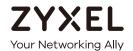

# User's Guide

# EMG6726/8726-B10A

Dual-Band Wireless AC/N Gigabit Ethernet Gateway

Wireless AC Gigabit Ethernet Gateway with VoIP

| Default Login Details |                      |  |
|-----------------------|----------------------|--|
| LAN IP Address        | http://192.168.1.1   |  |
| Login                 | admin                |  |
| Password              | See the device label |  |

Version 5.13 Edition 1, 05/2019

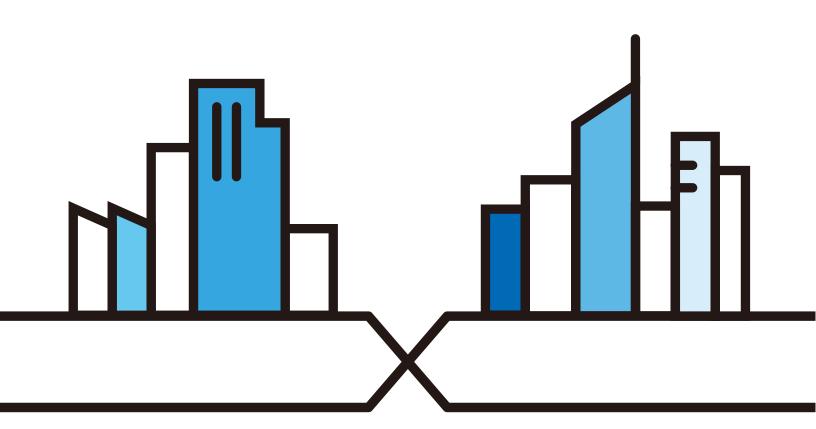

#### **IMPORTANT!**

#### READ CAREFULLY BEFORE USE.

#### KEEP THIS GUIDE FOR FUTURE REFERENCE.

Graphics in this book may differ slightly from the product due to differences in operating systems, operating system versions, or if you installed updated firmware/software for your device. Every effort has been made to ensure that the information in this manual is accurate.

#### **Related Documentation**

- Quick Start Guide
   The Quick Start Guide shows how to connect the EMG and access the Web Configurator.
- More Information
   Go to support.zyxel.com to find other information on the EMG.

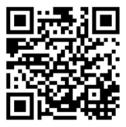

# **Document Conventions**

# Warnings and Notes

These are how warnings and notes are shown in this guide.

### Warnings tell you about things that could harm you or your device.

Note: Notes tell you other important information (for example, other things you may need to configure or helpful tips) or recommendations.

### **Syntax Conventions**

- The EMG6726-B10A may be referred to as the "EMG" in this guide.
- Product labels, screen names, field labels and field choices are all in **bold** font.
- A right angle bracket ( > ) within a screen name denotes a mouse click. For example, Network Setting > Broadband means you first click Network Setting in the navigation panel, then the Broadband sub menu to get to that screen.

### **Icons Used in Figures**

Figures in this user guide may use the following generic icons. The EMG icon is not an exact representation of your device.

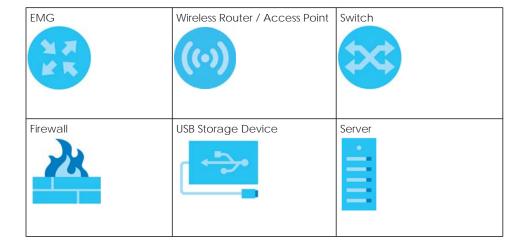

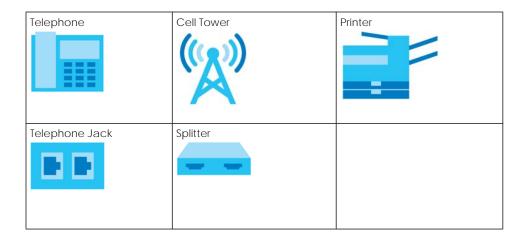

# **Contents Overview**

| User's Guide                      |     |
|-----------------------------------|-----|
| Introducing the EMG               |     |
| The Web Configurator              | 27  |
| Quick Start                       | 34  |
| Tutorials                         | 37  |
| Technical Reference               | 59  |
| Network Map and Status Screens    | 60  |
| Broadband                         | 64  |
| Wireless                          | 77  |
| Home Networking                   |     |
| Routing                           | 126 |
| Quality of Service (QoS)          | 134 |
| Network Address Translation (NAT) |     |
| Dynamic DNS Setup                 |     |
| IGMP/MLD                          | 174 |
| VLAN Group                        | 177 |
| Interface Grouping                |     |
| Home Connectivity                 |     |
| Firewall                          |     |
| MAC Filter                        |     |
| Parental Control                  |     |
| Scheduler Rule                    |     |
| Certificates                      |     |
| Voice                             |     |
| Log                               | 235 |
| Traffic Status                    | 238 |
| ARP Table                         |     |
| Routing Table                     | 244 |
| Multicast Status                  | 246 |
| System                            | 248 |
| User Account                      | 249 |
| Remote Management                 |     |
| SNMP                              |     |
| Time Settings                     |     |
| E-mail Notification               |     |
| Log Setting                       | 261 |
| Firmware Upgrade                  |     |

#### Contents Overview

| Appe | ndices          | 279   |
|------|-----------------|-------|
|      | Troubleshooting | 214   |
|      |                 |       |
|      | Diagnostic      | . 269 |
|      | Backup/Restore  | . 266 |
|      |                 |       |

# **Table of Contents**

| Document Conventions                 | 3  |
|--------------------------------------|----|
| Contents Overview                    | 5  |
| Table of Contents                    | 7  |
| Part I: User's Guide                 | 16 |
| Chapter 1 Introducing the EMG        | 17 |
| 1.1 Overview                         | 17 |
| 1.1.1 Internet Access                | 17 |
| 1.1.2 Ethernet WAN                   | 17 |
| 1.1.3 Dual-Band                      |    |
| 1.1.4 Triple Play                    |    |
| 1.1.5 Wireless Access                | 19 |
| 1.2 Ways to Manage the EMG           |    |
| 1.3 Good Habits for Managing the EMG |    |
| 1.4 Hardware                         |    |
| 1.4.1 Front Panel                    |    |
| 1.4.2 LEDs (Lights)                  |    |
| 1.4.3 Using the WPS Button           |    |
| 1.4.4 Rear Panel                     |    |
| 1.4.5 The RESET Button               |    |
| 1.4.6 Wall Mounting                  | 25 |
| Chapter 2                            |    |
| The Web Configurator                 | 27 |
| 2.1 Overview                         | 27 |
| 2.1.1 Accessing the Web Configurator | 27 |
| 2.2 Web Configurator Layout          |    |
| 2.2.1 Title Bar                      |    |
| 2.2.2 Navigation Panel               | 30 |
| Chapter 3                            |    |
| Quick Start                          | 34 |
| 3.1 Overview                         | 34 |
| 3.2 Quick Start Setup                | 34 |

| Chapter 4 Tutorials    |                                                  | 37 |
|------------------------|--------------------------------------------------|----|
| 4.1 Overview           |                                                  | 37 |
| 4.2 Setting Up a N     | ew WAN Connection                                | 37 |
| 4.3 Setting Up a Se    | ecure Wireless Network                           | 40 |
| 4.3.1 Configuri        | ing the Wireless Network Settings                | 40 |
| 4.3.2 Using WP         | S                                                | 42 |
| 4.3.3 Connect          | ing to the EMG's Wi-Fi Network Manually (No WPS) | 44 |
| 4.3.4 Configuri        | ing Wireless Security on the EMG                 | 44 |
| 4.3.5 Configure        | e Your Notebook                                  | 46 |
| 4.4 Setting Up Mul     | tiple Wireless Groups                            | 48 |
| 4.5 Configuring Sta    | atic Route for Routing to Another Network        | 51 |
| 4.6 Configuring Q      | oS Queue and Class Setup                         | 53 |
| 4.7 Access the EM      | IG Using DDNS                                    | 56 |
| 4.7.1 Registerir       | ng a DDNS Account on www.dyndns.org              | 56 |
| 4.7.2 Configuri        | ing DDNS on Your EMG                             | 57 |
| 4.7.3 Testing th       | ne DDNS Setting                                  | 57 |
| 4.8 Configuring th     | e MAC Address Filter                             | 57 |
|                        | us Screens                                       |    |
| 5.2 The Status Scre    | een                                              | 60 |
| 5.3 The Network M      | 1ap Screen                                       | 62 |
| Chapter 6<br>Broadband |                                                  | 64 |
| 6.1 Overview           |                                                  | 64 |
| 6.1.1 What You         | u Can Do in this Chapter                         | 64 |
| 6.1.2 What You         | u Need to Know                                   | 64 |
| 6.1.3 Before Yo        | ou Begin                                         | 67 |
|                        | d Screen                                         |    |
| 6.2.1 Add/Edit         | Internet Connection                              | 68 |
| 6.3 Technical Refe     | erence                                           | 74 |
| Chapter 7              |                                                  |    |
| Wireless               |                                                  | 77 |
| 7.1 Overview           |                                                  | 77 |
|                        | u Can Do in this Chapter                         |    |
|                        | •                                                |    |

|    | 7.1.2 What You Need to Know                          | 77  |
|----|------------------------------------------------------|-----|
|    | 7.2 The WiFi Screen                                  | 78  |
|    | 7.2.1 The WiFi Edit Screen                           | 78  |
|    | 7.3 The Guest WiFi Screen                            | 80  |
|    | 7.3.1 Edit Guest WiFi                                | 81  |
|    | 7.4 The WPS Screen                                   | 82  |
|    | 7.5 The Advanced Screen                              | 82  |
|    | 7.6 The Channel Status Screen                        | 85  |
|    | 7.7 The MESH Screen                                  |     |
|    | 7.8 Technical Reference                              | 89  |
|    | 7.8.1 Wireless Network Overview                      | 89  |
|    | 7.8.2 Additional Wireless Terms                      |     |
|    | 7.8.3 Wireless Security Overview                     |     |
|    | 7.8.4 Signal Problems                                | 93  |
|    | 7.8.5 BSS                                            |     |
|    | 7.8.6 MBSSID                                         |     |
|    | 7.8.7 Preamble Type                                  |     |
|    | 7.8.8 WiFi Protected Setup (WPS)                     | 95  |
| Ch | napter 8                                             |     |
| Но | me Networking                                        | 100 |
|    | 8.1 Overview                                         | 100 |
|    | 8.1.1 What You Can Do in this Chapter                | 100 |
|    | 8.1.2 What You Need To Know                          | 101 |
|    | 8.1.3 Before You Begin                               | 102 |
|    | 8.2 The LAN Setup Screen                             | 102 |
|    | 8.3 The Static DHCP Screen                           | 106 |
|    | 8.4 The UPnP Screen                                  |     |
|    | 8.4.1 Turning on UPnP in Windows 7 Example           |     |
|    | 8.4.2 Auto-discover Your UPnP-enabled Network Device | 110 |
|    | 8.4.3 Turn on UPnP in Windows 10 Example             | 112 |
|    | 8.4.4 Auto-discover Your UPnP-enabled Network Device | 114 |
|    | 8.4.5 Web Configurator Easy Access in Windows 7      | 117 |
|    | 8.4.6 Web Configurator Easy Access in Windows 10     | 119 |
|    | 8.5 The Additional Subnet Screen                     | 121 |
|    | 8.6 The STB Vendor ID Screen                         | 122 |
|    | 8.7 The Wake on LAN Screen                           | 122 |
|    | 8.8 The TFTP Server Name Screen                      | 123 |
|    | 8.9 Technical Reference                              | 123 |
|    | 8.9.1 LANs, WANs and the EMG                         | 123 |
|    | 8.9.2 DHCP Setup                                     | 124 |
|    | 8.9.3 DNS Server Addresses                           | 124 |
|    | 8.9.4 LAN TCP/IP                                     | 125 |
|    |                                                      |     |

| Chapter 9<br>Routing                 |                            | 126 |
|--------------------------------------|----------------------------|-----|
| 9.1 Overview                         |                            |     |
| 9.2 The Routing                      | Screen                     | 126 |
| 9.2.1 Add/Ed                         | dit Static Route           | 127 |
| 9.3 The DNS Rou                      | ite Screen                 | 128 |
| 9.3.1 The DN                         | IS Route Add Screen        | 129 |
| 9.4 The Policy Ro                    | oute Screen                | 130 |
| 9.4.1 Add/Ed                         | dit Policy Route           | 131 |
| 9.5 RIP                              |                            | 132 |
| 9.5.1 The RIP                        | Screen                     | 132 |
| Chapter 10<br>Quality of Service (Qo | oS)                        | 134 |
| 10.1 Overview                        |                            | 134 |
| 10.1.1 What                          | You Can Do in this Chapter | 134 |
| 10.2 What You N                      | leed to Know               | 135 |
| 10.3 The Quality                     | of Service General Screen  | 136 |
| 10.4 The Queue                       | Setup Screen               | 137 |
| 10.4.1 Addin                         | ng a QoS Queue             | 139 |
| 10.5 The Classific                   | cation Setup Screen        | 140 |
| 10.5.1 Add/E                         | Edit QoS Class             |     |
| 10.6 The QoS Sh                      | aper Setup Screen          |     |
| 10.6.1 Add/E                         | Edit a QoS Shaper          |     |
| 10.7 The QoS Po                      | licer Setup Screen         |     |
| 10.7.1 Add/E                         | Edit a QoS Policer         |     |
| 10.8 QoS Monito                      | or                         | 147 |
| 10.9 Technical R                     | Reference                  | 148 |
| Chapter 11<br>Network Address Trar   | nslation (NAT)             | 153 |
| 11.1 Overview .                      |                            | 153 |
| 11.1.1 What                          | You Can Do in this Chapter | 153 |
| 11.1.2 What                          | You Need To Know           | 153 |
| 11.2 The Port For                    | rwarding Screen            | 154 |
| 11.2.1 Add/E                         | Edit Port Forwarding       | 156 |
| 11.3 The Applica                     | ations Screen              | 157 |
| 11.3.1 Add N                         | New Application            | 158 |
| 11.4 The Port Trig                   | ggering Screen             | 159 |
|                                      | Edit Port Triggering Rule  |     |
| 11.5 The DMZ Sc                      | reen                       |     |
| 11.6 The ALG Sc                      | reen                       |     |
| 11.7 The Address                     | s Mapping Screen           |     |

| 11.7.1 Add/Edit Address Mapping Rule   |     |
|----------------------------------------|-----|
| 11.8 The Sessions Screen               |     |
| 11.9 Technical Reference               | 165 |
| 11.9.1 NAT Definitions                 |     |
| 11.9.2 What NAT Does                   | 166 |
| 11.9.3 How NAT Works                   | 167 |
| 11.9.4 NAT Application                 |     |
| Chapter 12 Dynamic DNS Setup           | 170 |
| 12.1 Overview                          | 170 |
| 12.1.1 What You Can Do in this Chapter | 170 |
| 12.1.2 What You Need To Know           | 170 |
| 12.2 The DNS Entry Screen              | 171 |
| 12.2.1 Add/Edit DNS Entry              | 171 |
| 12.3 The Dynamic DNS Screen            | 172 |
| Chapter 13 IGMP/MLD                    | 174 |
| 13.1 Overview                          | 174 |
| 13.1.1 What You Need To Know           |     |
| 13.2 The IGMP/MLD Screen               |     |
| Chapter 14 VLAN Group                  | 177 |
| 14.1 Overview                          |     |
| 14.1.1 What You Can Do in this Chapter |     |
| 14.2 The VLAN Group Screen             |     |
| 14.2.1 Add/Edit a VLAN Group           |     |
| Chapter 15 Interface Grouping          | 179 |
|                                        |     |
| 15.1 Overview                          |     |
| 15.2 The Interface Grouping Screen     |     |
| 15.2.1 Interface Group Configuration   |     |
| 15.2.2 Interface Grouping Criteria     |     |
| Chapter 16                             |     |
| Home Connectivity                      | 184 |
| 16.1 Overview                          |     |
| 16.2 The Home Connectivity Screen      | 184 |

| Chapter 17 Firewall                        | 185 |
|--------------------------------------------|-----|
| 17.1 Overview                              | 185 |
| 17.1.1 What You Can Do in this Chapter     | 185 |
| 17.1.2 What You Need to Know               | 186 |
| 17.2 The Firewall Screen                   | 186 |
| 17.3 The Protocol Screen                   | 187 |
| 17.3.1 Add/Edit a Service                  | 188 |
| 17.4 The Access Control Screen             | 189 |
| 17.4.1 Add/Edit an ACL Rule                | 190 |
| 17.5 The DoS Screen                        | 191 |
| Chapter 18 MAC Filter                      | 193 |
| 18.1 Overview                              | 193 |
| 18.2 The MAC Filter Screen                 |     |
| Chapter 19<br>Parental Control             | 195 |
| 19.1 Overview                              | 195 |
| 19.2 The Parental Control Screen           | 195 |
| 19.2.1 Add/Edit a Parental Control Profile | 196 |
| Chapter 20<br>Scheduler Rule               | 199 |
| 20.1 Overview                              | 199 |
| 20.2 The Scheduler Rule Screen             | 199 |
| 20.2.1 Add/Edit a Schedule                 |     |
| Chapter 21 Certificates                    | 201 |
| 21.1 Overview                              | 201 |
| 21.1.1 What You Can Do in this Chapter     |     |
| 21.2 What You Need to Know                 |     |
| 21.3 The Local Certificates Screen         |     |
| 21.3.1 Create Certificate Request          |     |
| 21.3.2 View Certificate Request            |     |
| 21.4 The Trusted CA Screen                 |     |
| 21.4.1 View Trusted CA Certificate         |     |
| 21.4.2 Import Trusted CA Certificate       |     |
| Chapter 22                                 |     |
| Voice                                      | 208 |

| 22.1 Overview                           | 208 |
|-----------------------------------------|-----|
| 22.1.1 What You Can Do in this Chapter  | 208 |
| 22.1.2 What You Need to Know About VolP | 208 |
| 22.2 Before You Begin                   | 209 |
| 22.3 SIP Account                        | 209 |
| 22.3.1 SIP Account Add/Edit             | 210 |
| 22.4 SIP Service Provider               | 214 |
| 22.4.1 SIP Service Provider Add/Edit    | 215 |
| 22.5 Phone Device                       | 219 |
| 22.5.1 Phone Device Edit                | 220 |
| 22.6 Region                             | 221 |
| 22.7 Call Rule                          | 221 |
| 22.8 Technical Reference                | 222 |
| 22.8.1 Quality of Service (QoS)         | 230 |
| 22.8.2 Phone Services Overview          | 230 |
| Chapter 23                              |     |
| Log                                     | 235 |
| 004.0                                   | 005 |
| 23.1 Overview                           |     |
| 23.1.1 What You Can Do in this Chapter  |     |
| 23.1.2 What You Need To Know            |     |
| 23.2 The Societiful of Screen           |     |
| 23.3 The Security Log Screen            | 230 |
| Chapter 24                              |     |
| Traffic Status                          | 238 |
| 24.1 Overview                           | 238 |
| 24.1.1 What You Can Do in this Chapter  |     |
| 24.2 The WAN Status Screen              |     |
| 24.3 The LAN Status Screen              | 239 |
| 24.4 The NAT Status Screen              | 240 |
| Chapter 25                              |     |
| ARP Table                               | 242 |
|                                         |     |
| 25.1 Overview                           |     |
| 25.1.1 How ARP Works                    |     |
| 25.2 ARP Table Screen                   | 242 |
| Chapter 26                              |     |
| Routing Table                           | 244 |
| 26.1 Overview                           | 244 |
| 26.2 The Routing Table Screen           | 244 |

| Chapter 27 Multicast Status             | 246 |
|-----------------------------------------|-----|
| 27.1 Overview                           | 246 |
| 27.2 The IGMP Status Screen             | 246 |
| 27.3 The MLD Status Screen              | 246 |
| Chapter 28 System                       | 248 |
| 28.1 Overview                           | 248 |
| 28.2 The System Screen                  |     |
| Chapter 29 User Account                 | 249 |
| 29.1 Overview                           | 249 |
| 29.2 The User Account Screen            | 249 |
| 29.2.1 The User Account Add/Edit Screen | 250 |
| Chapter 30 Remote Management            | 252 |
| 30.1 Overview                           | 252 |
| 30.2 The MGMT Services Screen           | 252 |
| 30.3 The Trust Domain Screen            | 253 |
| 30.3.1 The Add Trust Domain Screen      | 253 |
| Chapter 31 SNMP                         | 255 |
| 31.1 Overview                           | 255 |
| 31.2 The SNMP Screen                    |     |
| Chapter 32 Time Settings                | 257 |
| 32.1 Overview                           | 257 |
| 32.2 The Time Screen                    |     |
| Chapter 33 E-mail Notification          | 259 |
| 33.1 Overview                           |     |
| 33.2 The E-mail Notification Screen     |     |
| 33.2.1 E-mail Notification Edit         |     |
| Chapter 34 Log Setting                  | 261 |
| 34.1 Overview                           |     |

| 34.2 The Log Settings Screen               | 261 |
|--------------------------------------------|-----|
| 34.2.1 Example E-mail Log                  | 262 |
| Chapter 35                                 |     |
| Firmware Upgrade                           | 264 |
| 35.1 Overview                              | 264 |
| 35.2 The Firmware Screen                   |     |
| Chapter 36                                 |     |
| Backup/Restore                             | 266 |
| 36.1 Overview                              | 266 |
| 36.2 The Backup/Restore Screen             |     |
| 36.3 The Reboot Screen                     | 268 |
| Chapter 37                                 |     |
| Diagnostic                                 | 269 |
| 37.1 Overview                              |     |
| 37.1.1 What You Can Do in this Chapter     |     |
| 37.2 What You Need to Know                 |     |
| 37.3 Ping & TraceRoute & NsLookup          |     |
| 37.4 802.1ag                               |     |
| 37.5 802.3ah                               | 272 |
| Chapter 38                                 | 274 |
| Troubleshooting                            | 2/4 |
| 38.1 Power, Hardware Connections, and LEDs |     |
| 38.2 EMG Access and Login                  | 275 |
| 38.3 Internet Access                       |     |
| 38.4 Wireless Internet Access              |     |
| 38.5 UPnP                                  | 278 |
| Down III. Are a cooling a                  | 270 |
| Part III: Appendices                       | 279 |
| Appendix A Customer Support                | 280 |
| Appendix B Wireless LANs                   | 286 |
| Appendix C IPv6                            | 296 |
| Appendix D Services                        |     |
| Appendix E Legal Information               | 308 |
| Index                                      | 317 |

# PART I User's Guide

# CHAPTER 1 Introducing the EMG

# 1.1 Overview

EMG refers to these models as outlined below.

- EMG6726-B10A
- EMG8726-B10A

The EMG is an Ethernet gateway providing triple-play services with optimized HD IPTV services for the home or office. This model offers a Gigabit Ethernet (GbE) WAN port. The EMG offers 2.4G and 5G Wi-Fi networks that can operate simultaneously.

The following table describes the feature difference of the EMG.

Table 1 EMG Comparison Table

|                                               | EMG6726-B10A | EMG8726-B10A |
|-----------------------------------------------|--------------|--------------|
| VoIP (see Chapter 22 on page 208 for details) |              | V            |
| DFS Channel                                   | V            |              |

### Only use firmware for your EMG's specific model.

#### 1.1.1 Internet Access

Your EMG has a Gigabit Ethernet port for super-fast Internet access. It provides Internet access by connecting the WAN port to your ISP. Computers can connect to the EMG's LAN ports (or wirelessly) and access the Internet simultaneously.

You can also configure IP filtering on the EMG for secure Internet access. When the IP filter is on, all incoming traffic from the Internet to your network is blocked by default unless it is initiated from your network. This means that probes from the outside to your network are not allowed, but you can safely browse the Internet and download files.

#### 1.1.2 Ethernet WAN

If you have another broadband modem or router available, you can connect the WAN port to the broadband modem or router. This way, you can access the Internet via an Ethernet connection and still use the QoS, Firewall and parental control functions on the EMG.

Figure 1 EMG's Internet Access Application: Ethernet WAN

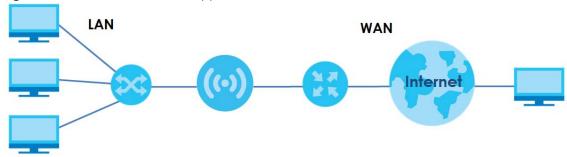

# 1.1.3 Dual-Band

The EMG is a dual-band gateway that can use both 2.4G and 5G networks at the same time. You could use the 2.4 GHz band for regular Internet surfing and downloading while using the 5 GHz band for time sensitive traffic like high-definition video, music, and gaming.

Figure 2 Dual-Band Application

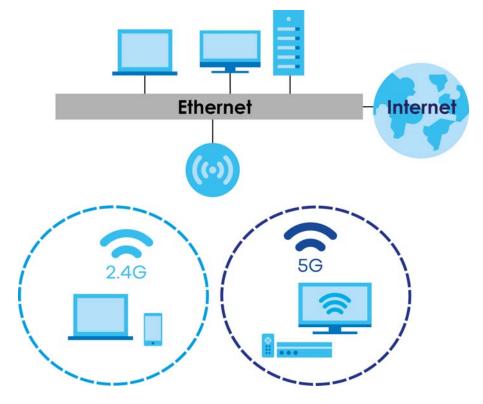

# 1.1.4 Triple Play

Triple play means using broadband Internet access, VoIP and streaming video/audio media, all at the same time with no noticeable loss in bandwidth.

Figure 3 Triple Play Example

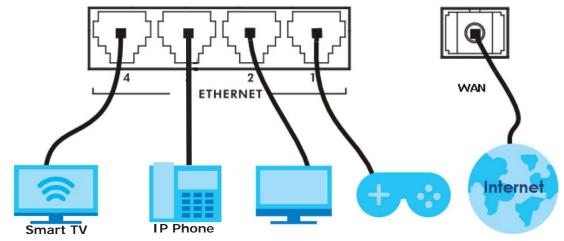

# 1.1.5 Wireless Access

The EMG is a wireless Access Point (AP) for IEEE 802.11b/g/n/a/ac wireless clients, such as notebook computers, iPads, smartphones, etc. These devices can connect to the EMG to access network resources and the Internet.

Your EMG supports Wi-Fi Protected Setup (WPS), which allows you to quickly set up a wireless network with strong security.

You can configure your wireless network using the built-in Web Configurator.

See Section 4.3 on page 40 for more information about how to set up a wireless network.

Figure 4 Wireless Access Example

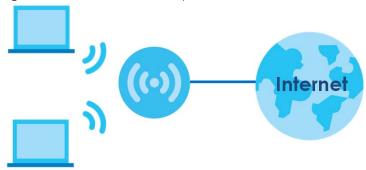

# 1.2 Ways to Manage the EMG

Use any of the following methods to manage the EMG.

• Web Configurator. This is recommended for everyday management of the EMG using a (supported) web browser.

# 1.3 Good Habits for Managing the EMG

Do the following things regularly to make the EMG more secure and to manage the EMG more effectively.

- Change the password. Use a password that's not easy to guess and that consists of different types of characters, such as numbers and letters.
- Write down the password and put it in a safe place.
- Back up the configuration (and make sure you know how to restore it). Restoring an earlier working
  configuration may be useful if the device becomes unstable or even crashes. If you forget your
  password, you will have to reset the EMG to its factory default settings. If you backed up an earlier
  configuration file, you would not have to totally re-configure the EMG. You could simply restore your
  last configuration.

# 1.4 Hardware

#### 1.4.1 Front Panel

The following graphic displays the front panel of the EMG.

Figure 5 LEDs on the EMG6726-B10A

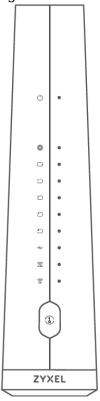

Figure 6 LEDs on the EMG8726-B10A

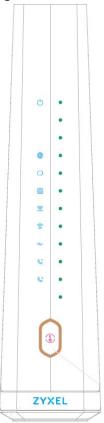

# 1.4.2 LEDs (Lights)

The following table describes the LEDs.

None of the LEDs are on if the EMG is not receiving power.

Table 2 EMG6726-B10A LED Descriptions

| LED      | COLOR | STATUS   | DESCRIPTION                                                                                                    |
|----------|-------|----------|----------------------------------------------------------------------------------------------------|
| (1)      | Green | On       | The EMG is receiving power and ready for use.                                                                                                    |
| Power    |       | Blinking | The EMG is self-testing.                                                                                                    |
|          | Red   | On       | The EMG detected an error while self-testing, or there is a device malfunction.                                                                            |
|          |       | Blinking | The EMG is uploading firmware.                                                                                                    |
|          |       | Off      | The EMG is not receiving power.                                                                                                    |
|          | Green | On       | The EMG has an IP connection but no traffic.                                                                                                    |
| Internet |       | Blinking | The EMG is sending or receiving IP traffic.                                                                                                    |
|          |       | Off      | There is no Internet connection or the gateway is in bridged mode.                                                                                         |
|          | Red   | On       | The EMG attempted to make an IP connection but failed. Possible causes are no response from a DHCP server, no PPPoE response, PPPoE authentication failed. |

Table 2 EMG6726-B10A LED Descriptions (continued)

| LED                      | COLOR                                                        | STATUS   | DESCRIPTION                                                                                                  |
|--------------------------|--------------------------------------------------------------|----------|----------------------------------------------------------------------------------------------------|
| C LAN/WAN                | Green                                                        | On       | The EMG has a successful 10/100/1000 Mbps Ethernet connection on the WAN.                                    |
| 27 (147 ) (17)           |                                                              | Blinking | The EMG is sending or receiving data to/from the WAN at 10/100/1000 Mbps.                                    |
|                          |                                                              | Off      | There is no Ethernet connection on the WAN.                                                                  |
| 1 2 3                    | Green                                                        | On       | The EMG has a successful 10/100/1000 Mbps Ethernet connection with a device on the Local Area Network (LAN). |
| 511 14 4                 |                                                              | Blinking | The EMG is sending or receiving data to/from the LAN at 10/100/1000 Mbps.                                    |
| Ethernet 1~4             |                                                              | Off      | The EMG does not have an Ethernet connection with the LAN.                                                   |
| USB                      | Note: The <b>USB</b> LED is reserved for future development. |          |                                                                                                    |
| 2.4G 5G                  | Green                                                        | On       | The 2.4 GHz or 5 GHz wireless network is activated.                                                          |
| <b>2.4G 5G</b> WiFi 2.4G |                                                              | Blinking | The EMG is communicating with 2.4 GHz or 5 GHz wireless clients.                                             |
| WiFi 5G                  | Amber                                                        | Blinking | The EMG is setting up a WPS connection with a 2.4 GHz or 5 GHz wireless client.                              |
|                          |                                                              | Off      | The 2.4 GHz or 5GHz wireless network is not activated.                                                       |
| 1                        | Amber                                                        | On       | WPS is enabled.                                                                                              |
| WPS                      |                                                              | Off      | WPS is disabled.                                                                                             |

Table 3 EMG8726-B10A LED Descriptions

| LED       | COLOR | STATUS   | DESCRIPTION                                                                                                    |
|-----------|-------|----------|----------------------------------------------------------------------------------------------------|
| (1)       | Green | On       | The EMG is receiving power and ready for use.                                                                                                    |
| Power     |       | Blinking | The EMG is self-testing.                                                                                                    |
|           | Red   | On       | The EMG detected an error while self-testing, or there is a device malfunction.                                                                                   |
|           |       | Blinking | The EMG is uploading firmware.                                                                                                    |
|           |       | Off      | The EMG is not receiving power.                                                                                                    |
|           | Green | On       | The EMG has an IP connection but no traffic.                                                                                                    |
| Internet  |       |          | Your device has a WAN IP address (either static or assigned by a DHCP server), PPP negotiation was successfully completed (if used) and the DSL connection is up. |
|           |       | Blinking | The EMG is sending or receiving IP traffic.                                                                                                    |
|           |       | Off      | There is no Internet connection or the gateway is in bridged mode.                                                                                                |
|           | Red   | On       | The EMG attempted to make an IP connection but failed. Possible causes are no response from a DHCP server, no PPPoE response, PPPoE authentication failed.        |
| C)<br>WAN | Green | On       | The EMG has a successful 10/100/1000 Mbps Ethernet connection on the WAN.                                                                                         |
| VV        |       | Blinking | The EMG is sending or receiving data to/from the WAN at 10/100/1000 Mbps.                                                                                         |
|           |       | Off      | There is no Ethernet connection on the WAN.                                                                                                    |
| Ethernet  | Green | On       | The EMG has a successful 10/100/1000 Mbps Ethernet connection with a device on the Local Area Network (LAN).                                                      |
| Lincinci  |       | Blinking | The EMG is sending or receiving data to/from the LAN at 10/100/1000 Mbps.                                                                                         |
|           |       | Off      | The EMG does not have an Ethernet connection with the LAN.                                                                                                    |

Table 3 EMG8726-B10A LED Descriptions (continued)

| LED                         | COLOR    | STATUS              | DESCRIPTION                                                                                                    |
|-----------------------------|----------|---------------------|----------------------------------------------------------------------------------------------------|
| (C) (C) 5G                  | Green    | On                  | The 2.4 GHz or 5 GHz wireless network is activated.                                                                                  |
| <b>2.4G 5G</b><br>WiFi 2.4G |          | Blinking            | The EMG is communicating with 2.4 GHz or 5 GHz wireless clients.                                                                     |
| WiFi 5G                     | Amber    | Blinking            | The EMG is setting up a WPS connection with a 2.4 GHz or 5 GHz wireless client.                                                      |
|                             |          | Off                 | The 2.4 GHz or 5GHz wireless network is not activated.                                                                               |
| €                           | Note: Th | e <b>USB</b> LED is | s reserved for future development.                                                                                                   |
| USB                         |          |                     | ,                                                                                                    |
| Phone 1,                    | Green    | On                  | A SIP account is registered for the phone port, and there's no voice message in the corresponding SIP account.                       |
| Phone2                      |          | Blinking            | A telephone connected to the phone port has its receiver off of the hook or there is an incoming call.                               |
|                             | Amber    | On                  | A SIP account is registered for the phone port and there is a voice message in the corresponding SIP account.                        |
|                             |          | Blinking            | A telephone connected to the phone port has its receiver off the hook and there is a voice message in the corresponding SIP account. |
|                             |          | Off                 | The phone port does not have a SIP account registered.                                                                               |
|                             | Red      | On                  | Registration to the network has failed.                                                                                              |
| 1                           | Amber    | On                  | WPS is enabled.                                                                                                    |
| VVPS                        |          | Off                 | WPS is disabled.                                                                                                    |

# 1.4.3 Using the WPS Button

Once the **WiFi** LED turns green, the wireless network is active. If the wireless network is turned off, see Section 7.2.1 on page 78 for how to enable the wireless network on the EMG.

You can also use the **WPS** button to quickly set up a secure wireless connection between the EMG and a WPS-compatible client by adding one device at a time.

To activate WPS:

- 1 Make sure the **POWER** LED is on and not blinking.
- 2 Press the WPS button for more than five seconds and release it.
- 3 Press the WPS button on another WPS-enabled device within range of the EMG. The WiFi 2.4G and WiFi 5G LEDs flash amber while the EMG sets up a WPS connection with the other wireless device.
- 4 Once the connection is successfully made, the **WPS** LED shines green. Note that it depends on your client's configuration to have a 2.4GHz or 5GHz wireless network.

The WPS LED turns off when the wireless network is off.

#### 1.4.4 Rear Panel

The following graphic displays the rear panel of the EMG.

Figure 7 EMG67256-B10A's Rear Panel

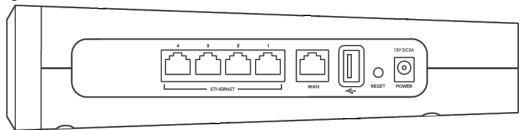

Figure 8 EMG8726-B10A's Rear Panel

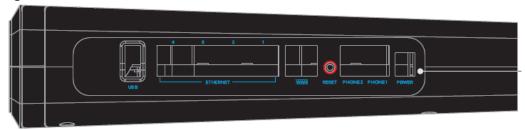

The following table describes the items on the rear panel.

Table 4 Rear Panel Ports

| LABEL                    | DESCRIPTION                                                                        |
|--------------------------|------------------------------------------------------------------------------------|
| ETHERNET1 ~<br>ETHERNET4 | Connect computers or other Ethernet devices to Ethernet ports for Internet access. |
| WAN                      | Connect an Ethernet cable to the Ethernet WAN port for Internet access.            |
| PHONE1<br>~PHONE2        | Connect analog phones to the phone ports to make phone calls.                      |
| USB                      | The USB port is reserved for future development.                                   |
| Reset                    | Press the button to return the EMG to the factory defaults.                        |
| Power                    | Connect the power cable and press the power button to start the EMG.               |

#### 1.4.5 The RESET Button

If you forget your password or cannot access the Web Configurator, you will need to use the **RESET** button at the back of the device to reload the factory-default configuration file. This means that you will lose all configurations that you had previously and the password will be reset to the factory default (see the device label).

- 1 Make sure the **POWER** LED is on (not blinking).
- 2 To set the device back to the factory default settings, press the **RESET** button for more than ten seconds or until the **POWER** LED begins to blink and then release it. When the **POWER** LED begins to blink, the defaults have been restored and the device restarts.

# 1.4.6 Wall Mounting

You may need screw anchors if mounting on a concrete or brick wall.

Table 5 Wall Mounting Information

| Distance between holes   | 88 mm |
|--------------------------|-------|
| Screws                   | Two   |
| Screw anchors (optional) | Two   |

The following figure introduces the specifications of the screws and screws anchors for wall mounting.

Figure 9 Screws & Screw Anchors Specifications

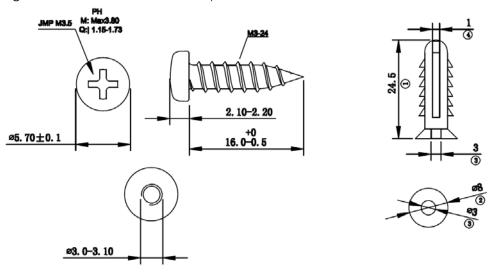

- 1 Select a position free of obstructions on a wall strong enough to hold the weight of the device.
- 2 Mark two holes on the wall at the appropriate distance apart for the screws.

# Be careful to avoid damaging pipes or cables located inside the wall when drilling holes for the screws.

- If using screw anchors, drill two holes for the screw anchors into the wall. Push the anchors into the full depth of the holes, then insert the screws into the anchors. Do not insert the screws all the way in leave a small gap of about 0.5 cm.
  - If not using screw anchors, use a screwdriver to insert the screws into the wall. Do not insert the screws all the way in leave a gap of about 0.5 cm.
- **4** Make sure the screws are fastened well enough to hold the weight of the EMG with the connection cables.
- **5** Align the holes on the back of the EMG with the screws on the wall. Hang the EMG on the screws.

Figure 10 Wall Mounting Example

# CHAPTER 2 The Web Configurator

# 2.1 Overview

The web configurator is an HTML-based management interface that allows easy EMG setup and management via Internet browser. Use Internet Explorer 8.0 and later versions or Mozilla Firefox 3 and later versions or Safari 2.0 and later versions. The recommended screen resolution is 1024 by 768 pixels.

In order to use the web configurator you need to allow:

- Web browser pop-up windows from your EMG. Web pop-up blocking is enabled by default in Windows XP SP (Service Pack) 2.
- · JavaScript (enabled by default).
- Java permissions (enabled by default).

# 2.1.1 Accessing the Web Configurator

- 1 Make sure your EMG hardware is properly connected (refer to the Quick Start Guide).
- 2 Launch your web browser. If the EMG does not automatically re-direct you to the login screen, go to http://192.168.1.1.
- 3 A password screen displays. To access the administrative web configurator and manage the EMG, type the default username **admin** and password (see the back label on your EMG) in the password screen and click **Login**. If you have changed the password, enter your password and click **Login**.

Figure 11 Password Screen

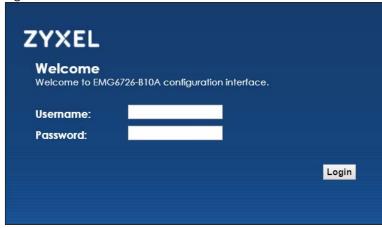

4 The following screen displays if you have not yet changed your password. Enter a new password, retype it to confirm and click **Apply**.

Figure 12 Change Password Screen

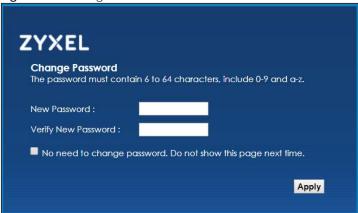

- The **Quick Start Wizard** screen appears. You can configure basic Internet access, and wireless settings. See Chapter 3 on page 34 for more information.
- 6 After you finished or closed the **Quick Start Wizard** screen, the **Network Map** page appears.

Figure 13 Network Map: List View Mode

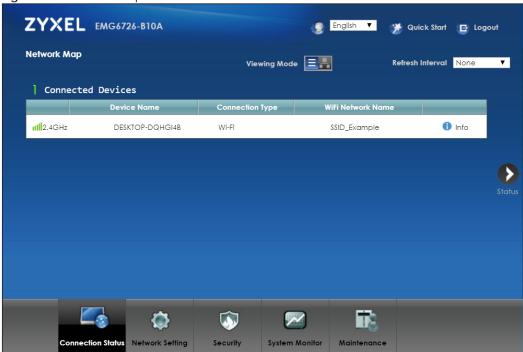

7 Click **Status** to display the **Status** screen, where you can view the EMG's interface and system information.

# 2.2 Web Configurator Layout

Figure 14 Screen Layout

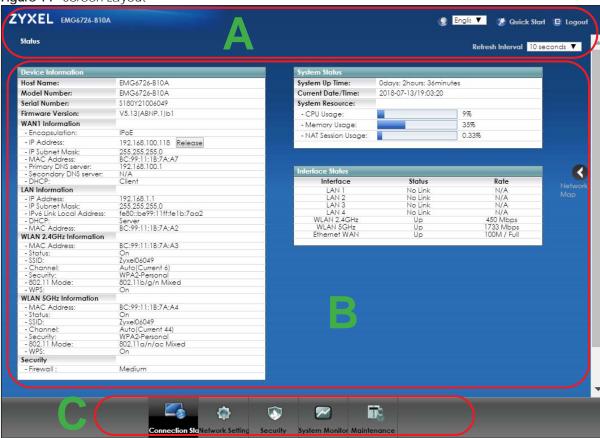

As illustrated above, the main screen is divided into these parts:

- A title bar
- B main window
- C navigation panel

#### 2.2.1 Title Bar

The title bar provides some icons in the upper right corner.

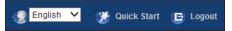

The icons provide the following functions.

Table 6 Web Configurator Icons in the Title Bar

| ICON      | DESCRIPTION                               |
|-----------|-------------------------------------------|
| English V | Language: Select the language you prefer. |

Table 6 Web Configurator Icons in the Title Bar

| ICON            | DESCRIPTION                                                                                                    |
|-----------------|----------------------------------------------------------------------------------------------------|
| Quick Start     | <b>Quick Start</b> : Click this icon to open screens where you can configure the EMG's time zone Internet access, and wireless settings. |
| <b>□</b> Logout | Logout: Click this icon to log out of the web configurator.                                                                              |

# 2.2.2 Navigation Panel

Use the menu items on the navigation panel to open screens to configure EMG features. The following tables describe each menu item.

Table 7 Navigation Panel Summary

| LINK               | TAB                  | FUNCTION                                                                                                    |
|--------------------|----------------------|----------------------------------------------------------------------------------------------------|
| Connection Status  |                      | This screen shows the network status of the EMG and computers/devices connected to it.                                                                                                    |
| Network Setting    |                      |                                                                                                    |
| Broadband          | Broadband            | Use this screen to view and configure Ethernet WAN connections. You can also add new WAN connections.                                                                                                   |
| Wireless           | WiFi                 | Use this screen to configure the wireless LAN settings and WLAN authentication/security settings.                                                                                                    |
|                    | Guest WiFi           | Use this screen to configure multiple wireless networks on the EMG.                                                                                                    |
|                    | WPS                  | Use this screen to view your WPS (Wi-Fi Protected Setup) settings. You can use the screen to add a wireless client to your wireless network.                                                            |
|                    | Advanced             | Use this screen to configure advanced wireless settings.                                                                                                    |
|                    | Channel Status       | Use this screen to scan the number of devices which are using 2.4G and/or 5G wireless channels and view the results.                                                                                    |
|                    | MESH                 | Use this screen to enable MESH which combines the 2.4GHz and 5GHz wireless network name, password, security type together for eliminating configuration hassles.                                        |
| Home<br>Networking | LAN Setup            | Use this screen to configure LAN TCP/IP settings, and other advanced properties.                                                                                                    |
|                    | Static DHCP          | Use this screen to assign specific IP addresses to individual MAC addresses.                                                                                                    |
|                    | UPnP                 | Use this screen to turn UPnP and UPnP NAT-T on or off.                                                                                                    |
|                    | Additional<br>Subnet | Use this screen to configure IP alias and public static IP.                                                                                                    |
|                    | STB Vendor ID        | Use this screen to configure the Vendor IDs of the connected Set Top Box (STB) devices, which have the EMG automatically create static DHCP entries for the STB devices when they request IP addresses. |
|                    | Wake on LAN          | Use this screen to remotely turn on a device on the local network.                                                                                                    |
|                    | TFTP Server Name     | Configure a TFTP server name which is sent to clients using DHCP option 66.                                                                                                    |
| Routing            | Static Route         | Use this screen to view and set up static routes on the EMG.                                                                                                    |
|                    | DNS Route            | Use this screen to forward DNS queries for certain domain names through a specific WAN interface to its DNS server(s).                                                                                  |
|                    | Policy Route         | Use this screen to configure policy routing on the EMG.                                                                                                    |
|                    | RIP                  | Use this screen to configure Routing Information Protocol to exchange routing information with other routers.                                                                                           |

 Table 7
 Navigation Panel Summary (continued)

| INK                   | TAB                     | FUNCTION                                                                                                    |
|-----------------------|-------------------------|----------------------------------------------------------------------------------------------------|
| QoS                   | General                 | Use this screen to enable QoS and traffic prioritizing. You can also configure the QoS rules and actions.                                    |
|                       | Queue Setup             | Use this screen to configure QoS queues.                                                                                                    |
|                       | Classification<br>Setup | Use this screen to define a classifier.                                                                                                    |
|                       | Shaper Setup            | Use this screen to limit outgoing traffic rate on the selected interface.                                                                    |
|                       | Policer Setup           | Use this screen to configure QoS policers.                                                                                                   |
|                       | Monitor                 | Use this screen to view statistics of QoS on WAN/LAN interface and the status of queues.                                                     |
| NAT                   | Port Forwarding         | Use this screen to make your local servers visible to the outside world.                                                                     |
|                       | Applications            | Use this screen to configure servers behind the EMG.                                                                                         |
|                       | Port Triggering         | Use this screen to change your EMG's port triggering settings.                                                                               |
|                       | DMZ                     | Use this screen to configure a default server which receives packets from ports that are not specified in the <b>Port Forwarding</b> screen. |
|                       | ALG                     | Use this screen to enable or disable SIP ALG.                                                                                                |
|                       | Address Mapping         | Use this screen to change your EMG's address mapping settings.                                                                               |
|                       | Sessions                | Use this screen to configure the maximum number of NAT sessions each client host is allowed to have through the EMG.                         |
| DNS                   | DNS Entry               | Use this screen to view and configure DNS routes.                                                                                            |
|                       | Dynamic DNS             | Use this screen to allow a static hostname alias for a dynamic IP addres                                                                     |
| IGMP/MLD              | IGMP/MLD                | Use this screen to configure multicast settings (IGMP for IPv4 and MLD for IPv6 multicast groups) on the WAN.                                |
| Vlan Group            | Vlan Group              | Use this screen to group and tag VLAN IDs to outgoing traffic from the specified interface.                                                  |
| Interface<br>Grouping | Interface<br>Grouping   | Use this screen to map a port to a PVC or bridge group.                                                                                      |
| Home<br>Connectivity  | ONE Connect             | Use this screen to enable the one connect function on the EMG.                                                                               |
| Security              |                         |                                                                                                    |
| Firewall              | General                 | Use this screen to configure the security level of your firewall.                                                                            |
|                       | Protocol                | Use this screen to add Internet services and configure firewall rules.                                                                       |
|                       | Access Control          | Use this screen to enable specific traffic directions for network services.                                                                  |
|                       | DoS                     | Use this screen to activate protection against Denial of Service (DoS) attacks.                                                              |
| MAC Filter            | MAC Filter              | Use this screen to block or allow traffic from devices of certain MAC addresses to the EMG.                                                  |
| Parental<br>Control   | Parental Control        | Use this screen to block web sites with the specific URL.                                                                                    |
| Scheduler Rule        | Scheduler Rule          | Use this screen to configure the days and times when a configured restriction (such as parental control) is enforced.                        |
| Certificates          | Local Certificates      | Use this screen to view a summary list of certificates and manage certificates and certification requests.                                   |
|                       | Trusted CA              | Use this screen to view and manage the list of the trusted CAs.                                                                              |

Table 7 Navigation Panel Summary (continued)

|                  | T Parier Summary        |                                                                                                    |
|------------------|-------------------------|----------------------------------------------------------------------------------------------------|
| LINK             | TAB                     | FUNCTION                                                                                                    |
| SIP              | SIP Account             | Use this screen to set up information about your SIP account and configure audio settings such as volume levels for the phones connected to the VMG.                                   |
|                  | SIP Service<br>Provider | Use this screen to configure the SIP server information, QoS for VoIP calls, the numbers for certain phone functions, and dialing plan.                                                |
| Phone            | Phone Device            | Use this screen to view detailed information of the phone devices.                                                                                                    |
|                  | Region                  | Use this screen to select your location and a call service mode.                                                                                                    |
| Call Rule        | Speed Dial              | Use this screen to configure speed dial for SIP phone numbers that you call often.                                                                                                    |
| System Monitor   |                         |                                                                                                    |
| Log              | System Log              | Use this screen to view the status of events that occurred to the EMG. You can export or e-mail the logs.                                                                              |
|                  | Security Log            | Use this screen to view all security related events. You can select level and category of the security events in their proper drop-down list window.                                   |
|                  |                         | Levels include:                                                                                                    |
|                  |                         | Emergency     Alert     Orthord                                                                                                    |
|                  |                         | Critical     Error                                                                                                    |
|                  |                         | Warning                                                                                                    |
|                  |                         | • Notice                                                                                                    |
|                  |                         | Informational     Debugging                                                                                                    |
|                  |                         | Categories include:                                                                                                    |
|                  |                         | Account                                                                                                    |
|                  |                         | Attack                                                                                                    |
|                  |                         | Firewall                                                                                                    |
|                  |                         | MAC Filter                                                                                                    |
| Traffic Status   | WAN                     | Use this screen to view the status of all network traffic going through the WAN port of the EMG.                                                                                       |
|                  | LAN                     | Use this screen to view the status of all network traffic going through the LAN ports of the EMG.                                                                                      |
|                  | NAT                     | Use this screen to view NAT statistics for connected hosts.                                                                                                    |
| ARP table        | ARP table               | Use this screen to view the ARP table. It displays the IP and MAC address of each DHCP connection.                                                                                     |
| Routing Table    | Routing Table           | Use this screen to view the routing table on the EMG.                                                                                                    |
| Multicast Status | IGMP Status             | Use this screen to view the status of all IGMP settings on the EMG.                                                                                                    |
|                  | MLD Status              | Use this screen to view the status of all MLD settings on the EMG.                                                                                                    |
| Maintenance      |                         |                                                                                                    |
| System           | System                  | Use this screen to set Device name and Domain name.                                                                                                    |
| User Account     | User Account            | Use this screen to change user password on the EMG.                                                                                                    |
| Remote           | MGMT Services           | Use this screen to enable specific traffic directions for network services.                                                                                                    |
| Management       | Trust Domain            | Use this screen to view a list of public IP addresses which are allowed to access the EMG through the services configured in the <b>Maintenance</b> > <b>Remote Management</b> screen. |

 Table 7
 Navigation Panel Summary (continued)

| Table / Travigation Fancioaninally ( |                              |                                                                                                    |
|--------------------------------------|------------------------------|----------------------------------------------------------------------------------------------------|
| LINK                                 | TAB                          | FUNCTION                                                                                                    |
| SNMP                                 | SNMP                         | Use this screen to configure SNMP (Simple Network Management Protocol) settings.                                                                                             |
| Time                                 | Time                         | Use this screen to change your EMG's time and date.                                                                                                    |
| E-mail<br>Notification               | E-mail<br>Notification       | Use this screen to configure up to two mail servers and sender addresses on the EMG.                                                                                         |
| Log Setting                          | Log Setting                  | Use this screen to change your EMG's log settings.                                                                                                    |
| Firmware<br>Upgrade                  | Firmware<br>Upgrade          | Use this screen to upload firmware to your EMG.                                                                                                    |
| Backup/Restore                       | Backup/Restore               | Use this screen to backup and restore your EMG's configuration (settings) or reset the factory default settings.                                                             |
| Reboot                               | Reboot                       | Use this screen to reboot the EMG without turning the power off.                                                                                                    |
| Diagnostic                           | Ping&Traceroute<br>&Nslookup | Use this screen to identify problems with the Ethernet WAN connection. You can use Ping, TraceRoute, or Nslookup to help you identify problems.                              |
|                                      | 802.1ag                      | Use this screen to configure CFM (Connectivity Fault Management) MD (maintenance domain) and MA (maintenance association), perform connectivity tests and view test reports. |
|                                      | 802.3ah                      | Use this screen to configure link OAM port parameters.                                                                                                    |

# CHAPTER 3 Quick Start

# 3.1 Overview

Use the Quick Start screens to configure the EMG's time zone, basic Internet access, and wireless settings.

Note: See the technical reference chapters (starting on Chapter 4 on page 37) for background information on the features in this chapter.

# 3.2 Quick Start Setup

1 The Quick Start Wizard appears automatically after login. Or you can click the **Quick Start** icon in the top right corner of the web configurator to open the quick start screens. Select the time zone of your location. Click **Next**.

Figure 15 Quick Start - Welcome

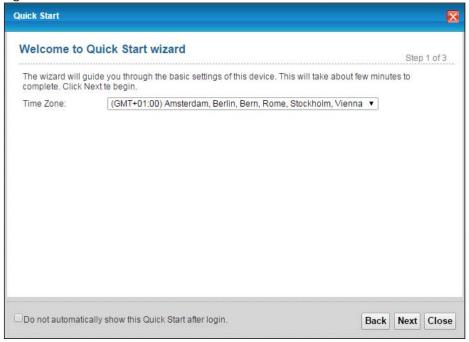

2 Enter your Internet connection information in this screen. The screen and fields to enter may vary depending on your current connection type. Click **Next**.

Figure 16 Quick Start - Internet Connection

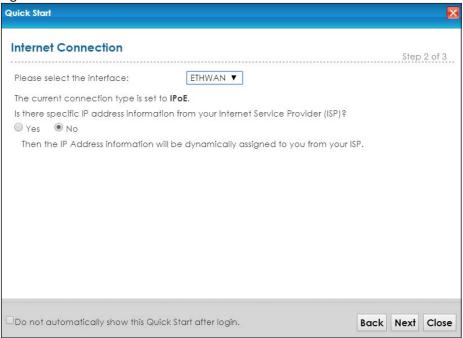

3 Turn the wireless LAN on or off. If you keep it on, record the security settings so you can configure your wireless clients to connect to the EMG. Click **Save**.

Figure 17 Quick Start - Wireless Setting

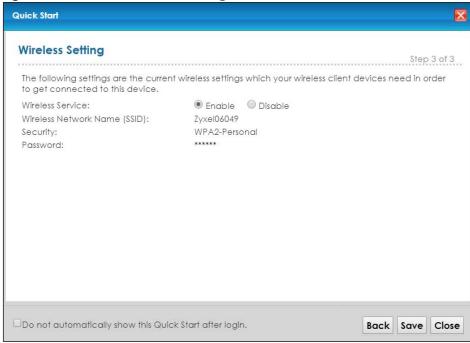

**4** Your EMG saves your settings and attempts to connect to the Internet. Click **Close** to complete the setup.

Figure 18 Quick Start - Result Summary

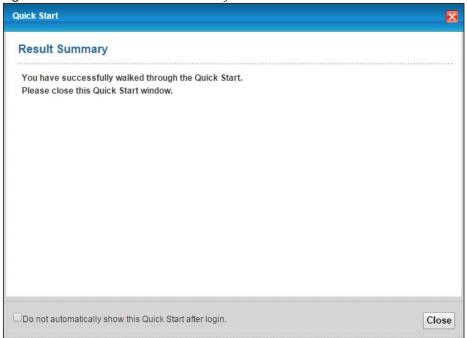

## CHAPTER 4 Tutorials

#### 4.1 Overview

This chapter shows you how to use the EMG's various features.

- Setting Up a New WAN Connection, see page 37
- Setting Up a Secure Wireless Network, see page 40
- Setting Up Multiple Wireless Groups, see page 48
- Configuring Static Route for Routing to Another Network, see page 51
- Configuring QoS Queue and Class Setup, see page 53
- Access the EMG Using DDNS, see page 56
- Configuring the MAC Address Filter, see page 57

#### 4.2 Setting Up a New WAN Connection

This tutorial shows you how to set up a new WAN Internet connection using the Web Configurator.

If you have another broadband modem or router available, you can connect the WAN port to the router and access the Internet via an Ethernet connection.

1 Click Network Setting > Broadband to open the following screen. Click Add New WAN Interface.

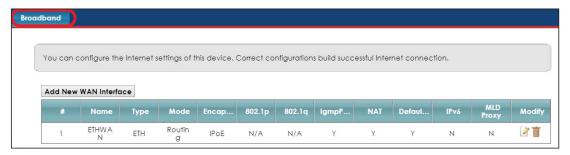

2 In this example, the Ethernet WAN connection has the following information.

| General |                 |
|---------|-----------------|
| Active  | Enable          |
| Name    | MyWANConnection |
| Туре    | Ethernet        |
| Mode    | Routing         |

| Encapsulation                               | PPPoE                            |
|---------------------------------------------|----------------------------------|
| IPv6/IPv4 Mode                              | IPv4 Only                        |
| Account Information                         |                                  |
| PPP User Name                               | 1234@WAN-Ex.com                  |
| PPP Password                                | ABCDEF!                          |
| Static IP Address                           | 192.168.1.32                     |
| Others PPP Connection Trigger: Auto Connect |                                  |
|                                             | PPPoE Passthrough: Disable       |
|                                             | NAT Enable: Enable               |
|                                             | IGMP Proxy Enable: Enable        |
|                                             | Apply as Default Gateway: Enable |
|                                             | VLAN Active: Disable             |

3 Select the Active check box. Enter the General and Account Information settings as provided above.

Set the Type to Ethernet.

Choose the **Encapsulation** specified by your service provider. For this example, the service provider requires a username and password to establish Internet connection. Therefore, select **PPPoE** as the WAN encapsulation type.

Set the IPv6/IPv4 Mode to IPv4 Only.

- **4** Enter the account information provided to you by your service provider.
- 5 Configure this rule as your default Internet connection by selecting the Apply as Default Gateway check box. Then select DNS as Static and enter the DNS server addresses provided to you, such as 192.168.5.2 (DNS server1)/192.168.5.1 (DNS server2).
- 6 Leave the rest of the fields to the default settings.
- 7 Click **Apply** to save your settings.

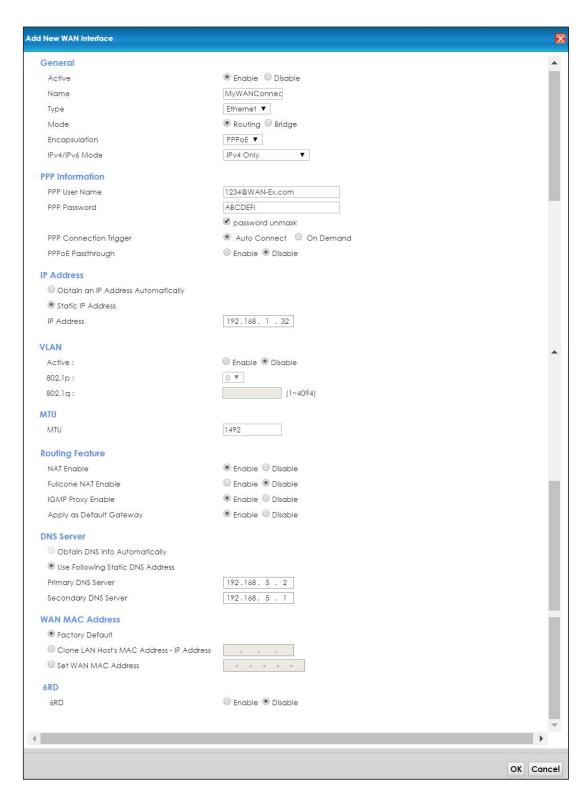

8 You should see a summary of your new WAN connection setup in the Broadband screen as follows.

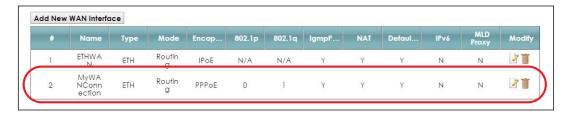

Try to connect to a website to see if you have correctly set up your Internet connection.

#### 4.3 Setting Up a Secure Wireless Network

Thomas wants to set up a wireless network so that he can use his notebook to access the Internet. In this wireless network, the EMG serves as an access point (AP), and the notebook is the wireless client. The wireless client can access the Internet through the AP.

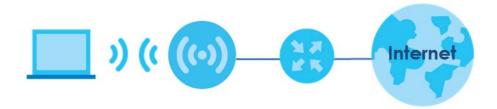

Thomas has to configure the wireless network settings on the EMG. Then he can set up a wireless network using WPS (Section 4.3.2 on page 42) or manual configuration (Section 4.3.3 on page 44).

#### 4.3.1 Configuring the Wireless Network Settings

This example uses the following parameters to set up a 2.4G wireless network.

| WiFi Network Name  | Example                     |  |
|--------------------|-----------------------------|--|
| WiFi               | Enable                      |  |
| WiFi Security Type | WPA2-PSK                    |  |
| WiFi Password      | DoNotStealMyWirelessNetwork |  |
| 802.11 Mode        | 802.11b/g/n Mixed           |  |

1 Click Network Setting > Wireless > WiFi and click the Edit button. Note that you may see one or two network name(s) displayed on this screen depending on whether you have selected Keep 2.4G and 5G WiFi network name the same.

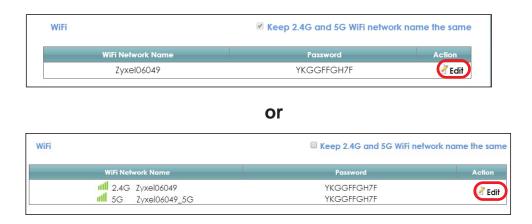

The WiFi Edit screen displays. Select WPA2-PSK as the security type. Configure the screen using the provided parameters (see page 40). Click Save.

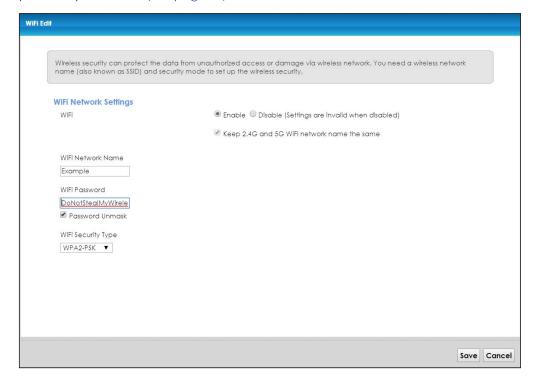

3 Go to the Wireless > Advanced screen and select 802.11b/g/n Mixed in the 802.11 Mode field in the 2.4G Advanced Settings section. Click Apply.

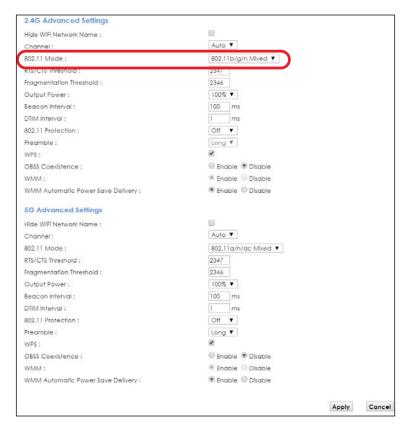

Thomas can now use the WPS feature to establish a wireless connection between his notebook and the EMG (see Section 4.3.2 on page 42). He can also use the notebook's wireless client to search for the EMG (see Section 4.3.3 on page 44).

#### 4.3.2 Using WPS

This section shows you how to set up a wireless network using WPS. It uses the EMG as the AP and a WPS-enabled Android 4.4.2 smartphone as the wireless client.

to set up the wireless client settings:

- 1 Make sure that your EMG is turned on and your Android 4.42 smartphone is within the cover range of the wireless signal.
- 2 Make sure WPS is enabled on the EMG. You can check it by logging into the EMG's Web Configurator and see if it is enabled in the **Network Setting > Wireless > Advanced** screen. If not, select the **WPS** checkbox for the 2.4G or 5G wireless network and then click **Apply**.

Note: When the MESH function is enabled (see Section 7.7 on page 87), the EMG automatically enables WPS and grays the field out on this **Network Setting > Wireless > Advanced** screen.

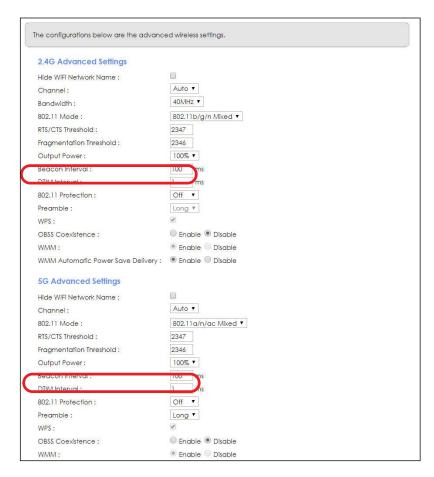

3 You can either press the WPS button on the EMG's panel or click the Connect button for the corresponding 2.4G or 5G wireless band in the Network Setting > Wireless > WPS screen.

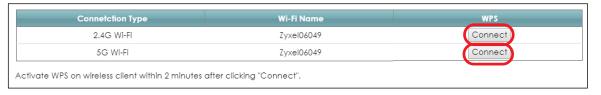

Go to your phone settings and turn on Wi-Fi. Open the Wi-Fi networks list and tap **WPS Push Button** or the WPS icon ( ).

Note: It doesn't matter which button is pressed first. You must press the second button within two minutes of pressing the first one.

The EMG sends the proper configuration settings to the wireless client. This may take up to two minutes. The wireless client is then able to communicate with the EMG securely.

The following figure shows you an example of how to set up a wireless network and its security by pressing a button on both EMG and wireless client (the Android 4.4.2 phone in this example).

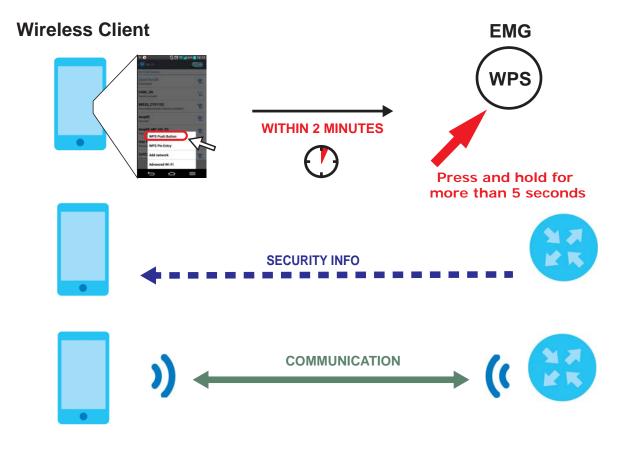

#### 4.3.3 Connecting to the EMG's Wi-Fi Network Manually (No WPS)

In this example, we change the EMG's wireless settings, and then manually select the EMG's new SSID and enter the Wi-Fi key to connect a wireless client to the EMG.

#### 4.3.4 Configuring Wireless Security on the EMG

This section shows you how to configure wireless security settings with the following parameters on your EMG.

| Frequency Band | 2.4 GHz                                           |
|----------------|---------------------------------------------------|
| SSID           | SSID_Example                                      |
| Channel        | Auto                                              |
| Security       | WPA2-PSK                                          |
|                | (Wireless Password: ThisismyWPA-PSKpre-sharedkey) |

Follow the steps below to configure the wireless settings on your EMG.

The instructions require that your hardware is connected (see the Quick Start Guide) and you are logged into the Web Configurator through your LAN connection (see Section 2.2 on page 29).

1 Go to the Network Setting > Wireless > WiFi > Edit screen to enable the 2.4 GHz wireless network.

2 Enter SSID\_Example as the wireless name. Set WiFi security type to WPA2-PSK and enter ThisismyWPA-PSKpre-sharedkey in the Pre-Shared Key field. Click Save.

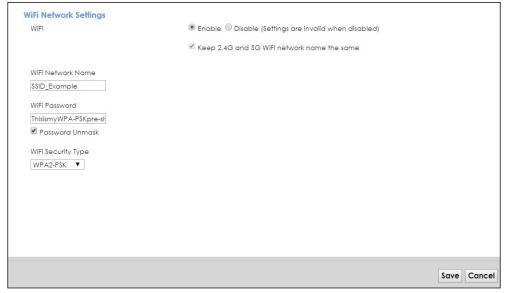

- **3** Go to the **Network Setting** > **Wireless** > **Advanced** screen and select **Auto** in the **Channel** field to have the EMG scan for and select an available channel automatically.
- 4 Open the **Status** screen. Verify your wireless and wireless security settings under **Device Information** and check if the WLAN connection is up under **Interface Status**.

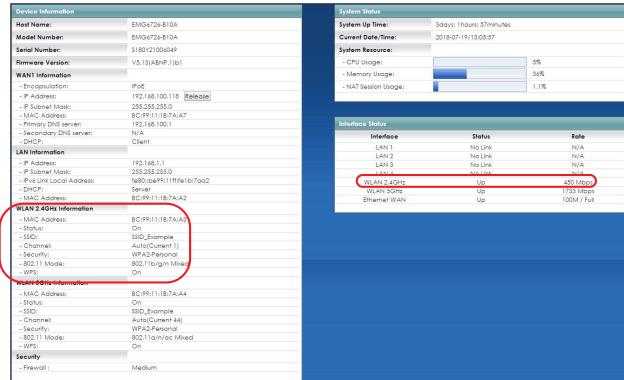

#### 4.3.5 Configure Your Notebook

Note: In this example, we use a Windows 7 laptop that has a built-in wireless adapter as the wireless client.

- 1 The EMG supports IEEE 802.11a/g/n/b/ac wireless clients. Make sure that your notebook or computer's wireless adapter supports one of these standards.
- 2 Click the Wi-Fi icon in your computer's system tray

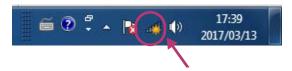

- 3 The Wireless Network Connection screen displays. Click the refresh button to update the list of available wireless APs within range.
- 4 Select SSID\_Example and click Connect.

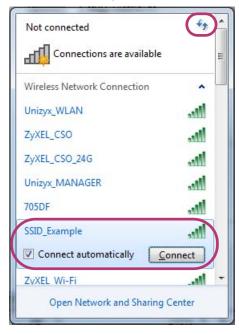

The following screen displays if WPS is enabled on the EMG but you didn't press the WPS button. Click Connect using as security key instead.

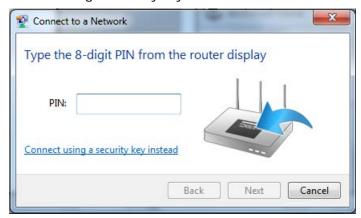

**6** Type the security key in the following screen. Click **OK**.

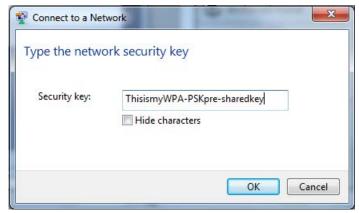

7 Check the status of your wireless connection in the screen below.

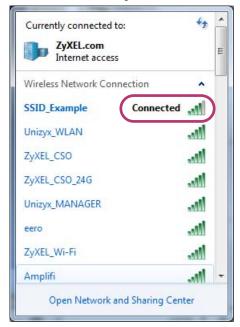

8 If the wireless client keeps trying to connect to or acquiring an IP address from the EMG, make sure you entered the correct security key.

If the connection has limited or no connectivity, make sure the EMG is connected to a router with the DHCP server enabled.

If your connection is successful, open your Internet browser and enter http://www.zyxel.com or the URL of any other web site in the address bar. If you are able to access the web site, your wireless connection is successfully configured.

#### 4.4 Setting Up Multiple Wireless Groups

A family wants to create different wireless network groups for different types of users as shown in the following figure. Each group has its own wireless network name (SSID) and security type.

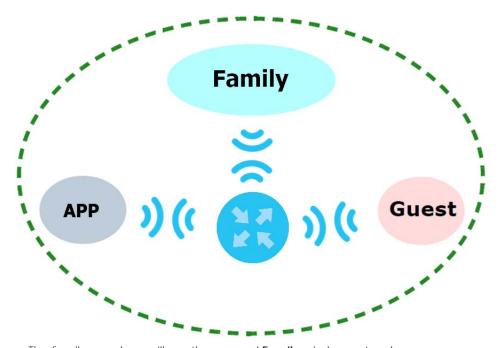

- The family members will use the general **Family** wireless network group.
- Visiting guests will use the **Guest** group with the restriction of the Internet access for the following 48 hours (in this example) after the setting is applied.
- The APP group will be dedicated to some home applications that require the Internet or an internal network, such as playing PS4 games.

The family will use the following parameters to set up the wireless network groups.

|                   | FAMILY        | GUEST    | APP       |
|-------------------|---------------|----------|-----------|
| SSID              | Family        | Guest    | APP       |
| Security Type     | WPA2-PSK      |          |           |
| Wireless Password | ForFamilyOnly | guest123 | 123456789 |
| Available Time    | N/A           | 48 hours | N/A       |

1 Click Network Setting > Wireless > WiFi > Edit to open the WiFi Edit screen. Use this screen to set up the family's general wireless network group. Configure the screen using the provided parameters and click Save.

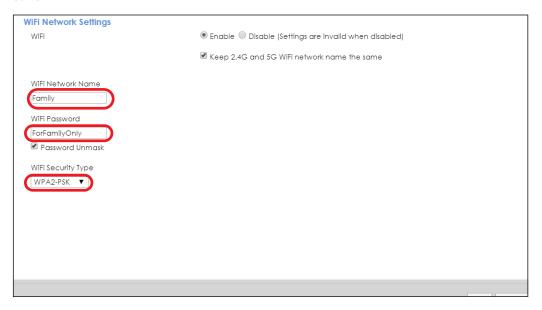

2 Click Network Setting > Wireless > Guest WiFi to open the following screen. Click the Edit icon in the Guest WiFi section to configure the second wireless network group.

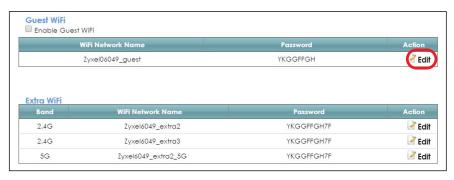

3 Configure the screen using the provided parameters and click **Save**.

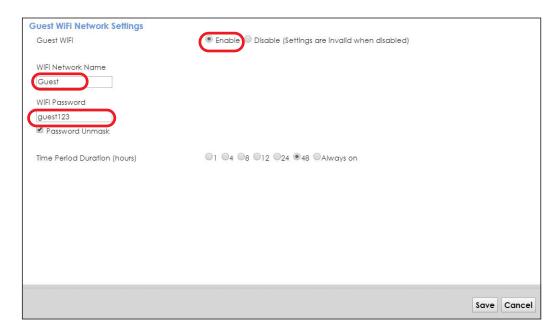

4 In the Guest WiFi screen, click an Edit icon next to a 2.4G "extra WiFi" network to configure the third wireless network group. Configure the screen using the provided parameters and click Save.

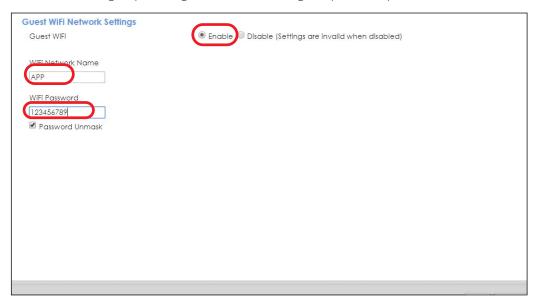

5 Check the status of **Guest** and **APP** in the **Guest WiFi** screen. The screen also displays the remaining available time for using the **Guest** WiFi network at the upper right corner.

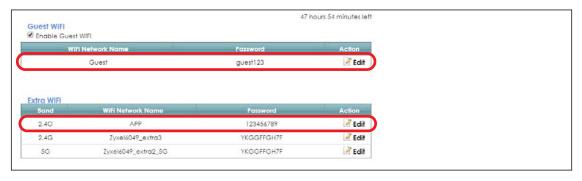

### 4.5 Configuring Static Route for Routing to Another Network

In order to extend your Intranet and control traffic flowing directions, you may connect a router to the EMG's LAN. The router may be used to separate two department networks. This tutorial shows how to configure a static routing rule for two network routings.

In the following figure, router  $\bf R$  is connected to the EMG's LAN.  $\bf R$  connects to two networks,  $\bf N1$  (192.168.1.x/24) and  $\bf N2$  (192.168.10.x/24). If you want to send traffic from computer  $\bf A$  (in  $\bf N1$  network) to computer  $\bf B$  (in  $\bf N2$  network), the traffic is sent to the EMG's WAN default gateway by default. In this case,  $\bf B$  will never receive the traffic.

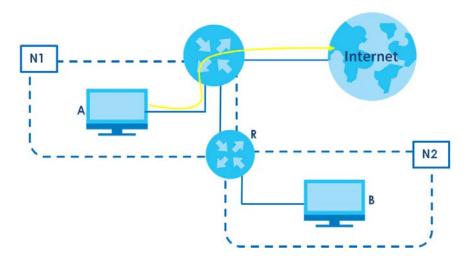

You need to specify a static routing rule on the EMG to specify **R** as the router in charge of forwarding traffic to **N2**. In this case, the EMG routes traffic from **A** to **R** and then **R** routes the traffic to **B**.

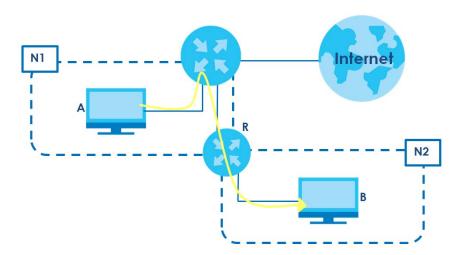

This tutorial uses the following example IP settings:

Table 8 IP Settings in this Tutorial

| DEVICE / COMPUTER | IP ADDRESS    |
|-------------------|---------------|
| The EMG's WAN     | 172.16.1.1    |
| The EMG's LAN     | 192.168.1.1   |
| IP Type           | IPv4          |
| Use Interface     | ETHWAN        |
| Α                 | 192.168.1.34  |
| R's N1            | 192.168.1.253 |
| R's N2            | 192.168.10.2  |
| В                 | 192.168.10.33 |

To configure a static route to route traffic from N1 to N2:

- 1 Log into the EMG's Web Configurator in advanced mode.
- 2 Click Network Setting > Routing.
- 3 Click Add New Static Route in the Static Route screen.

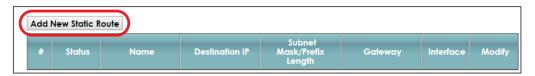

- 4 Configure the Static Route Setup screen using the following settings:
  - 4a Select the Active check box. Enter the Route Name as R.
  - 4b Set IP Type to IPv4.
  - **4c** Type **192.168.10.0** and subnet mask **255.255.255.0** for the destination, **N2**.
  - 4d Select Enable in the Use Gateway IP Address field. Type 192.168.1.253 (R's N1 address) in the Gateway IP Address field.
  - **4e** Select **ETHWAN** as the **Use Interface**.

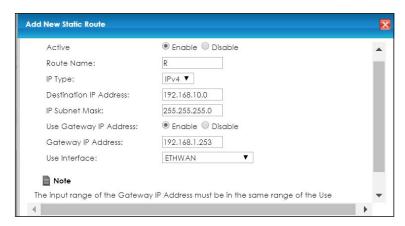

#### 4a Click OK.

Now **B** should be able to receive traffic from **A**. You may need to additionally configure **B**'s firewall settings to allow specific traffic to pass through.

#### 4.6 Configuring QoS Queue and Class Setup

This section contains tutorials on how you can configure the QoS screen.

Let's say you are a team leader of a small sales branch office. You want to prioritize e-mail traffic because your task includes sending urgent updates to clients at least twice every hour. You also upload data files (such as logs and e-mail archives) to the FTP server throughout the day. Your colleagues use the Internet for research, as well as chat applications for communicating with other branch offices.

In the following figure, your Internet connection has an upstream transmission bandwidth of 10,000 kbps. For this example, you want to configure QoS so that e-mail traffic gets the highest priority with at least 5,000 kbps. You can do the following:

- Configure a queue to assign the highest priority queue (1) to e-mail traffic going to the WAN interface, so that e-mail traffic would not get delayed when there is network congestion.
- Note the IP address (192.168.1.23 for example) and/or MAC address (AA:FF:AA:FF for example) of your computer and map it to queue 7.

Note: QoS is applied to traffic flowing out of the EMG.

Traffic that does not match this class is assigned a priority queue based on the internal QoS mapping table on the EMG.

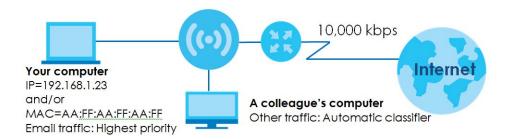

Click Network Setting > QoS > General and select Enable. Set your WAN Managed Upstream Bandwidth to 10,000 kbps (or leave this blank to have the EMG automatically determine this figure). Click Apply.

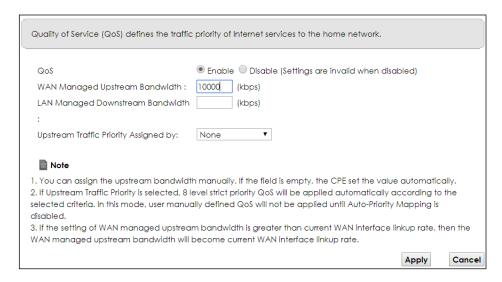

2 Click Queue Setup > Add new Queue to create a new queue. In the screen that opens, check Active and enter or select the following values:

Name: E-mailInterface: WANPriority: 1 (High)Weight: 8

• Rate Limit: 5,000 (kbps)

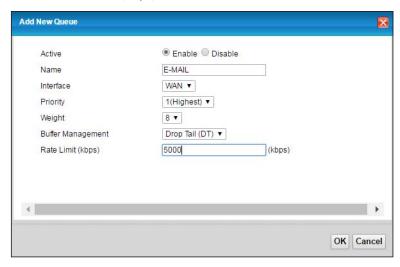

3 Click Classification Setup > Add new Classification to create a new class. Check Active and follow the settings as shown in the screen below.

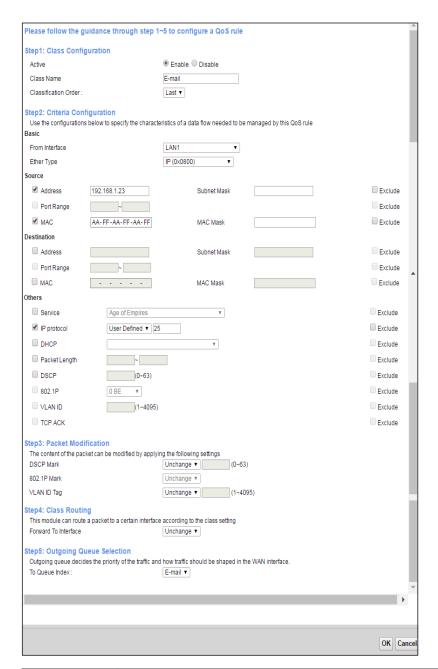

| FIELD TO<br>CONFIGURE | HOW TO CONFIGURE                                                                                                    |
|-----------------------|----------------------------------------------------------------------------------------------------|
| Class Name            | Give a class name to this traffic, such as <b>E-mail</b> in this example.                                                                      |
| From Interface        | This is the interface from which the traffic will be coming from. Select <b>LAN1</b> for this example.                                         |
| Ether Type            | Select IP to identify the traffic source by its IP address or MAC address.                                                                     |
| IP Address            | Type the IP address of your computer - 192.168.1.23. Type the IP Subnet Mask if you know it.                                                   |
| MAC Address           | Type the MAC address of your computer - AA:FF:AA:FF. Type the MAC Mask if you know it.                                                         |
| To Queue Index        | Link this to an item in the <b>Network Setting &gt; QoS &gt; Queue Setup</b> screen, which is the <b>E-mail</b> queue created in this example. |

This maps e-mail traffic coming from port 25 to the highest priority, which you have created in the previous screen (see the **IP Protocol** field). This also maps your computer's IP address and MAC address to the **E-mail** queue (see the **Source** fields).

#### 4.7 Access the EMG Using DDNS

If you connect your EMG to the Internet and it uses a dynamic WAN IP address, it is inconvenient for you to manage the device from the Internet. The EMG's WAN IP address changes dynamically. Dynamic DNS (DDNS) allows you to access the EMG using a domain name.

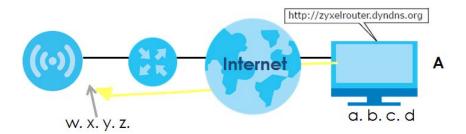

To use this feature, you have to apply for DDNS service at www.dyndns.org.

This tutorial covers:

- Registering a DDNS Account on www.dyndns.org
- Configuring DDNS on Your EMG
- · Testing the DDNS Setting

Note: If you have a private WAN IP address, then you cannot use DDNS.

#### 4.7.1 Registering a DDNS Account on www.dyndns.org

- 1 Open a browser and type http://www.dyndns.org.
- 2 Apply for a user account. This tutorial uses **UserName1** and **12345** as the username and password.
- 3 Log into www.dyndns.org using your account.
- 4 Add a new DDNS host name. This tutorial uses the following settings as an example.
  - Hostname: zyxelrouter.dyndns.org
  - Service Type: Host with IP address
  - IP Address: Enter the WAN IP address that your EMG is currently using. You can find the IP address on the EMG's Web Configurator **Status** page.

Then you will need to configure the same account and host name on the EMG later.

#### 4.7.2 Configuring DDNS on Your EMG

Configure the following settings in the **Network Setting > DNS > Dynamic DNS** screen.

- Select Enable Dynamic DNS.
- Select www.DynDNS.com as the service provider.
- Type zyxelrouter.dyndns.org in the Host Name field.
- Enter the user name (UserName1) and password (12345).

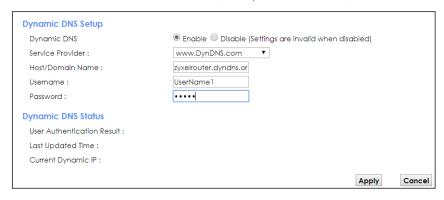

Click Apply.

#### 4.7.3 Testing the DDNS Setting

Now you should be able to access the EMG from the Internet. To test this:

- 1 Open a web browser on the computer (using the IP address a.b.c.d) that is connected to the Internet.
- 2 Type http://zyxelrouter.dyndns.org and press [Enter].
- 3 The EMG's login page should appear. You can then log into the EMG and manage it.

#### 4.8 Configuring the MAC Address Filter

Thomas noticed that his daughter Josephine spends too much time surfing the web and downloading media files. He decided to prevent Josephine from accessing the Internet so that she can concentrate on preparing for her final exams.

Josephine's computer connects wirelessly to the Internet through the EMG. Thomas decides to use the **Security > MAC Filter** screen to grant wireless network access to his computer but not to Josephine's computer.

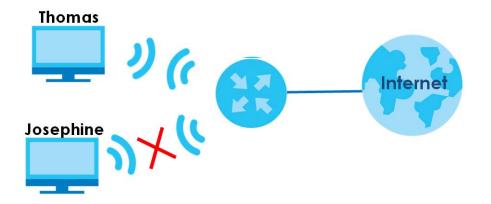

- 1 Click Security > MAC Filter to open the MAC Filter screen. Select the Enable check box to activate MAC filter function.
- 2 Select Allow. Then enter the host name and MAC address of Thomas' computer in this screen. Click Apply.

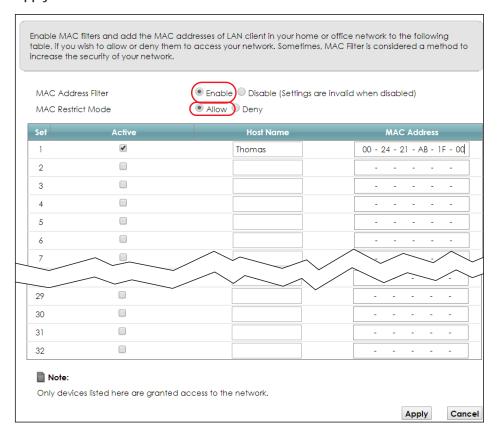

Thomas can also grant access to the computers of other members of his family and friends. However, Josephine and others not listed in this screen will no longer be able to access the Internet through the EMG.

# PART II Technical Reference

# CHAPTER 5 Network Map and Status Screens

#### 5.1 Overview

After you log into the Web Configurator, the **Status** screen appears. You can use the **Status** screen to look at the current status of the EMG, system resources, and interfaces (LAN, WAN, and WLAN).

#### 5.2 The Status Screen

Use this screen to view the status of the EMG. Click Connection Status to open this screen.

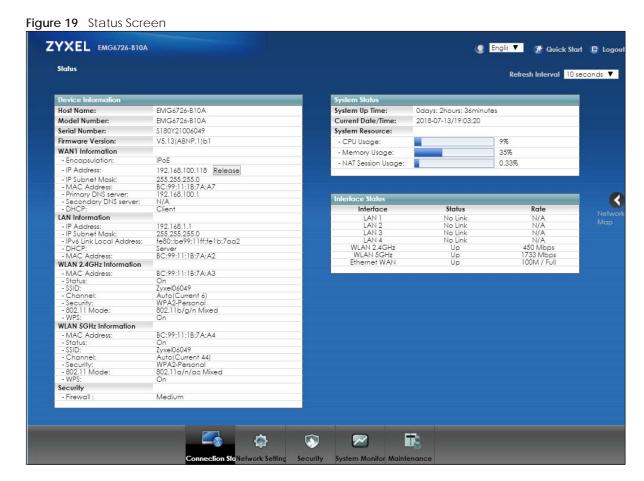

Each field is described in the following table.

Table 9 Status Screen

| LABEL                      | DESCRIPTION                                                                                                    |  |
|----------------------------|----------------------------------------------------------------------------------------------------|--|
| Refresh Interval           | Select how often you want the EMG to update this screen.                                                                                                    |  |
| Device Information         |                                                                                                    |  |
| Host Name                  | This field displays the EMG system name. It is used for identification.                                                                                                    |  |
| Model Number               | This shows the model number of your EMG.                                                                                                    |  |
| Serial Number              | This field displays the serial number of the EMG.                                                                                                    |  |
| Firmware<br>Version        | This is the current version of the firmware inside the EMG.                                                                                                    |  |
| WAN Information (The       | ese fields display when you have a WAN connection.)                                                                                                    |  |
| Encapsulation              | This field displays the current encapsulation method.                                                                                                    |  |
| IP Address                 | This field displays the current IP address of the EMG in the WAN. Click <b>Release</b> to release the current IP address settings. Click <b>Renew</b> to obtain an IP address from the ISP. |  |
| IP Subnet Mask             | This field displays the current subnet mask in the WAN.                                                                                                    |  |
| MAC Address                | This shows the WAN Ethernet adapter MAC (Media Access Control) Address of your EMG.                                                                                                    |  |
| Primary DNS<br>server      | This field displays the first DNS server address assigned by the ISP.                                                                                                    |  |
| Secondary DNS server       | This field displays the second DNS server address assigned by the ISP.                                                                                                    |  |
| DHCP                       | This field displays whether the WAN interface is using a DHCP IP address or a static IP address. Choices are:                                                                               |  |
|                            | Client - The WAN interface can obtain an IP address from a DHCP server.                                                                                                    |  |
|                            | None - The WAN interface is using a static IP address.                                                                                                    |  |
| LAN Information            |                                                                                                    |  |
| IP Address                 | This is the current IP address of the EMG in the LAN.                                                                                                    |  |
| IP Subnet Mask             | This is the current subnet mask in the LAN.                                                                                                    |  |
| IPv6 Link Local<br>Address | This field displays the current link-local address of the EMG for the LAN interface.                                                                                                    |  |
| DHCP                       | This field displays what DHCP services the EMG is providing to the LAN. The possible values are:                                                                                            |  |
|                            | <b>Server</b> - The EMG is a DHCP server in the LAN. It assigns IP addresses to other computers in the LAN.                                                                                 |  |
|                            | <b>Relay</b> - The EMG acts as a surrogate DHCP server and relays DHCP requests and responses between the remote server and the clients.                                                    |  |
|                            | Disable - The EMG is not providing any DHCP services to the LAN.                                                                                                    |  |
| MAC Address                | This shows the LAN Ethernet adapter MAC (Media Access Control) Address of your EMG.                                                                                                    |  |
| WLAN 2.4GHz/5GHz I         | nformation                                                                                                    |  |
| MAC Address                | This shows the wireless adapter MAC (Media Access Control) Address of the wireless interface.                                                                                               |  |
| Status                     | This displays whether the WLAN is activated.                                                                                                    |  |
| SSID                       | This is the descriptive name used to identify the EMG in a wireless LAN.                                                                                                    |  |
| Channel                    | This is the channel number used by the wireless interface now.                                                                                                    |  |
| Security                   | This displays the type of security mode the wireless interface is using in the wireless LAN.                                                                                                |  |
| 802.11 Mode                | This displays the type of 802.11 mode the wireless interface is using in the wireless LAN.                                                                                                  |  |
| WPS                        | This displays whether WPS is activated on the wireless interface.                                                                                                    |  |

Table 9 Status Screen (continued)

| LABEL                 | DESCRIPTION                                                                                                    |  |
|-----------------------|----------------------------------------------------------------------------------------------------|--|
| Security              |                                                                                                    |  |
| Firewall              | This displays the firewall's current security level.                                                                                                    |  |
| System Status         |                                                                                                    |  |
| System Up Time        | This field displays how long the EMG has been running since it last started up. The EMG starts up when you plug it in, when you restart it (Maintenance > Reboot), or when you reset it.                                                                                                    |  |
| Current Date/<br>Time | This field displays the current date and time in the EMG. You can change this in Maintenance> Time Setting.                                                                                                    |  |
| System Resource       |                                                                                                    |  |
| CPU Usage             | This field displays what percentage of the EMG's processing ability is currently used. When this percentage is close to 100%, the EMG is running at full load, and the throughput is not going to improve anymore. If you want some applications to have more throughput, you should turn off other applications (for example, using QoS; see Chapter 10 on page 134). |  |
| Memory Usage          | This field displays what percentage of the EMG's memory is currently used. Usually, this percentage should not increase much. If memory usage does get close to 100%, the EMG is probably becoming unstable, and you should restart the device. See Section 36.2 on page 266, or turn off the device (unplug the power) for a few seconds.                             |  |
| NAT Session<br>Usage  | This field displays what percentage of the EMG supported NAT sessions are currently being used. This field also displays the number of active NAT sessions and the maximum number of NAT sessions the EMG can support.                                                                                                    |  |
| Interface Status      |                                                                                                    |  |
| Interface             | This column displays each interface the EMG has.                                                                                                    |  |
| Status                | This field indicates the interface's use status.                                                                                                    |  |
|                       | For the LAN and Ethernet WAN interfaces, this field displays <b>Up</b> when using the interface and <b>NoLink</b> when not using the interface.                                                                                                    |  |
|                       | For a WLAN interface, this field displays the enabled ( <b>Up</b> ) or disabled ( <b>Disable</b> ) state of the interface.                                                                                                    |  |
| Rate                  | For the Ethernet WAN and LAN interfaces, this displays the port speed and duplex setting.                                                                                                    |  |
|                       | For the WLAN interface, it displays the maximum transmission rate or <b>N/A</b> with WLAN disabled.                                                                                                    |  |

#### 5.3 The Network Map Screen

Use this screen to view the network connection status of the device and its clients in a list. You can configure how often you want the EMG to update this screen in **Refresh interval**.

Figure 20 Network Map: List View Mode

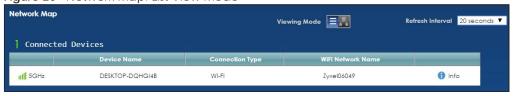

If you want to view information about a client, click **Info** of the entry and the following screen displays.

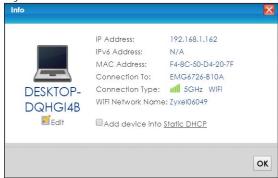

If you prefer to view the layout of the device and its client icons, click **Icon View** in the **Viewing Mode** selection box. A warning message appears if there is a connection problem.

Figure 21 Network Map: Icon View Mode

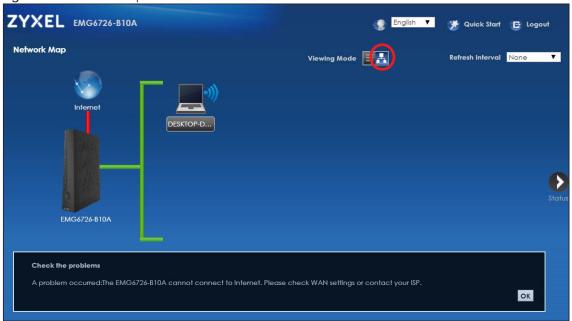

If you want to view information about a client in this icon mode, click the client's name and **Info**. If you want to change the name or icon of the client, click **Change icon/name**.

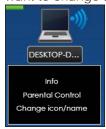

### CHAPTER 6 Broadband

#### 6.1 Overview

This chapter discusses the EMG's **Broadband** screens. Use these screens to configure your EMG for Internet access.

A WAN (Wide Area Network) connection is an outside connection to another network or the Internet. It connects your private networks, such as a LAN (Local Area Network) and other networks, so that a computer in one location can communicate with computers in other locations.

Figure 22 LAN and WAN

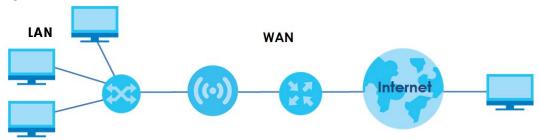

#### 6.1.1 What You Can Do in this Chapter

• Use the **Broadband** screen to view, remove or add a WAN interface. You can also configure the WAN settings on the EMG for Internet access (Section 6.2 on page 67).

Table 10 WAN Setup Overview

| LAYER-2<br>INTERFACE | INTERNET CONNECTION |               |                                                                                                  |
|----------------------|---------------------|---------------|--------------------------------------------------------------------------------------------------|
| CONNECTION           | MODE                | ENCAPSULATION | CONNECTION SETTINGS                                                                              |
| Ethernet             | Routing             | PPPOE         | PPP user name and password, WAN IPv4/IPv6 IP address, routing feature, DNS server, VLAN, and MTU |
|                      |                     | IPoE          | WAN IPv4/IPv6 IP address, NAT, DNS server and routing feature                                    |
|                      | Bridge              | N/A           | VLAN                                                                                             |

#### 6.1.2 What You Need to Know

The following terms and concepts may help as you read this chapter.

#### **WAN IP Address**

The WAN IP address is an IP address for the EMG, which makes it accessible from an outside network. It is used by the EMG to communicate with other devices in other networks. It can be static (fixed) or dynamically assigned by the ISP each time the EMG tries to access the Internet.

If your ISP assigns you a static WAN IP address, they should also assign you the subnet mask and DNS server IP address(es).

#### **IPv6 Introduction**

IPv6 (Internet Protocol version 6), is designed to enhance IP address size and features. The increase in IPv6 address size to 128 bits (from the 32-bit IPv4 address) allows up to 3.4 x 10<sup>38</sup> IP addresses. The EMG can use IPv4/IPv6 dual stack to connect to IPv4 and IPv6 networks, and supports IPv6 rapid deployment (6RD).

#### **IPv6 Addressing**

The 128-bit IPv6 address is written as eight 16-bit hexadecimal blocks separated by colons (:). This is an example IPv6 address 2001:0db8:1a2b:0015:0000:0000:1a2f:0000.

IPv6 addresses can be abbreviated in two ways:

- Leading zeros in a block can be omitted. So
   2001:0db8:1a2b:0015:0000:0000:1a2f:0000 can be written as
   2001:db8:1a2b:15:0:0:1a2f:0.
- Any number of consecutive blocks of zeros can be replaced by a double colon. A double colon can only appear once in an IPv6 address. So

```
2001:0db8:0000:0000:1a2f:0000:0000:0015 can be written as 2001:0db8::1a2f:0000:0000:0015, 2001:0db8:0000:0000:1a2f::0015, 2001:db8::1a2f:0:0:15 or 2001:db8:0:0:1a2f::15.
```

#### IPv6 Prefix and Prefix Length

Similar to an IPv4 subnet mask, IPv6 uses an address prefix to represent the network address. An IPv6 prefix length specifies how many most significant bits (start from the left) in the address compose the network address. The prefix length is written as "/x" where x is a number. For example,

```
2001:db8:1a2b:15::1a2f:0/32
```

means that the first 32 bits (2001:db8) is the subnet prefix.

#### **IPv6 Subnet Masking**

Both an IPv6 address and IPv6 subnet mask compose of 128-bit binary digits, which are divided into eight 16-bit blocks and written in hexadecimal notation. Hexadecimal uses four bits for each character (1 ~ 10, A ~ F). Each block's 16 bits are then represented by four hexadecimal characters. For example, FFFF:FFFFF:FFFF:FC00:0000:0000:0000.

#### **IPv6 Rapid Deployment**

Use IPv6 Rapid Deployment (6rd) when the local network uses IPv6 and the ISP has an IPv4 network. When the EMG has an IPv4 WAN address and you set IPv4/IPv6 Mode to IPv4 Only, you can enable 6rd to encapsulate IPv6 packets in IPv4 packets to cross the ISP's IPv4 network.

The EMG generates a global IPv6 prefix from its IPv4 WAN address and tunnels IPv6 traffic to the ISP's Border Relay router (BR in the figure) to connect to the native IPv6 Internet. The local network can also use IPv4 services. The EMG uses it's configured IPv4 WAN IP to route IPv4 traffic to the IPv4 Internet.

Figure 23 IPv6 Rapid Deployment

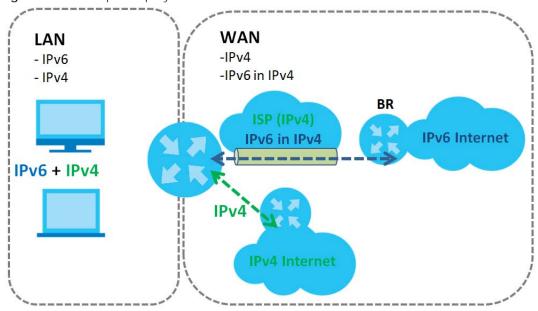

#### **Dual Stack Lite**

Use Dual Stack Lite when local network computers use IPv4 and the ISP has an IPv6 network. When the EMG has an IPv6 WAN address and you set IPv4/IPv6 Mode to IPv6 Only, you can enable Dual Stack Lite to use IPv4 computers and services.

The EMG tunnels IPv4 packets inside IPv6 encapsulation packets to the ISP's Address Family Transition Router (AFTR in the graphic) to connect to the IPv4 Internet. The local network can also use IPv6 services. The EMG uses it's configured IPv6 WAN IP to route IPv6 traffic to the IPv6 Internet.

Figure 24 Dual Stack Lite

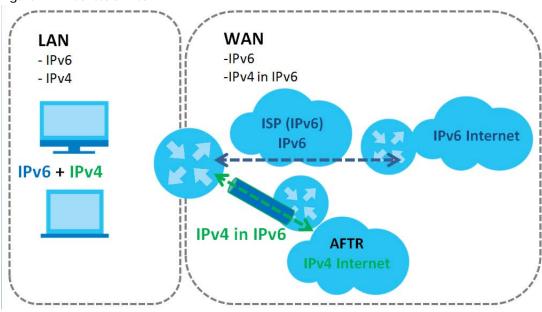

#### 6.1.3 Before You Begin

You need to know your Internet access settings such as encapsulation and WAN IP address. Get this information from your ISP.

#### 6.2 The Broadband Screen

Use this screen to change your EMG's Internet access settings. Click **Network Setting** > **Broadband** from the menu. The summary table shows you the configured WAN services (connections) on the EMG.

Figure 25 Network Setting > Broadband

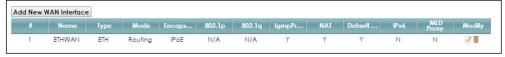

The following table describes the labels in this screen.

Table 11 Network Setting > Broadband

| LABEL                    | DESCRIPTION                                                                                                    |
|--------------------------|----------------------------------------------------------------------------------------------------|
| Add New WAN<br>Interface | Click this button to create a new connection.                                                                                                    |
| #                        | This is the index number of the entry.                                                                                                    |
| Name                     | This is the service name of the connection.                                                                                                    |
| Туре                     | This shows it is an Ethernet connection.                                                                                                    |
| Mode                     | This shows whether the connection is in routing or bridge mode.                                                                                               |
| Encapsulation            | This is the method of encapsulation used by this connection.                                                                                                  |
| 802.1p                   | This indicates the 802.1p priority level assigned to traffic sent through this connection. This displays <b>N/A</b> when there is no priority level assigned. |

Table 11 Network Setting > Broadband (continued)

| LABEL              | DESCRIPTION                                                                                                    |
|--------------------|----------------------------------------------------------------------------------------------------|
| 802.1q             | This indicates the VLAN ID number assigned to traffic sent through this connection. This displays N/A when there is no VLAN ID number assigned.                    |
| Igmp Proxy         | This shows whether the EMG act as an IGMP proxy on this connection.                                                                                                |
| NAT                | This shows whether NAT is activated or not for this connection.                                                                                                    |
| Default<br>Gateway | This shows whether the EMG use the WAN interface of this connection as the system default gateway.                                                                 |
| IPv6               | This shows whether IPv6 is activated or not for this connection. IPv6 is not available when the connection uses the bridging service.                              |
| MLD Proxy          | This shows whether Multicast Listener Discovery (MLD) is activated or not for this connection. MLD is not available when the connection uses the bridging service. |
| Modify             | Click the <b>Edit</b> icon to configure the WAN connection.                                                                                                    |
|                    | Click the <b>Delete</b> icon to remove the WAN connection.                                                                                                    |

#### 6.2.1 Add/Edit Internet Connection

Click **Add New WAN Interface** in the **Broadband** screen or the **Edit** icon next to an existing WAN interface to configure a WAN connection. The screen varies depending on the interface type, mode, encapsulation, and IPv6/IPv4 mode you select.

#### 6.2.1.1 Routing Mode

Use **Routing** mode if your ISP give you one IP address only and you want multiple computers to share an Internet account.

The following example screen displays when you select the **Ethernet** connection type, **Routing** mode, and **PPPoE** encapsulation. The screen varies when you select other encapsulation and IPv4/IPv6 mode.

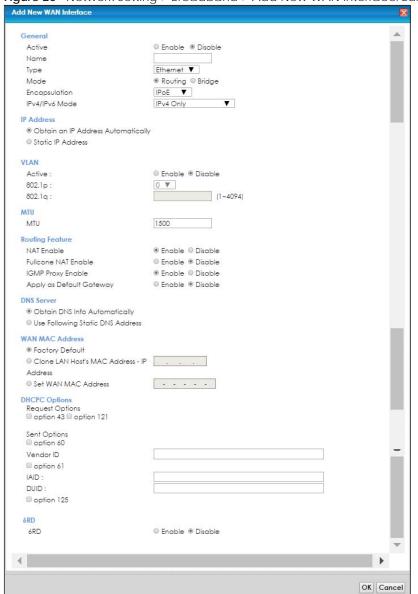

Figure 26 Network Setting > Broadband > Add New WAN Interface/Edit (Routing Mode)

The following table describes the labels in this screen.

Table 12 Network Setting > Broadband > Add New WAN Interface/Edit (Routing Mode)

| LABEL         | DESCRIPTION                                                                                                    |  |
|---------------|----------------------------------------------------------------------------------------------------|--|
| General       |                                                                                                    |  |
| Active        | Select <b>Enable</b> to activate this WAN interface.                                                                                                    |  |
| Name          | Specify a descriptive name for this connection.                                                                                                    |  |
| Туре          | Select an Ethernet connection.                                                                                                    |  |
| Mode          | Select <b>Routing</b> if your ISP give you one IP address only and you want multiple computers to share an Internet account.                                            |  |
| Encapsulation | Select the method of encapsulation used by your ISP from the drop-down list box. This option is available only when you select <b>Routing</b> in the <b>Mode</b> field. |  |
|               | The choices are PPPoE and IPoE.                                                                                                    |  |

Table 12 Network Setting > Broadband > Add New WAN Interface/Edit (Routing Mode) (continued)

| LABEL                                    | DESCRIPTION                                                                                                    |
|------------------------------------------|----------------------------------------------------------------------------------------------------|
| IPv4/IPv6 Mode                           | Select IPv4 Only if you want the EMG to run IPv4 only.                                                                                                    |
|                                          | Select IPv4 IPv6 DualStack to allow the EMG to run IPv4 and IPv6 at the same time.                                                                                                    |
|                                          | Select IPv6 Only if you want the EMG to run IPv6 only.                                                                                                    |
| PPP Information (                        | This is available only when you select <b>PPPoE</b> in the <b>Mode</b> field.)                                                                                                    |
| PPP User Name                            | Enter the user name exactly as your ISP assigned. If assigned a name in the form user@domain where domain identifies a service name, then enter both components exactly as given.                                                                                           |
| PPP Password                             | Enter the password associated with the user name above. Select <b>password unmask</b> to show your entered password in plain text.                                                                                                    |
| PPP Connection<br>Trigger                | Select when to have the EMG establish the PPP connection.                                                                                                    |
|                                          | Auto Connect - select this to not let the connection time out.                                                                                                    |
|                                          | On Demand - select this to automatically bring up the connection when the EMG receives packets destined for the Internet.                                                                                                    |
| Idle Timeout                             | This value specifies the time in minutes that elapses before the router automatically disconnects from the PPPoE server.                                                                                                    |
|                                          | This field is not available if you select <b>On Demand</b> in the <b>PPP Connection Trigger</b> field.                                                                                                    |
| PPPoE                                    | This field is available when you select <b>PPPoE</b> encapsulation.                                                                                                    |
| Passthrough                              | In addition to the EMG's built-in PPPoE client, you can enable PPPoE pass through to allow up to ten hosts on the LAN to use PPPoE client software on their computers to connect to the ISP via the EMG. Each host can have a separate account and a public WAN IP address. |
|                                          | PPPoE pass through is an alternative to NAT for application where NAT is not appropriate.                                                                                                    |
|                                          | Disable PPPoE pass through if you do not need to allow hosts on the LAN to use PPPoE client software on their computers to connect to the ISP.                                                                                                    |
| IP Address (This is                      | available only when you select IPv4 Only or IPv4 IPv6 DualStack in the IPv4/IPv6 Mode field.)                                                                                                    |
| Obtain an IP<br>Address<br>Automatically | A static IP address is a fixed IP that your ISP gives you. A dynamic IP address is not fixed; the ISP assigns you a different one each time you connect to the Internet. Select this if you have a dynamic IP address.                                                      |
| Static IP Address                        | Select this option If the ISP assigned a fixed IP address                                                                                                    |
| IP Address                               | Enter the static IP address provided by your ISP.                                                                                                    |
| Subnet Mask                              | Enter the subnet mask provided by your ISP.                                                                                                    |
| Gateway IP<br>Address                    | Enter the gateway IP address provided by your ISP.                                                                                                    |
| VLAN                                     |                                                                                                    |
| Active                                   | Select <b>Enable</b> to enable VLAN on this WAN interface.                                                                                                    |
| 802.1p                                   | IEEE 802.1p defines up to 8 separate traffic types by inserting a tag into a MAC-layer frame that contains bits to define class of service.                                                                                                    |
|                                          | Select the IEEE 802.1p priority level (from 0 to 7) to add to traffic through this connection. The greater the number, the higher the priority level.                                                                                                    |
| 802.1q                                   | Type the VLAN ID number (from 1 to 4094) for traffic through this connection.                                                                                                    |
| MTU                                      |                                                                                                    |
| MTU                                      | Enter the MTU (Maximum Transfer Unit) size for this traffic.                                                                                                    |
| Routing Feature (                        | This is available only when you select IPv4 Only or IPv4 IPv6 DualStack in the IPv4/IPv6 Mode field.)                                                                                                    |
| NAT Enable                               | Select <b>Enable</b> to activate NAT on this connection.                                                                                                    |

Table 12 Network Setting > Broadband > Add New WAN Interface/Edit (Routing Mode) (continued)

| LABEL                                              | DESCRIPTION                                                                                                    |
|----------------------------------------------------|----------------------------------------------------------------------------------------------------|
| Fullcone NAT<br>Enable                             | Select <b>Enable</b> to enable full cone NAT on this connection. This field is available only when you activate NAT. In full cone NAT, the EMG maps all outgoing packets from an internal IP address and port to a single IP address and port on the external network. The EMG also maps packets coming to that external IP address and port to the internal IP address and port. |
| IGMP Proxy<br>Enable                               | Internet Group Multicast Protocol (IGMP) is a network-layer protocol used to establish membership in a Multicast group - it is not used to carry user data.                                                                                                    |
|                                                    | Select <b>Enable</b> to have the EMG act as an IGMP proxy on this connection. This allows the EMG to get subscribing information and maintain a joined member list for each multicast group. It can reduce multicast traffic significantly.                                                                                                    |
| Apply as Default<br>Gateway                        | Select <b>Enable</b> to have the EMG use the WAN interface of this connection as the system default gateway.                                                                                                    |
| DNS Server (This is                                | available only when you select IPv4 Only or IPv4 IPv6 DualStack in the IPv4/IPv6 Mode field.)                                                                                                    |
|                                                    | Select <b>Obtain DNS Info Automically</b> if you want the EMG to use the DNS server addresses assigned by your ISP.                                                                                                    |
|                                                    | Select <b>Use Following Static DNS Address</b> if you want the EMG to use the DNS server addresses you configure manually.                                                                                                    |
| Primary DNS<br>Server                              | Enter the first DNS server address assigned by the ISP.                                                                                                    |
| Secondary DNS<br>Server                            | Enter the second DNS server address assigned by the ISP.                                                                                                    |
| WAN MAC Addre                                      | SS                                                                                                    |
|                                                    | default MAC address on the EMG's bottom label. This is also the MAC address the EMG reports to onfiguration Server) server.                                                                                                    |
| Factory Default                                    | Select this option to have the EMG use the default MAC address for the WAN interface that came along with this EMG when it was produced.                                                                                                    |
| Clone LAN<br>Host's MAC<br>Address - IP<br>Address | Select this option and enter a LAN host's MAC address this WAN interface will use. In this way, the WAN interface pretends to be that LAN host to the ISP.                                                                                                    |
| Set WAN MAC<br>Address                             | Select this option and enter a MAC address that you want the WAN interface to use.                                                                                                    |
| Tunnel                                             |                                                                                                    |
| The DS-Lite (Dual                                  | Stack Lite) fields display when you set the IPv4/IPv6 Mode field to IPv6 Only.                                                                                                    |
|                                                    | k Lite to let local computers use IPv4 through an ISP's IPv6 network. See Dual Stack Lite on page 66                                                                                                    |
| Enable DS-Lite                                     | This is available only when you select <b>IPv6 Only</b> in the <b>IPv4/IPv6 Mode</b> field. Select <b>Enable</b> to let local computers use IPv4 through an ISP's IPv6 network.                                                                                                    |
| DS-Lite Relay<br>Server IP                         | Specify the transition router's IPv6 address.                                                                                                    |
| 6RD                                                |                                                                                                    |
|                                                    | id deployment) fields display when you set the IPv6/IPv4 Mode field to IPv4 Only. See IPv6 Rapid age 66 for more information.                                                                                                    |
| 6RD                                                | Select <b>Enable</b> to tunnel IPv6 traffic from the local network through the ISP's IPv4 network.                                                                                                    |
|                                                    | Select Manually Configured if you have the IPv4 address of the relay server. Otherwise, select Automatically configured by DHCPC to have the EMG detect it automatically through DHCP.                                                                                                    |
|                                                    | The <b>Automatically configured by DHCPC</b> option is configurable only when you set the method of encapsulation to <b>IPOE</b> .                                                                                                    |

Table 12 Network Setting > Broadband > Add New WAN Interface/Edit (Routing Mode) (continued)

| LABEL                                       | DESCRIPTION                                                                                                    |
|---------------------------------------------|----------------------------------------------------------------------------------------------------|
| Service Provider<br>IPv6 Prefix             | Enter an IPv6 prefix for tunneling IPv6 traffic to the ISP's border relay router and connecting to the native IPv6 Internet.                                                                                                    |
| IPv4 Mask<br>Length                         | Enter the subnet mask number (1~32) for the IPv4 network.                                                                                                    |
| Border Relay<br>IPv4 Address                | When you select <b>Manually Configured</b> , specify the relay server's IPv4 address in this field.                                                                                                    |
|                                             | This is available only when you select IPoE for the encapsulation and IPv4 Only or IPv4 IPv6 IPv4/IPv6 Mode field.)                                                                                                    |
| Request Options                             | Select Option 43 to have the EMG automatically add vendor specific information in the DHCP packets to request the vendor specific options from the DHCP server.                                                                             |
|                                             | Select Option 121 to have the EMG push static routes to clients.                                                                                                    |
| Sent Options                                |                                                                                                    |
| option 60                                   | Select this and enter the device identity you want the EMG to add in the DHCP discovery packets that go to the DHCP server.                                                                                                    |
| Vendor ID                                   | Enter the Vendor Class Identifier, such as the type of the hardware or firmware.                                                                                                    |
| option 61                                   | Select this and enter any string that identifies the device.                                                                                                    |
| IAID                                        | Enter the Identity Association Identifier (IAID) of the device, for example, the WAN connection index number.                                                                                                    |
| DUID                                        | Enter the hardware type, a time value and the MAC address of the device.                                                                                                    |
| option 125                                  | Select this to have the EMG automatically generate and add vendor specific parameters in the DHCP discovery packets that go to the DHCP server.                                                                                             |
| IPv6 Address (This                          | is available only when you select IPv4 IPv6 DualStack or IPv6 Only in the IPv4/IPv6 Mode field.)                                                                                                    |
| Obtain an IPv6<br>Address<br>Automatically  | Select <b>Obtain an IPv6 Address Automatically</b> if you want to have the EMG use the IPv6 prefix from the connected router's Router Advertisement (RA) to generate an IPv6 address.                                                       |
| Static IPv6<br>Address                      | Select <b>Static IPv6 Address</b> if you have a fixed IPv6 address assigned by your ISP. When you select this, the following fields appear.                                                                                                 |
| IPv6 Address                                | Enter an IPv6 IP address that your ISP gave to you for this WAN interface.                                                                                                    |
| Prefix Length                               | Enter the address prefix length to specify how many most significant bits in an IPv6 address compose the network address.                                                                                                    |
| IPv6 Default<br>Gateway                     | Enter the IP address of the next-hop gateway. The gateway is a router or switch on the same segment as your EMG's interface(s). The gateway helps forward packets to their destinations.                                                    |
|                                             | ure (This is available only when you select IPv4 IPv6 DualStack or IPv6 Only in the IPv4/IPv6 Mode able IPv6 routing features in the following section.)                                                                                    |
| MLD Proxy<br>Enable                         | Select this checkbox to have the EMG act as an MLD proxy on this connection. This allows the EMG to get subscription information and maintain a joined member list for each multicast group. It can reduce multicast traffic significantly. |
| Apply as Default<br>Gateway                 | Select this option to have the EMG use the WAN interface of this connection as the system default gateway.                                                                                                    |
| IPv6 DNS Server                             |                                                                                                    |
|                                             | nly when you select IPv4 IPv6 DualStack or IPv6 Only in the IPv4/IPv6 Mode field. Configure the the following section.                                                                                                    |
| Obtain IPv6 DNS<br>Info<br>Automatically    | Select <b>Obtain IPv6 DNS Info Automatically</b> to have the EMG get the IPv6 DNS server addresses from the ISP automatically.                                                                                                    |
| Use Following<br>Static IPv6 DNS<br>Address | Select <b>Use Following Static IPv6 DNS Address</b> to have the EMG use the IPv6 DNS server addresses you configure manually.                                                                                                    |

Table 12 Network Setting > Broadband > Add New WAN Interface/Edit (Routing Mode) (continued)

| LABEL                   | DESCRIPTION                                                   |
|-------------------------|---------------------------------------------------------------|
| Primary DNS<br>Server   | Enter the first IPv6 DNS server address assigned by the ISP.  |
| Secondary DNS<br>Server | Enter the second IPv6 DNS server address assigned by the ISP. |
| OK                      | Click <b>OK</b> to save your changes back to the EMG.         |
| Cancel                  | Click Cancel to exit this screen without saving.              |

## 6.2.1.2 Bridge Mode

Click the **Add new WAN Interface** in the **Network Setting > Broadband** screen or the **Edit** icon next to the connection you want to configure. Select **Bridge** as the encapsulation mode. The screen varies depending on the interface type you select.

If you select **Ethernet** as the interface type, the following screen appears.

Figure 27 Network Setting > Broadband > Add New WAN Interface/Edit (Ethernet-Bridge Mode)

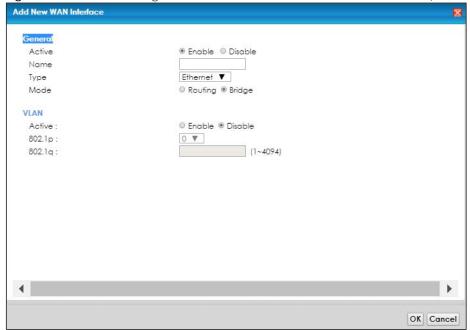

The following table describes the fields in this screen.

Table 13 Network Setting > Broadband > Add New WAN Interface/Edit (Ethernet-Bridge)

| LABEL   | DESCRIPTION                                                                                                    |
|---------|----------------------------------------------------------------------------------------------------|
| General | •                                                                                                    |
| Active  | Select <b>Enable</b> to enable this WAN interface.                                                                                                    |
| Name    | Enter a service name of the connection.                                                                                                    |
| Туре    | Select Ethernet as the interface that you want to configure.                                                                                                    |
| Mode    | Select <b>Bridge</b> when your ISP provides you more than one IP address and you want the connected computers to get individual IP address from ISP's DHCP server directly. If you select <b>Bridge</b> , you cannot use routing functions, such as QoS, Firewall, DHCP server and NAT on traffic from the selected LAN port(s). |
| VLAN    |                                                                                                    |

Table 13 Network Setting > Broadband > Add New WAN Interface/Edit (Ethernet-Bridge) (continued)

| LABEL  | DESCRIPTION                                                                                                    |
|--------|----------------------------------------------------------------------------------------------------|
| Active | Select <b>Enable</b> to enable VLAN on this WAN interface.                                                                                            |
| 802.1p | IEEE 802.1p defines up to 8 separate traffic types by inserting a tag into a MAC-layer frame that contains bits to define class of service.           |
|        | Select the IEEE 802.1p priority level (from 0 to 7) to add to traffic through this connection. The greater the number, the higher the priority level. |
| 802.1q | Type the VLAN ID number (from 0 to 4094) for traffic through this connection.                                                                         |
| OK     | Click <b>OK</b> to save your changes.                                                                                                    |
| Cancel | Click Cancel to exit this screen without saving.                                                                                                    |

## 6.3 Technical Reference

The following section contains additional technical information about the EMG features described in this chapter.

## Encapsulation

Be sure to use the encapsulation method required by your ISP. The EMG can work in bridge mode or routing mode. When the EMG is in routing mode, it supports the following methods.

#### IP over Ethernet

IP over Ethernet (IPoE) is an alternative to PPPoE. IP packets are being delivered across an Ethernet network, without using PPP encapsulation. They are routed between the Ethernet interface and the WAN interface and then formatted so that they can be understood in a bridged environment. For instance, it encapsulates routed Ethernet frames into bridged Ethernet cells.

## PPP over Ethernet (PPPoE)

Point-to-Point Protocol over Ethernet (PPPoE) provides access control and billing functionality in a manner similar to dial-up services using PPP. PPPoE is an IETF standard (RFC 2516) specifying how a personal computer (PC) interacts with a broadband modem (DSL, cable, wireless, etc.) connection.

For the service provider, PPPoE offers an access and authentication method that works with existing access control systems (for example RADIUS).

One of the benefits of PPPoE is the ability to let you access one of multiple network services, a function known as dynamic service selection. This enables the service provider to easily create and offer new IP services for individuals.

Operationally, PPPoE saves significant effort for both you and the ISP or carrier, as it requires no specific configuration of the broadband modem at the customer site.

By implementing PPPoE directly on the EMG (rather than individual computers), the computers on the LAN do not need PPPoE software installed, since the EMG does that part of the task. Furthermore, with NAT, all of the LANs' computers will have access.

## **IP Address Assignment**

A static IP is a fixed IP that your ISP gives you. A dynamic IP is not fixed; the ISP assigns you a different one each time. The Single User Account feature can be enabled or disabled if you have either a dynamic or static IP. However the encapsulation method assigned influences your choices for IP address and default gateway.

#### Introduction to VLANs

A Virtual Local Area Network (VLAN) allows a physical network to be partitioned into multiple logical networks. Devices on a logical network belong to one group. A device can belong to more than one group. With VLAN, a device cannot directly talk to or hear from devices that are not in the same group(s); the traffic must first go through a router.

In Multi-Tenant Unit (MTU) applications, VLAN is vital in providing isolation and security among the subscribers. When properly configured, VLAN prevents one subscriber from accessing the network resources of another on the same LAN, thus a user will not see the printers and hard disks of another user in the same building.

VLAN also increases network performance by limiting broadcasts to a smaller and more manageable logical broadcast domain. In traditional switched environments, all broadcast packets go to each and every individual port. With VLAN, all broadcasts are confined to a specific broadcast domain.

## Introduction to IEEE 802.1Q Tagged VLAN

A tagged VLAN uses an explicit tag (VLAN ID) in the MAC header to identify the VLAN membership of a frame across bridges - they are not confined to the switch on which they were created. The VLANs can be created statically by hand or dynamically through GVRP. The VLAN ID associates a frame with a specific VLAN and provides the information that switches need to process the frame across the network. A tagged frame is four bytes longer than an untagged frame and contains two bytes of TPID (Tag Protocol Identifier), residing within the type/length field of the Ethernet frame) and two bytes of TCI (Tag Control Information), starts after the source address field of the Ethernet frame).

The CFI (Canonical Format Indicator) is a single-bit flag, always set to zero for Ethernet switches. If a frame received at an Ethernet port has a CFI set to 1, then that frame should not be forwarded as it is to an untagged port. The remaining twelve bits define the VLAN ID, giving a possible maximum number of 4,096 VLANs. Note that user priority and VLAN ID are independent of each other. A frame with VID (VLAN Identifier) of null (0) is called a priority frame, meaning that only the priority level is significant and the default VID of the ingress port is given as the VID of the frame. Of the 4096 possible VIDs, a VID of 0 is used to identify priority frames and value 4095 (FFF) is reserved, so the maximum possible VLAN configurations are 4,094.

| TPID    | User Priority | CFI   | VLAN ID |
|---------|---------------|-------|---------|
| 2 Bytes | 3 Bits        | 1 Bit | 12 Bits |

#### Multicast

IP packets are transmitted in either one of two ways - Unicast (1 sender - 1 recipient) or Broadcast (1 sender - everybody on the network). Multicast delivers IP packets to a group of hosts on the network - not everybody and not just 1.

Internet Group Multicast Protocol (IGMP) is a network-layer protocol used to establish membership in a Multicast group - it is not used to carry user data. IGMP version 2 (RFC 2236) is an improvement over version 1 (RFC 1112) but IGMP version 1 is still in wide use. If you would like to read more detailed information about interoperability between IGMP version 2 and version 1, please see sections 4 and 5 of RFC 2236. The class D IP address is used to identify host groups and can be in the range 224.0.0.0 to 239.255.255. The address 224.0.0.0 is not assigned to any group and is used by IP multicast computers. The address 224.0.0.1 is used for query messages and is assigned to the permanent group of all IP hosts (including gateways). All hosts must join the 224.0.0.1 group in order to participate in IGMP. The address 224.0.0.2 is assigned to the multicast routers group.

At start up, the EMG queries all directly connected networks to gather group membership. After that, the EMG periodically updates this information.

## **DNS Server Address Assignment**

Use Domain Name System (DNS) to map a domain name to its corresponding IP address and vice versa, for instance, the IP address of www.zyxel.com is 204.217.0.2. The DNS server is extremely important because without it, you must know the IP address of a computer before you can access it.

The EMG can get the DNS server addresses in the following ways.

- 1 The ISP tells you the DNS server addresses, usually in the form of an information sheet, when you sign up. If your ISP gives you DNS server addresses, manually enter them in the DNS server fields.
- 2 If your ISP dynamically assigns the DNS server IP addresses (along with the EMG's WAN IP address), set the DNS server fields to get the DNS server address from the ISP.

## **IPv6 Addressing**

The 128-bit IPv6 address is written as eight 16-bit hexadecimal blocks separated by colons (:). This is an example IPv6 address 2001:0db8:1a2b:0015:0000:0000:1a2f:0000.

IPv6 addresses can be abbreviated in two ways:

- Leading zeros in a block can be omitted. So 2001:0db8:1a2b:0015:0000:0000:1a2f:0000 can be written as 2001:db8:1a2b:15:0:0:1a2f:0.
- Any number of consecutive blocks of zeros can be replaced by a double colon. A double colon can only appear once in an IPv6 address. So 2001:0db8:0000:0000:1a2f:0000:0000:0015 can be written as 2001:0db8::1a2f:0000:0000:0015, 2001:0db8:0000:0000:1a2f::0015, 2001:db8::1a2f:0:0:15 or 2001:db8:0:0:1a2f::15.

## IPv6 Prefix and Prefix Length

Similar to an IPv4 subnet mask, IPv6 uses an address prefix to represent the network address. An IPv6 prefix length specifies how many most significant bits (start from the left) in the address compose the network address. The prefix length is written as "/x" where x is a number. For example,

```
2001:db8:1a2b:15::1a2f:0/32
```

means that the first 32 bits (2001:db8) is the subnet prefix.

# CHAPTER 7 Wireless

## 7.1 Overview

This chapter describes the EMG's **Network Setting > Wireless** screens. Use these screens to set up your EMG's wireless connection.

## 7.1.1 What You Can Do in this Chapter

This section describes the EMG's **Wireless** screens. Use these screens to set up your EMG's wireless connection.

- Use the **WiFi** screen to enable the Wireless LAN, enter the SSID and select the wireless security mode (Section 7.2 on page 78).
- Use the Guest WiFi screen to set up multiple wireless networks on your EMG (Section 7.3 on page 80).
- Use the **WPS** screen to add another WPS-enabled wireless device (within wireless range of the EMG) to the EMG's 2.4G or 5G wireless network(Section 7.4 on page 82).
- Use the **Advanced** screen to configure advanced settings for the EMG's 2.4G and 5G wireless network (Section 7.5 on page 82).
- Use the **Channel Status** screen to scan the number of devices which are using 2.4G and/or 5G wireless channels and view the results (Section 7.6 on page 85).
- Use the **MESH** screen to enable or disable wireless roaming between the EMG and an wireless AP extender device (Section 7.7 on page 87).

## 7.1.2 What You Need to Know

#### Wireless Basics

"Wireless" is essentially radio communication. In the same way that walkie-talkie radios send and receive information over the airwowaves, wireless networking devices exchange information with one another. A wireless networking device is just like a radio that lets your computer exchange information with radios attached to other computers. Like walkie-talkies, most wireless networking devices operate at radio frequency bands that are open to the public and do not require a license to use. However, wireless networking is different from that of most traditional radio communications in that there a number of wireless networking standards available with different methods of data encryption.

### **Finding Out More**

See Section 7.8 on page 89 for advanced technical information on wireless networks.

## 7.2 The WiFi Screen

Use this screen to view the wireless network name and password. You can also click the **Edit** icon to configure the settings.

Click **Network Setting** > **Wireless** to open the **WiFi** screen.

Figure 28 Network Setting > Wireless > WiFi

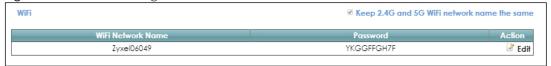

Figure 29 Network Setting > Wireless > WiFi (Without Keeping 2.4G and 5G WiFi Network Name The Same)

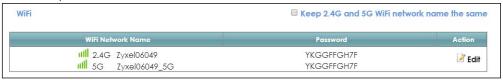

The following table describes the general wireless LAN labels in this screen.

Table 14 Network Setting > Wireless > WiFi

| LABEL                                             | DESCRIPTION                                                                                                    |
|---------------------------------------------------|----------------------------------------------------------------------------------------------------|
| Keep 2.4G and<br>5G WiFi network<br>name the same | Select this if you want the EMG use the same wireless network name, password, and security type for both the 2.4GHz and 5GHz band networks. Clear this to have the screen display the corresponding information for the 2.4GHz and 5GHz band networks. |
|                                                   | 2.4GHz is the frequency used by IEEE 802.11b/g/n wireless clients while 5GHz is used by IEEE 802.11a/ac wireless clients.                                                                                                    |
|                                                   | Note: This setting is configurable only when the MESH function is disabled in the <b>Network Setting &gt; Wireless &gt; MESH</b> screen.                                                                                                    |
| WiFi Network<br>Name                              | This is the wireless network name.                                                                                                    |
| Password                                          | This is the password of the wireless network.                                                                                                    |
| Action                                            | Click the <b>Edit</b> icon to configure the wireless network settings.                                                                                                    |

## 7.2.1 The WiFi Edit Screen

Use this screen to view and configure the wireless network name, password and security type. Click the **Edit** icon on the **Network Setting** > **Wireless** > **WiFi** screen to open the **WiFi Edit** screen.

Figure 30 Network Setting > Wireless > WiFi > Edit

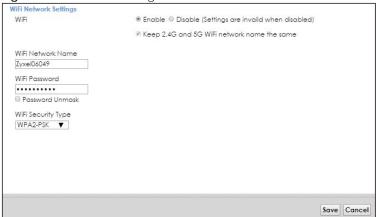

Figure 31 Network Setting > Wireless > WiFi > Edit (Without Keeping 2.4G and 5G WiFi Network Name The Same)

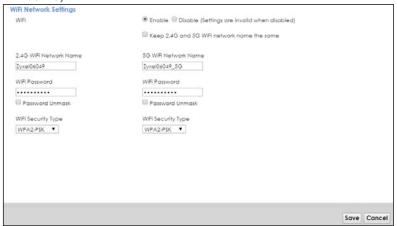

The following table describes the general wireless LAN labels in this screen.

Table 15 Network Setting > Wireless > WiFi > Edit

| LABEL                                             | DESCRIPTION                                                                                                    |
|---------------------------------------------------|----------------------------------------------------------------------------------------------------|
| WiFi                                              | You can <b>Enable</b> or <b>Disable</b> the wireless LAN in this field.                                                                                                    |
| Keep 2.4G and<br>5G WiFi network<br>name the same | Select this if you want the EMG use the same wireless network name, password, and security type for both the 2.4G and 5G networks. Clear this to have the screen display the corresponding information for the 2.4GHz and 5GHz band networks.  Note: This setting is configurable only when the MESH function is disabled in the Network Setting > Wireless > MESH screen. |
| WiFi Network<br>Name                              | This is the wireless network name.                                                                                                    |
| WiFi Password                                     | This is the password of the wireless network.  Select <b>Password Unmark</b> to display the entered password in plain text. Clear it to hide the                                                                                                    |
|                                                   | password to avoid shoulder surfing.                                                                                                    |

Table 15 Network Setting > Wireless > WiFi > Edit (continued)

| LABEL                 | DESCRIPTION                                                                                                    |
|-----------------------|----------------------------------------------------------------------------------------------------|
| WiFi Security<br>Type | Select WPA2-PSK to add security on this wireless network. The WPA2-PSK security mode is a newer, more robust version of the WPA encryption standard. It offers wireless clients a better and secure connection. The wireless clients which want to associate to this network must have same wireless security settings as the EMG.  Or you can select No Security to allow any client to associate this network and the guest wireless network of the same wireless band (see Section 7.3) without any data encryption or authentication. |
| Save                  | Click <b>Save</b> to save your changes.                                                                                                    |
| Cancel                | Click Cancel to restore your previously saved settings.                                                                                                    |

## 7.3 The Guest WiFi Screen

This screen allows you to enable and configure multiple wireless networks for guests on the EMG.

You can view/configure one guest WiFi network and three extra WiFi networks on this screen. The extra WiFi networks include two extra 2.4GHz WiFi networks and one extra 5GHz WiFi network. The only difference between guest WiFi and extra WiFi is that you can configure the number of hours to keep the guest WiFi network on before the EMG turns it off.

Click Network Setting > Wireless > Guest WiFi. The following screen displays.

Figure 32 Network Setting > Wireless > Guest WiFi

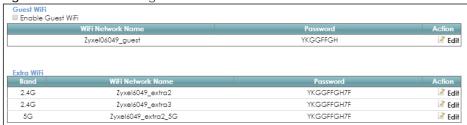

The following table describes the labels in this screen.

Table 16 Network Setting > Wireless > Guest WiFi

| LABEL                | DESCRIPTION                                                                      |
|----------------------|----------------------------------------------------------------------------------|
| Guest WiFi           |                                                                                  |
| Enable Guest<br>WiFi | Select this to enable the guest wireless network.                                |
| WiFi Network<br>Name | This field displays the guest WiFi network name.                                 |
| Password             | This field displays the password used to connect to this guest wireless network. |
| Action               | Click the <b>Edit</b> icon to configure the WiFi network profile.                |
| Extra WiFi           |                                                                                  |
| Band                 | This field indicates whether this extra WiFi network uses 2.4GHz or 5GHz band.   |
| WiFi Network<br>Name | This field displays the extra WiFi network name.                                 |

Table 16 Network Setting > Wireless > Guest WiFi (continued)

| LABEL    | DESCRIPTION                                                                      |
|----------|----------------------------------------------------------------------------------|
| Password | This field displays the password used to connect to this extra wireless network. |
| Action   | Click the <b>Edit</b> icon to configure the WiFi network profile.                |

## 7.3.1 Edit Guest WiFi

Use this screen to edit a guest WiFi or an extra WiFi settings. Click an **Edit** icon in the **Guest WiFi** screen. The following screen displays.

Note: Guest WiFi and Extra WiFi share the same security type with the main WiFi network setting configured in the **Network Setting > Wireless > WiFi > Edit** screen.

Figure 33 Network Setting > Wireless > Guest WiFi > Edit (For Guest WiFi)

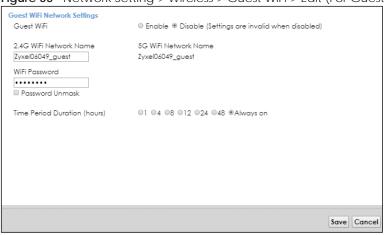

The following table describes the fields in this screen.

Table 17 Network Setting > Wireless > Guest WiFi > Edit

| LABEL                           | DESCRIPTION                                                                                                    |
|---------------------------------|----------------------------------------------------------------------------------------------------|
| Guest WiFi                      | You can <b>Enable</b> or <b>Disable</b> the wireless LAN in this field.                                                                                                    |
| 2.4G/5G WiFi<br>Network Name    | Enter a descriptive name (up to 32 English keyboard characters) for the wireless LAN.                                                                                                    |
| WiFi Password                   | Type a pre-shared key from 8 to 64 case-sensitive keyboard characters. Select <b>Password Unmask</b> to display the entered password in plain text. Clear it to hide the password to avoid shoulder surfing.                                  |
| Time Period<br>Duration (hours) | This field is only available when you are editing for the guest WiFi network, rather than for an extra WiFi network.                                                                                                    |
|                                 | Select the number of hours that you want to keep this wireless network on right after you apply the setting. The EMG automatically turns it off when time is up. Select <b>Always on</b> to have the EMG never turn the wireless network off. |
| Save                            | Click <b>Save</b> to save your changes.                                                                                                    |
| Cancel                          | Click Cancel to exit this screen without saving.                                                                                                    |

## 7.4 The WPS Screen

Use this screen to use the WiFi Protected Setup (WPS) function on your EMG.

WPS allows you to quickly set up a wireless network with strong security, without having to configure security settings manually. Set up each WPS connection between two devices. Both devices must support WPS. See Section 7.8.8.2 on page 95 for more information about WPS.

Note: The EMG applies the security settings of the main 2.4G or 5G wireless profile (see Section 7.2.1 on page 78). If you want to use the WPS feature, make sure you have enabled **WPS** in the **Network Setting** > **Wireless** > **Advanced** screen.

Click Network Setting > Wireless > WPS. The following screen displays.

Figure 34 Network Setting > Wireless > WPS

| Connetction Type | Wi-Fi Name | WPS     |
|------------------|------------|---------|
| 2.4G Wi-Fi       | ZyxeI06049 | Connect |
| 5G Wi-Fi         | ZvxeI06049 | Connect |

The following table describes the labels in this screen.

Table 18 Network Setting > Wireless > WPS

| LABEL           | DESCRIPTION                                                                                                    |
|-----------------|----------------------------------------------------------------------------------------------------|
| Connection Type | This field indicates whether you will apply WPS to the 2.4G or 5G wireless network.                                                                                                    |
| Wi-Fi Name      | This field displays the wireless network name.                                                                                                    |
| WPS             | Click the <b>Connect</b> button to add another WPS-enabled wireless device (within wireless range of the EMG) to the wireless network. This button may either be a physical button on the outside of device, or a menu button similar to the <b>WPS</b> button on this screen. |
|                 | Note: You must press the other wireless device's WPS button within two minutes of pressing this button.                                                                                                    |

# 7.5 The Advanced Screen

Use this screen to configure advanced wireless settings. Click **Network Setting > Wireless > Advanced**. The screen appears as shown.

See Section 7.8.2 on page 91 for detailed definitions of the terms listed in this screen.

The configurations below are the advanced wireless settings. 2.4G Advanced Settings Hide WiFi Network Name: Auto ▼ Channel: 40MHz ▼ Bandwidth: 802.11b/g/n Mixed ▼ 802.11 Mode: 2347 RTS/CTS Threshold: Fragmentation Threshold: 2346 Output Power: 100% ▼ Beacon Interval: 100 ms DTIM Interval: ms Off ▼ 802.11 Protection: Preamble: Long ▼ WPS: OBSS Coexistence: O Enable O Disable Enable Disable WMM: **5G Advanced Settings** Hide WiFi Network Name : Auto ▼ Channel: 802.11a/n/ac Mixed ▼ 802.11 Mode: RTS/CTS Threshold: 2347 Fragmentation Threshold: 2346 Output Power: 100% ▼ Beacon Interval: 100 ms DTIM Interval: ms Off • 802.11 Protection: Preamble: Long ▼ WPS: 4 O Enable O Disable OBSS Coexistence: WMM: Enable Disable Enable Disable DFS Channel: MU-MIMO: ● Enable ○ Disable

Figure 35 Network Setting > Wireless > Advanced

Apply

Cancel

The following table describes the labels in this screen.

Table 19 Network Setting > Wireless > Advanced

| LABEL                                         | DESCRIPTION                                                                                                    |
|-----------------------------------------------|----------------------------------------------------------------------------------------------------|
| 2.4G Advanced Settings / 5G Advanced Settings |                                                                                                    |
| Hide WiFi<br>Network Name                     | Select this check box to hide the wireless band's network name (SSID) in the outgoing beacon frame so a station cannot obtain the SSID through scanning using a site survey tool or any wireless clients.                                                                             |
|                                               | Note: This setting only applies to the main 2.4G and 5G wireless networks. It does not apply to the guest and extra wireless networks configured in the <b>Network Setting &gt; Wireless &gt; Guest WiFi</b> screen.                                                                  |
| Channel                                       | Select a specific channel the EMG uses for the wireless band. Select <b>Auto</b> to have the EMG automatically determine a channel to use.                                                                                                    |
| 802.11 Mode                                   | Select <b>802.11b Only</b> to allow only IEEE 802.11b compliant WLAN devices to associate with the EMG.                                                                                                    |
|                                               | Select <b>802.11g Only</b> to allow only IEEE 802.11g compliant WLAN devices to associate with the EMG.                                                                                                    |
|                                               | Select <b>802.11n Only</b> to allow only IEEE 802.11n compliant WLAN devices to associate with the EMG.                                                                                                    |
|                                               | Select <b>802.11b/g Mixed</b> to allow either IEEE 802.11b or IEEE 802.11g compliant WLAN devices to associate with the EMG. The transmission rate of your EMG might be reduced.                                                                                                    |
|                                               | Select <b>802.11b/g/n Mixed</b> to allow IEEE 802.11b, IEEE 802.11g or IEEE802.11n compliant WLAN devices to associate with the EMG. The transmission rate of your EMG might be reduced.                                                                                              |
| RTS/CTS<br>Threshold                          | Data with its frame size larger than this value will perform the RTS (Request To Send)/CTS (Clear To Send) handshake.                                                                                                    |
|                                               | Enter a value between 0 and 2347.                                                                                                    |
| Fragmentation<br>Threshold                    | This is the maximum data fragment size that can be sent. Enter a value between 256 and 2346.                                                                                                    |
| Output Power                                  | Set the output power of the EMG. If there is a high density of APs in an area, decrease the output power to reduce interference with other APs. Select one of the following: 20%, 40%, 60%, 80% or 100%.                                                                              |
| Beacon Interval                               | When a wirelessly networked device sends a beacon, it includes with it a beacon interval. This specifies the time period before the device sends the beacon again.                                                                                                    |
|                                               | The interval tells receiving devices on the network how long they can wait in low power mode before waking up to handle the beacon. This value can be set from 50ms to 1000ms. A high value helps save current consumption of the access point.                                       |
| DTIM Interval                                 | Delivery Traffic Indication Message (DTIM) is the time period after which broadcast and multicast packets are transmitted to mobile clients in the Power Saving mode. A high DTIM value can cause clients to lose connectivity with the network. This value can be set from 1 to 255. |
| 802.11 Protection                             | Enabling this feature can help prevent collisions in mixed-mode networks (networks with both IEEE 802.11b and IEEE 802.11g traffic).                                                                                                    |
|                                               | Select <b>Auto</b> to have the wireless devices transmit data after a RTS/CTS handshake. This helps improve IEEE 802.11g performance.                                                                                                    |
|                                               | Select <b>Off</b> to disable 802.11 protection. The transmission rate of your EMG might be reduced in a mixed-mode network.                                                                                                    |
|                                               | This field displays <b>Off</b> and is not configurable when you set <b>802.11 Mode</b> to <b>802.11b Only</b> .                                                                                                    |
| Preamble                                      | Select a preamble type from the drop-down list box. Choices are <b>Long</b> or <b>Short</b> . See Section 7.8.7 on page 94 for more information.                                                                                                    |
|                                               | This field is configurable only when you set 802.11 Mode to <b>802.11b</b> .                                                                                                    |

Table 19 Network Setting > Wireless > Advanced (continued)

| LABEL                                   | DESCRIPTION                                                                                                    |
|-----------------------------------------|----------------------------------------------------------------------------------------------------|
| WPS                                     | Select this to enable WPS function for the wireless network.                                                                                                    |
|                                         | Note: This setting only applies to the main 2.4G and 5G wireless networks. It does not apply to the guest and extra wireless networks configured in the <b>Network Setting &gt; Wireless &gt; Guest WiFi</b> screen.                                                                                                    |
|                                         | Note: This setting is configurable only when the MESH function is disabled in the <b>Network Setting &gt; Wireless &gt; MESH</b> screen.                                                                                                    |
| OBSS<br>Coexistence                     | Select <b>Enable</b> to allow the coexistence of 20 MHz and 40 MHz Overlapping Basic Service Sets (OBSS) in wireless local area networks. Select <b>Disabled</b> to disable this feature.                                                                                                    |
| WMM                                     | Select <b>Enable</b> to have the EMG automatically give the wireless network a priority level according to the ToS value in the IP header of packets it sends. WMM QoS (WiFi MultiMedia Quality of Service) gives high priority to voice and video, which makes them run more smoothly.                                                                          |
|                                         | Note: At the time of writing, WMM is enabled by default and it is not changeable.                                                                                                    |
| WMM Automatic<br>Power Save<br>Delivery | Select <b>Enable</b> to extend the battery life of your mobile devices (especially useful for small devices that are running multimedia applications). The EMG goes to sleep mode to save power when it is not transmitting data. The AP buffers the packets sent to the EMG until the EMG "wakes up". The EMG wakes up periodically to check for incoming data. |
|                                         | Note: This works only if the wireless device to which the EMG is connected also supports this feature.                                                                                                    |
| DFS Channel                             | This option is only available for the 5GHz band. Disabling it will force <b>Channel</b> in <b>Network Setting</b> > <b>Wireless</b> > <b>General</b> to be set to <b>Auto</b> .                                                                                                    |
|                                         | Enabling this option allows the use of DFS channel, ranging from 52~144, which may interfere with some RADAR devices. If your device is operating near an area known to have RADAR devices, it is recommended to disable <b>DFS Channel</b> to avoid interfering with their signal.                                                                              |
|                                         | Note: At the time of writing, this field is not available for the EMG8726-B10A.                                                                                                    |
| MU-MIMO                                 | Select <b>Enable</b> to allow accelerated and simultaneous WiFi service when there are multiple MUMIMO (Multi User-Multiple input, Multiple Output) ready devices connected to the EMG.                                                                                                    |
| Apply                                   | Click <b>Apply</b> to save your changes.                                                                                                    |
| Cancel                                  | Click <b>Cancel</b> to restore your previously saved settings.                                                                                                    |

# 7.6 The Channel Status Screen

Use the **Channel Status** screen to scan the number of devices which are using 2.4G and/or 5G wireless LAN channels and view the results. Click **Network Setting > Wireless > Channel Status**. The screen appears as shown. Click **2.4G Scan** and/or **5G Scan** to scan the 2.4GHz and/or 5GHz wireless band channels. You can view the results in the corresponding **Channel Scan Result** section.

Note: The **2.4G Scan** or **5G Scan** button only works when the EMG uses 20MHz for the wireless channel width. You can go to the **Network Setting > Wireless > General** screen, click the **more** link, and then change the channel width setting in the **Bandwidth** field.

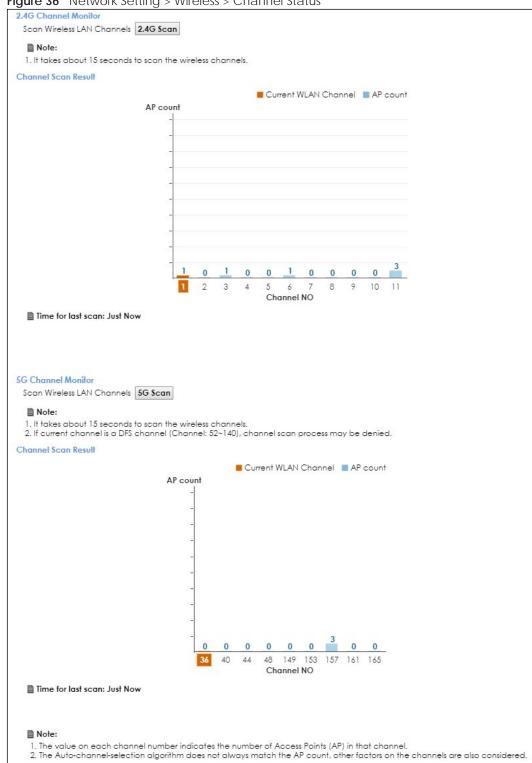

Figure 36 Network Setting > Wireless > Channel Status

## 7.7 The MESH Screen

Use this screen to enable or disable Zyxel MESH (Multy Pro). It supports AP steering and Band steering. AP steering allows wireless clients to roam seamlessly between Multy-Pro-supported devices in your MESH network by using the same SSID and WiFi password. Also, AP steering helps monitor wireless clients and drop their connections to optimize the EMG bandwidth when the clients are idle or have a low signal.

When a wireless client is dropped, it has the opportunity to steer to a Multy-Pro-supported device with a strong signal. Band steering allows dual band wireless clients to steer from one band to another.

A MESH network consists of a controller, the EMG, and a maximum of three Multy-Pro-supported extenders.

When Multy Pro is enabled:

- One Connect will be enabled and grayed out automatically. It's used for the communication between the EMG and a Multy-Pro-supported extenders for the setup of a MESH network.
- The SSID and WiFi password of the main 2.4GHz wireless network will be copied to the main 5GHz wireless network.

See the steps below on how to set up a MESH network with the EMG. The setup could take you 30 minutes.

## Configurations on a Multy-Pro-Supported Extender(s)

1 Prepare a Multy-Pro-supported extender(s) from Zyxel.

The following table lists the Multy-Pro-supported extenders from Zyxel at the time of writing. Table 20 Multy-Pro-Supported Extenders from Zyxel

| MODELS  |  |
|---------|--|
| WAP6804 |  |
| WAP6906 |  |
| WAP7205 |  |

- 2 If the Multy-Pro-supported extender is in repeater mode, enable the wireless LAN. See your Multy-Prosupported extender's UG for how to enable the wireless LAN.
- **3** If the Multy-Pro-supported extender is in AP mode, connect it to the EMG using an Ethernet cable.
- **4** Turn on the Multy-Pro-supported extender.
- **5** Enable Zyxel MESH in the Web Configurator. See your Multy-Pro-supported extender's UG for how to enable Zyxel MESH.

#### Configurations on the EMG

- 1 If the Multy-Pro-supported extender is in repeater mode, enable the wireless LAN. See Section 5.1.3 on page 74 or Section 1.4.4 on page 24 for more information on enabling the wireless LAN.
- 2 Enable Zyxel MESH in the **Network > Wireless > MESH** screen.

**3** Press the **WPS** button for more than five seconds on the EMG.

Or

Click Add Extender in the Multy Pro App. Install from Google Play or the Apple App store.

The following figure shows the Multy Pro application. Device Z is the EMG. Device A is a Multy-Prosupported extender in AP mode. Devices B and C are Multy-Pro-supported extenders in repeater Mode.

Figure 37 MESH Application

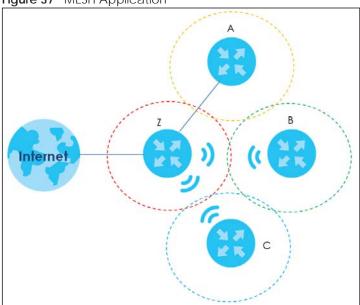

Click **Network > Wireless > MESH**. The following screen displays.

Figure 38 Network Setting > Wireless > MESH

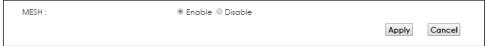

The following table describes the labels in this screen.

Table 21 Network Setting > Wireless > MESH

| LABEL  | DESCRIPTION                                                                                                    |
|--------|----------------------------------------------------------------------------------------------------|
| MESH   | Select <b>Enable</b> to activate MESH and have the EMG apply the wireless name, password, and security type of the main 2.4G wireless network to the main 5G wireless network. A warning displays when you select <b>Enable</b> (see Figure 39 on page 89).  Note: When MESH is enabled, the following settings become not configurable:                             |
|        | <ul> <li>The Keep 2.4G and 5G WiFi network name the same setting in the Network Setting &gt; Wireless &gt; WiFi and Network Setting &gt; Wireless &gt; WiFi &gt; Edit screens.</li> <li>The WPS setting in the Network Setting &gt; Wireless &gt; Advanced screen.</li> <li>The ONE Connect setting in the Network Setting &gt; Home Connectivity screen.</li> </ul> |
| Apply  | Click <b>Apply</b> to save your changes.                                                                                                    |
| Cancel | Click Cancel to restore your previously saved settings.                                                                                                    |

Figure 39 Network Setting > Wireless > MESH > A Warning When You Enable MESH

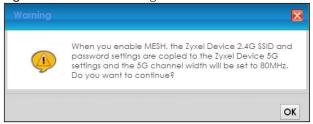

# 7.8 Technical Reference

This section discusses wireless LANs in depth. For more information, see Appendix B on page 286.

## 7.8.1 Wireless Network Overview

Wireless networks consist of wireless clients, access points and bridges.

- A wireless client is a radio connected to a user's computer.
- An access point is a radio with a wired connection to a network, which can connect with numerous wireless clients and let them access the network.
- A bridge is a radio that relays communications between access points and wireless clients, extending a network's range.

Traditionally, a wireless network operates in one of two ways.

- An "infrastructure" type of network has one or more access points and one or more wireless clients. The wireless clients connect to the access points.
- An "ad-hoc" type of network is one in which there is no access point. Wireless clients connect to one another in order to exchange information.

The following figure provides an example of a wireless network.

Figure 40 Example of a Wireless Network

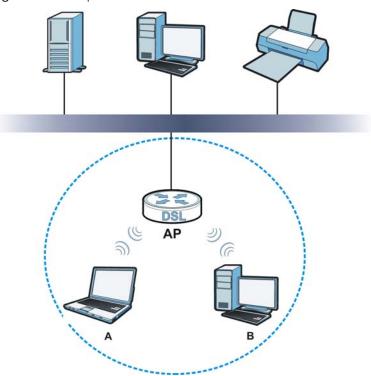

The wireless network is the part in the blue circle. In this wireless network, devices **A** and **B** use the access point (**AP**) to interact with the other devices (such as the printer) or with the Internet. Your EMG is the AP.

Every wireless network must follow these basic guidelines.

- Every device in the same wireless network must use the same SSID.
   The SSID is the name of the wireless network. It stands for Service Set IDentifier.
- If two wireless networks overlap, they should use a different channel.
   Like radio stations or television channels, each wireless network uses a specific channel, or frequency, to send and receive information.
- Every device in the same wireless network must use security compatible with the AP.
   Security stops unauthorized devices from using the wireless network. It can also protect the information that is sent in the wireless network.

#### **Radio Channels**

In the radio spectrum, there are certain frequency bands allocated for unlicensed, civilian use. For the purposes of wireless networking, these bands are divided into numerous channels. This allows a variety of networks to exist in the same place without interfering with one another. When you create a network, you must select a channel to use.

Since the available unlicensed spectrum varies from one country to another, the number of available channels also varies.

#### 7.8.2 Additional Wireless Terms

The following table describes some wireless network terms and acronyms used in the EMG's Web Configurator.

Table 22 Additional Wireless Terms

| TERM                       | DESCRIPTION                                                                                                    |
|----------------------------|----------------------------------------------------------------------------------------------------|
| RTS/CTS Threshold          | In a wireless network which covers a large area, wireless devices are sometimes not aware of each other's presence. This may cause them to send information to the AP at the same time and result in information colliding and not getting through. |
|                            | By setting this value lower than the default value, the wireless devices must sometimes get permission to send information to the EMG. The lower the value, the more often the devices must get permission.                                         |
|                            | If this value is greater than the fragmentation threshold value (see below), then wireless devices never have to get permission to send information to the EMG.                                                                                     |
| Preamble                   | A preamble affects the timing in your wireless network. There are two preamble modes: long and short. If a device uses a different preamble mode than the EMG does, it cannot communicate with the EMG.                                             |
| Authentication             | The process of verifying whether a wireless device is allowed to use the wireless network.                                                                                                    |
| Fragmentation<br>Threshold | A small fragmentation threshold is recommended for busy networks, while a larger threshold provides faster performance if the network is not very busy.                                                                                             |

## 7.8.3 Wireless Security Overview

By their nature, radio communications are simple to intercept. For wireless data networks, this means that anyone within range of a wireless network without security can not only read the data passing over the airwaves, but also join the network. Once an unauthorized person has access to the network, he or she can steal information or introduce malware (malicious software) intended to compromise the network. For these reasons, a variety of security systems have been developed to ensure that only authorized people can use a wireless data network, or understand the data carried on it.

WPA2-PSK does two things. First, it authenticates. This means that only people presenting the right credentials (often a username and password, or a "key" phrase) can access the network. Second, it encrypts. This means that the information sent over the air is encoded. Only people with the code key can understand the information, and only people who have been authenticated are given the code key.

Because of the damage that can be done by a malicious attacker, it's not just people who have sensitive information on their network who should use security. Everybody who uses any wireless network should ensure that effective security is in place.

A good way to come up with effective security keys, passwords and so on is to use obscure information that you personally will easily remember, and to enter it in a way that appears random and does not include real words. For example, if your mother owns a 1970 Dodge Challenger and her favorite movie is Vanishing Point (which you know was made in 1971) you could use "70dodchal71vanpoi" as your security key.

The following sections introduce different types of wireless security you can set up in the wireless network.

#### 7.8.3.1 SSID

Normally, the EMG acts like a beacon and regularly broadcasts the SSID in the area. You can hide the SSID instead, in which case the EMG does not broadcast the SSID. In addition, you should change the default SSID to something that is difficult to guess.

This type of security is fairly weak, however, because there are ways for unauthorized wireless devices to get the SSID. In addition, unauthorized wireless devices can still see the information that is sent in the wireless network.

#### 7.8.3.2 MAC Address Filter

Every device that can use a wireless network has a unique identification number, called a MAC address. A MAC address is usually written using twelve hexadecimal characters; for example, 00A0C5000002 or 00:A0:C5:00:00:02. To get the MAC address for each device in the wireless network, see the device's User's Guide or other documentation.

You can use the MAC address filter to tell the EMG which devices are allowed or not allowed to use the wireless network. If a device is allowed to use the wireless network, it still has to have the correct information (SSID, channel, and security). If a device is not allowed to use the wireless network, it does not matter if it has the correct information.

This type of security does not protect the information that is sent in the wireless network. Furthermore, there are ways for unauthorized wireless devices to get the MAC address of an authorized device. Then, they can use that MAC address to use the wireless network.

#### 7.8.3.3 User Authentication

Authentication is the process of verifying whether a wireless device is allowed to use the wireless network. You can make every user log in to the wireless network before using it. For wireless networks, you can store the user names and passwords for each user in a RADIUS server. This is a server used in businesses more than in homes. If you do not have a RADIUS server, you cannot set up user names and passwords for your users.

Unauthorized wireless devices can still see the information that is sent in the wireless network, even if they cannot use the wireless network. Furthermore, there are ways for unauthorized wireless users to get a valid user name and password. Then, they can use that user name and password to use the wireless network.

## 7.8.3.4 Encryption

Wireless networks can use encryption to protect the information that is sent in the wireless network. Encryption is like a secret code. If you do not know the secret code, you cannot understand the message.

Some wireless devices, such as scanners, can detect wireless networks but cannot use wireless networks. These
kinds of wireless devices might not have MAC addresses.

<sup>2.</sup> Hexadecimal characters are 0, 1, 2, 3, 4, 5, 6, 7, 8, 9, A, B, C, D, E, and F.

The types of encryption you can choose depend on the type of authentication. (See Section 7.8.3.3 on page 92 for information about this.)

Table 23 Types of Encryption for Each Type of Authentication

NO AUTHENTICATION

No Security

Strongest WPA2-PSK

For example, If users do not log in to the wireless network, you can choose no encryption or WPA2-PSK.

Usually, you should set up the strongest encryption that every device in the wireless network supports. For example, suppose you have a wireless network with the EMG and you do not have a RADIUS server. Therefore, there is no authentication.

Note: It is recommended that wireless networks use WPA2-PSK.

Many types of encryption use a key to protect the information in the wireless network. The longer the key, the stronger the encryption. Every device in the wireless network must have the same key.

## 7.8.4 Signal Problems

Because wireless networks are radio networks, their signals are subject to limitations of distance, interference and absorption.

Problems with distance occur when the two radios are too far apart. Problems with interference occur when other radio waves interrupt the data signal. Interference may come from other radio transmissions, such as military or air traffic control communications, or from machines that are coincidental emitters such as electric motors or microwaves. Problems with absorption occur when physical objects (such as thick walls) are between the two radios, muffling the signal.

## 7.8.5 BSS

A Basic Service Set (BSS) exists when all communications between wireless stations or between a wireless station and a wired network client go through one access point (AP).

Intra-BSS traffic is traffic between wireless stations in the BSS. When Intra-BSS traffic blocking is disabled, wireless station A and B can access the wired network and communicate with each other. When Intra-BSS traffic blocking is enabled, wireless station A and B can still access the wired network but cannot communicate with each other.

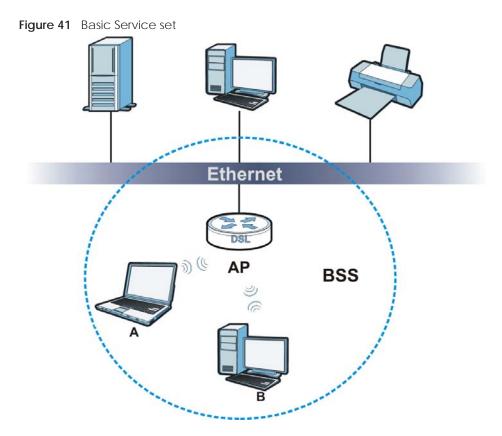

## **7.8.6 MBSSID**

Traditionally, you need to use different APs to configure different Basic Service Sets (BSSs). As well as the cost of buying extra APs, there is also the possibility of channel interference. The EMG's MBSSID (Multiple Basic Service Set IDentifier) function allows you to use one access point to provide several BSSs simultaneously. You can then assign varying QoS priorities and/or security modes to different SSIDs.

Wireless devices can use different BSSIDs to associate with the same AP.

## 7.8.6.1 Notes on Multiple BSSs

- A maximum of eight BSSs are allowed on one AP simultaneously.
- You must use different keys for different BSSs. If two wireless devices have different BSSIDs (they are in different BSSs), but have the same keys, they may hear each other's communications (but not communicate with each other).

# 7.8.7 Preamble Type

Preamble is used to signal that data is coming to the receiver. Short and long refer to the length of the synchronization field in a packet.

Short preamble increases performance as less time sending preamble means more time for sending data. All IEEE 802.11 compliant wireless adapters support long preamble, but not all support short preamble.

Use long preamble if you are unsure what preamble mode other wireless devices on the network support, and to provide more reliable communications in busy wireless networks.

Use short preamble if you are sure all wireless devices on the network support it, and to provide more efficient communications.

Use the dynamic setting to automatically use short preamble when all wireless devices on the network support it, otherwise the EMG uses long preamble.

Note: The wireless devices MUST use the same preamble mode in order to communicate.

## 7.8.8 WiFi Protected Setup (WPS)

Your EMG supports WiFi Protected Setup (WPS), which is an easy way to set up a secure wireless network. WPS is an industry standard specification, defined by the WiFi Alliance.

WPS allows you to quickly set up a wireless network with strong security, without having to configure security settings manually. Each WPS connection works between two devices. Both devices must support WPS (check each device's documentation to make sure).

Depending on the devices you have, you can either press a button (on the device itself, or in its configuration utility) in each of the two devices. When WPS is activated on a device, it has two minutes to find another device that also has WPS activated. Then, the two devices connect and set up a secure network by themselves.

## 7.8.8.1 Push Button Configuration

WPS Push Button Configuration (PBC) is initiated by pressing a button on each WPS-enabled device, and allowing them to connect automatically. You do not need to enter any information.

Not every WPS-enabled device has a physical WPS button. Some may have a WPS PBC button in their configuration utilities instead of or in addition to the physical button.

Take the following steps to set up WPS using the button.

- 1 Ensure that the two devices you want to set up are within wireless range of one another.
- 2 Look for a WPS button on each device. If the device does not have one, log into its configuration utility and locate the button (see the device's User's Guide for how to do this for the EMG, see Section 7.5 on page 82).
- 3 Press the button on one of the devices (it doesn't matter which). For the EMG you must press the WPS button for more than three seconds.
- 4 Within two minutes, press the button on the other device. The registrar sends the network name (SSID) and security key through an secure connection to the enrollee.

If you need to make sure that WPS worked, check the list of associated wireless clients in the AP's configuration utility. If you see the wireless client in the list, WPS was successful.

#### 7.8.8.2 How WPS Works

When two WPS-enabled devices connect, each device must assume a specific role. One device acts as the registrar (the device that supplies network and security settings) and the other device acts as the

enrollee (the device that receives network and security settings. The registrar creates a secure EAP (Extensible Authentication Protocol) tunnel and sends the network name (SSID) and the WPA2-PSK preshared key to the enrollee. Whether WPA2-PSK is used depends on the standards supported by the devices. If the registrar is already part of a network, it sends the existing information. If not, it generates the SSID and WPA2-PSK randomly.

The following figure shows a WPS-enabled client (installed in a notebook computer) connecting to a WPS-enabled access point.

Figure 42 How WPS works

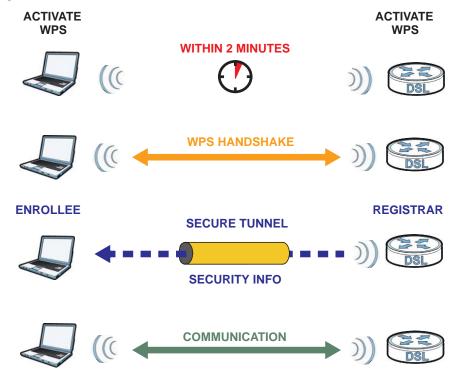

The roles of registrar and enrollee last only as long as the WPS setup process is active (two minutes). The next time you use WPS, a different device can be the registrar if necessary.

The WPS connection process is like a handshake; only two devices participate in each WPS transaction. If you want to add more devices you should repeat the process with one of the existing networked devices and the new device.

Note that the access point (AP) is not always the registrar, and the wireless client is not always the enrollee. All WPS-certified APs can be a registrar, and so can some WPS-enabled wireless clients.

By default, a WPS devices is "unconfigured". This means that it is not part of an existing network and can act as either enrollee or registrar (if it supports both functions). If the registrar is unconfigured, the security settings it transmits to the enrollee are randomly-generated. Once a WPS-enabled device has connected to another device using WPS, it becomes "configured". A configured wireless client can still act as enrollee or registrar in subsequent WPS connections, but a configured access point can no longer act as enrollee. It will be the registrar in all subsequent WPS connections in which it is involved. If you want a configured AP to act as an enrollee, you must reset it to its factory defaults.

## 7.8.8.3 Example WPS Network Setup

This section shows how security settings are distributed in an example WPS setup.

The following figure shows an example network. In step 1, both AP1 and Client 1 are unconfigured. When WPS is activated on both, they perform the handshake. In this example, AP1 is the registrar, and Client 1 is the enrollee. The registrar randomly generates the security information to set up the network, since it is unconfigured and has no existing information.

Figure 43 WPS: Example Network Step 1

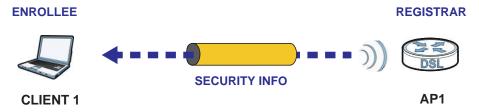

In step 2, you add another wireless client to the network. You know that Client 1 supports registrar mode, but it is better to use AP1 for the WPS handshake with the new client since you must connect to the access point anyway in order to use the network. In this case, AP1 must be the registrar, since it is configured (it already has security information for the network). AP1 supplies the existing security information to Client 2.

Figure 44 WPS: Example Network Step 2

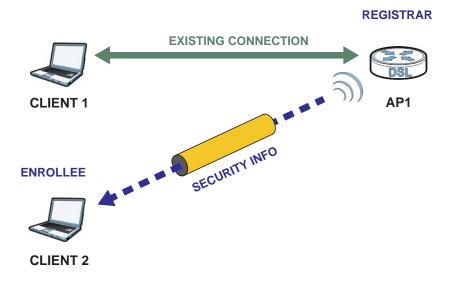

In step 3, you add another access point (AP2) to your network. AP2 is out of range of AP1, so you cannot use AP1 for the WPS handshake with the new access point. However, you know that Client 2 supports the registrar function, so you use it to perform the WPS handshake instead.

Figure 45 WPS: Example Network Step 3

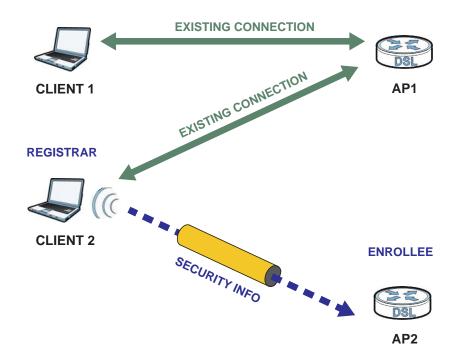

#### 7.8.8.4 Limitations of WPS

WPS has some limitations of which you should be aware.

- WPS works in Infrastructure networks only (where an AP and a wireless client communicate). It does not work in Ad-Hoc networks (where there is no AP).
- When you use WPS, it works between two devices only. You cannot enroll multiple devices simultaneously, you must enroll one after the other.
  - For instance, if you have two enrollees and one registrar you must set up the first enrollee (by pressing the WPS button on the registrar and the first enrollee, for example), then check that it successfully enrolled, then set up the second device in the same way.
- WPS works only with other WPS-enabled devices. However, you can still add non-WPS devices to a network you already set up using WPS.
  - WPS works by automatically issuing a randomly-generated WPA2-PSK pre-shared key from the registrar device to the enrollee devices. Whether the network uses WPA2-PSK depends on the device. You can check the configuration interface of the registrar device to discover the key the network is using (if the device supports this feature). Then, you can enter the key into the non-WPS device and join the network as normal (the non-WPS device must also support WPA2-PSK).
- When you use the PBC method, there is a short period (from the moment you press the button on one device to the moment you press the button on the other device) when any WPS-enabled device could join the network. This is because the registrar has no way of identifying the "correct" enrollee, and cannot differentiate between your enrollee and a rogue device. This is a possible way for a hacker to gain access to a network.

You can easily check to see if this has happened. WPS works between only two devices simultaneously, so if another device has enrolled your device will be unable to enroll, and will not have access to the network. If this happens, open the access point's configuration interface and look at the list of associated clients (usually displayed by MAC address). It does not matter if the access

point is the WPS registrar, the enrollee, or was not involved in the WPS handshake; a rogue device must still associate with the access point to gain access to the network. Check the MAC addresses of your wireless clients (usually printed on a label on the bottom of the device). If there is an unknown MAC address you can remove it or reset the AP.

# CHAPTER 8 Home Networking

## 8.1 Overview

A Local Area Network (LAN) is a shared communication system to which many networking devices are connected. It is usually located in one immediate area such as a building or floor of a building.

Use the LAN screens to help you configure a LAN DHCP server and manage IP addresses.

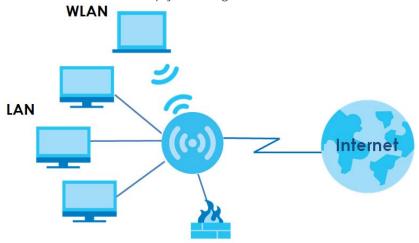

# 8.1.1 What You Can Do in this Chapter

- Use the **LAN Setup** screen to set the LAN IP address, subnet mask, and DHCP settings of your EMG (Section 8.2 on page 102).
- Use the **Static DHCP** screen to assign IP addresses on the LAN to specific individual computers based on their MAC Addresses (Section 8.3 on page 106).
- Use the **UPnP** screen to enable UPnP and UPnP NAT traversal on the EMG (Section 8.4 on page 107).
- Use the Additional Subnet screen to configure IP alias and public static IP (Section 8.5 on page 121).
- Use the **STB Vendor ID** screen to configure the Vendor IDs of the connected Set Top Box (STB) devices, which have the EMG automatically create static DHCP entries for the STB devices when they request IP addresses (Section 8.6 on page 122).
- Use the Wake on LAN screen to remotely turn on a device on the network. (Section 8.7 on page 122).
- Use the **TFTP Server Name** screen to set a TFTP server address which is passed to the clients using DHCP option 66. (Section 8.8 on page 123).

#### 8.1.2 What You Need To Know

#### 8.1.2.1 About LAN

#### **IP Address**

IP addresses identify individual devices on a network. Every networking device (including computers, servers, routers, printers, etc.) needs an IP address to communicate across the network. These networking devices are also known as hosts.

#### **Subnet Mask**

Subnet masks determine the maximum number of possible hosts on a network. You can also use subnet masks to divide one network into multiple sub-networks.

#### **DHCP**

A DHCP (Dynamic Host Configuration Protocol) server can assign your EMG an IP address, subnet mask, DNS and other routing information when it's turned on.

#### DNS

DNS (Domain Name System) is for mapping a domain name to its corresponding IP address and vice versa. The DNS server is extremely important because without it, you must know the IP address of a networking device before you can access it.

#### RADVD (Router Advertisement Daemon)

When an IPv6 host sends a Router Solicitation (RS) request to discover the available routers, RADVD with Router Advertisement (RA) messages in response to the request. It specifies the minimum and maximum intervals of RA broadcasts. RA messages containing the address prefix. IPv6 hosts can be generated with the IPv6 prefix an IPv6 address.

#### 8.1.2.2 About UPnP

## **Identifying UPnP Devices**

UPnP hardware is identified as an icon in the Network Connections folder (Windows XP). Each UPnP compatible device installed on your network will appear as a separate icon. Selecting the icon of a UPnP device will allow you to access the information and properties of that device.

#### **NAT Traversal**

UPnP NAT traversal automates the process of allowing an application to operate through NAT. UPnP network devices can automatically configure network addressing, announce their presence in the network to other UPnP devices and enable exchange of simple product and service descriptions. NAT traversal allows the following:

- · Dynamic port mapping
- Learning public IP addresses

• Assigning lease times to mappings

Windows Messenger is an example of an application that supports NAT traversal and UPnP.

See the Chapter 11 on page 153 for more information on NAT.

#### Cautions with UPnP

The automated nature of NAT traversal applications in establishing their own services and opening firewall ports may present network security issues. Network information and configuration may also be obtained and modified by users in some network environments.

When a UPnP device joins a network, it announces its presence with a multicast message. For security reasons, the EMG allows multicast messages on the LAN only.

All UPnP-enabled devices may communicate freely with each other without additional configuration. Disable UPnP if this is not your intention.

## **UPnP** and **Zyxel**

Zyxel has achieved UPnP certification from the Universal Plug and Play Forum UPnP™ Implementers Corp. (UIC). Zyxel's UPnP implementation supports Internet Gateway Device (IGD) 1.0.

See Section 8.4.1 on page 108 for examples of installing and using UPnP.

## Finding Out More

See Section 8.9 on page 123 for technical background information on LANs.

## 8.1.3 Before You Begin

Find out the MAC addresses of your network devices if you intend to add them to the DHCP Client List screen.

# 8.2 The LAN Setup Screen

Use this screen to set the Local Area Network IP address and subnet mask of your EMG. Click **Network Setting > Home Networking** to open the **LAN Setup** screen.

Follow these steps to configure your LAN settings.

- 1 Enter an IP address into the IP Address field. The IP address must be in dotted decimal notation. This will become the IP address of your EMG.
- 2 Enter the IP subnet mask into the **Subnet Mask** field. Unless instructed otherwise it is best to leave this alone, the configurator will automatically compute a subnet mask based upon the IP address you entered.

3 Click Apply to save your settings.

Figure 46 Network Setting > Home Networking > LAN Setup

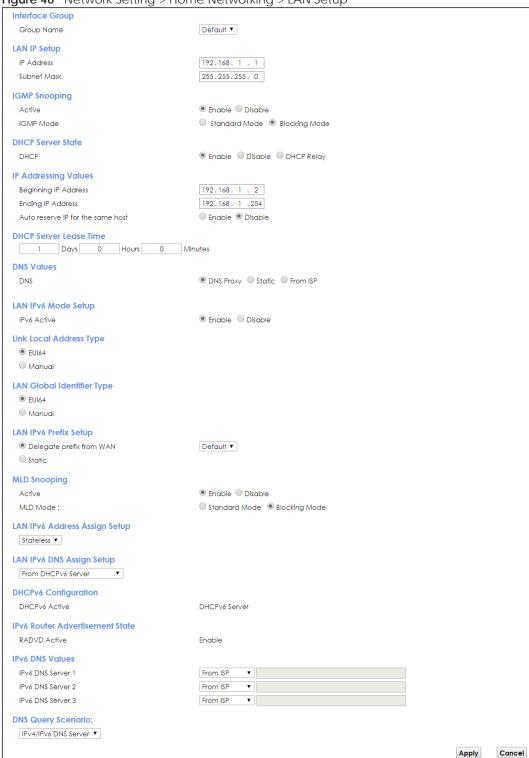

The following table describes the fields in this screen.

Table 24 Network Setting > Home Networking > LAN Setup

| LABEL                             | DESCRIPTION                                                                                                    |
|-----------------------------------|----------------------------------------------------------------------------------------------------|
| Interface Group                   |                                                                                                    |
| Group Name                        | Select the interface group name for which you want to configure LAN settings. See Chapter 15 on page 179 for how to create a new interface group.                                                                                                    |
| LAN IP Setup                      |                                                                                                    |
| IP Address                        | Enter the LAN IPv4 address you want to assign to your EMG in dotted decimal notation, for example, 192.168.1.1 (factory default).                                                                                                    |
| Subnet Mask                       | Type the subnet mask of your network in dotted decimal notation, for example 255.255.255.0 (factory default). Your EMG automatically computes the subnet mask based on the IP Address you enter, so do not change this field unless you are instructed to do so.                                                                                                    |
| IGMP Snooping                     |                                                                                                    |
| Active                            | Select <b>Enable</b> to allows the EMG to passively learn multicast group.                                                                                                    |
| IGMP Mode                         | Select <b>Standard Mode</b> to forward multicast packets to a port that joins the multicast group and broadcast unknown multicast packets from the WAN to all LAN ports.                                                                                                    |
|                                   | Select <b>Blocking Mode</b> to block all unknown multicast packets from the WAN.                                                                                                    |
| DHCP Server Stat                  | te e                                                                                                    |
| DHCP                              | Select <b>Enable</b> to have the EMG act as a DHCP server or DHCP relay agent.                                                                                                    |
|                                   | Select <b>Disable</b> to stop the DHCP server on the EMG.                                                                                                    |
|                                   | Select <b>DHCP Relay</b> to have the EMG forward DHCP request to the DHCP server.                                                                                                    |
| DHCP Relay<br>Server Address      | This field is only available when you select <b>DHCP Relay</b> in the <b>DHCP</b> field.                                                                                                    |
| IP Address                        | Enter the IPv4 address of the actual remote DHCP server in this field.                                                                                                    |
| IP Addressing<br>Values           | This field is only available when you select <b>Enable</b> in the <b>DHCP</b> field.                                                                                                    |
| Beginning IP<br>Address           | This field specifies the first of the contiguous addresses in the IP address pool.                                                                                                    |
| Ending IP<br>Address              | This field specifies the last of the contiguous addresses in the IP address pool.                                                                                                    |
| Auto reserve IP for the same host | Select <b>Enable</b> to have the EMG record DHCP IP addresses with the MAC addresses the IP addresses are assigned to. The EMG assigns the same IP address to the same MAC address when the host requests an IP address again through DHCP.                                                                                                    |
| DHCP Server<br>Lease Time         | This is the period of time DHCP-assigned addresses is used. DHCP automatically assigns IP addresses to clients when they log in. DHCP centralizes IP address management on central computers that run the DHCP server program. DHCP leases addresses, for a period of time, which means that past addresses are "recycled" and made available for future reassignment to other systems. |
|                                   | This field is only available when you select <b>Enable</b> in the <b>DHCP</b> field.                                                                                                    |
| Days/Hours/<br>Minutes            | Enter the lease time of the DHCP server.                                                                                                    |
| DNS Values                        | This field is only available when you select <b>Enable</b> in the <b>DHCP</b> field.                                                                                                    |
| DNS                               | Select From ISP if your ISP dynamically assigns DNS server information.                                                                                                    |
|                                   | Select <b>DNS Proxy</b> if you have the DNS proxy service. The EMG redirects clients' DNS queries to a DNS server for resolving domain names.                                                                                                    |
|                                   | Select <b>Static</b> if you have the IP address of a DNS server.                                                                                                    |
| DNS Server 1/2                    | Enter the first and second DNS (Domain Name System) server IP addresses the EMG passes to the DHCP clients.                                                                                                    |

Table 24 Network Setting > Home Networking > LAN Setup (continued)

| LABEL                    | DESCRIPTION                                                                                                    |
|--------------------------|----------------------------------------------------------------------------------------------------|
| LAN IPv6 Mode Setup      |                                                                                                    |
| IPv6 Active              | Select <b>Enable</b> to activate the IPv6 mode and configure IPv6 settings on the EMG.                                                                                                    |
| Link Local Addres        | ss Type                                                                                                    |
| EUI64                    | Select this to have the EMG generate an interface ID for the LAN interface's link-local address using the EUI-64 format.                                                                                                    |
| Manual                   | Select this to manually enter an interface ID for the LAN interface's link-local address.                                                                                                    |
| LAN Global Ident         | ifier Type                                                                                                    |
| EUI64                    | Select this to have the EMG generate an interface ID using the EUI-64 format for its global address.                                                                                                    |
| Manual                   | Select this to manually enter an interface ID for the LAN interface's global IPv6 address.                                                                                                    |
| LAN IPv6 Prefix Se       | tup                                                                                                    |
| Delegate prefix from WAN | Select this option to automatically obtain an IPv6 network prefix from the service provider or an uplink router.                                                                                                    |
| Static                   | Select this option to configure a fixed IPv6 address for the EMG's LAN IPv6 address.                                                                                                    |
| MLD Snooping             | Multicast Listener Discovery (MLD) allows an IPv6 switch or router to discover the presence of MLD hosts who wish to receive multicast packets and the IP addresses of multicast groups the hosts want to join on its network.                                                                                                    |
| Active                   | Select <b>Enable</b> to activate MLD Snooping on the EMG. This allows the EMG to check MLD packets passing through it and learn the multicast group membership. It helps reduce multicast traffic.                                                                                                    |
| MLD Mode                 | Select <b>Standard Mode</b> to forward multicast packets to a port that joins the multicast group and broadcast unknown multicast packets from the WAN to all LAN ports.                                                                                                    |
|                          | Select Blocking Mode to block all unknown multicast packets from the WAN.                                                                                                    |
| LAN IPv6                 | Select how you want to obtain an IPv6 address:                                                                                                    |
| Address Assign<br>Setup  | Stateless: The EMG uses IPv6 stateless autoconfiguration. RADVD (Router Advertisement Daemon) is enabled to have the EMG send IPv6 prefix information in router advertisements periodically and in response to router solicitations. DHCPv6 server is disabled.  Stateful: The EMG uses IPv6 stateful autoconfiguration. The DHCPv6 server is enabled to have the EMG act as a DHCPv6 server and pass IPv6 addresses to DHCPv6 clients. |
| LAN IPv6 DNS             | Select how the EMG provide DNS server and domain name information to the clients:                                                                                                    |
| Assign Setup             | <ul> <li>From Router Advertisement: The EMG provides DNS information through router advertisements.</li> <li>From DHCPv6 Server: The EMG provides DNS information through DHCPv6.</li> <li>From RA &amp; DHCPv6 Server: The EMG provides DNS information through both router</li> </ul>                                                                                                    |
|                          | advertisements and DHCPv6.                                                                                                    |
| DHCPv6 Configu           | ration                                                                                                    |
| DHCPv6 Active            | This shows the status of the DHCPv6. <b>DHCPv6 Server</b> displays if you configured the EMG to act as a DHCPv6 server which assigns IPv6 addresses and/or DNS information to clients.                                                                                                    |
| IPv6 Router Adve         | rtisement State                                                                                                    |
| RADVD Active             | This shows whether RADVD is enabled or not.                                                                                                    |
| IPv6 DNS Values          |                                                                                                    |
| IPv6 DNS Server          | Select From ISP if your ISP dynamically assigns IPv6 DNS server information.                                                                                                    |
| 1-3                      | Select <b>User-Defined</b> if you have the IPv6 address of a DNS server. Enter the DNS server IPv6 addresses the EMG passes to the DHCP clients.                                                                                                    |
|                          | Select <b>None</b> if you do not want to configure IPv6 DNS servers.                                                                                                    |
|                          |                                                                                                    |

Table 24 Network Setting > Home Networking > LAN Setup (continued)

| LABEL                 | DESCRIPTION                                                                                                    |
|-----------------------|----------------------------------------------------------------------------------------------------|
| DNS Query<br>Scenario | Select how the EMG handles clients' DNS information requests.                                                                                                    |
|                       | IPv4/IPv6 DNS Server: The EMG forwards the requests to both the IPv4 and IPv6 DNS servers and sends clients the first DNS information it receives.                             |
|                       | • IPv6 DNS Server Only: The EMG forwards the requests to the IPv6 DNS server and sends clients the DNS information it receives.                                                |
|                       | • IPv4 DNS Server Only: The EMG forwards the requests to the IPv4 DNS server and sends clients the DNS information it receives.                                                |
|                       | • IPv6 DNS Server First: The EMG forwards the requests to the IPv6 DNS server first and then the IPv4 DNS server. Then it sends clients the first DNS information it receives. |
|                       | IPv4 DNS Server First: The EMG forwards the requests to the IPv4 DNS server first and then the IPv6 DNS server. Then it sends clients the first DNS information it receives.   |
| Apply                 | Click <b>Apply</b> to save your changes.                                                                                                    |
| Cancel                | Click <b>Cancel</b> to restore your previously saved settings.                                                                                                    |

# 8.3 The Static DHCP Screen

This table allows you to assign IP addresses on the LAN to specific individual computers based on their MAC Addresses.

Every Ethernet device has a unique MAC (Media Access Control) address. The MAC address is assigned at the factory and consists of six pairs of hexadecimal characters, for example, 00:A0:C5:00:00:02.

Use this screen to change your EMG's static DHCP settings. Click **Network Setting > Home Networking > Static DHCP** to open the following screen.

Figure 47 Network Setting > Home Networking > Static DHCP

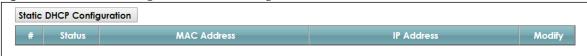

The following table describes the labels in this screen.

Table 25 Network Setting > Home Networking > Static DHCP

| LABEL                        | DESCRIPTION                                                                                                    |
|------------------------------|----------------------------------------------------------------------------------------------------|
| Static DHCP<br>Configuration | Click this to add a new static DHCP entry.                                                                                                    |
| #                            | This is the index number of the entry.                                                                                                    |
| Status                       | This field displays whether the client is connected to the EMG.                                                                                                    |
| MAC Address                  | The MAC (Media Access Control) or Ethernet address on a LAN (Local Area Network) is unique to your computer (six pairs of hexadecimal notation).                                                             |
|                              | A network interface card such as an Ethernet adapter has a hardwired address that is assigned at the factory. This address follows an industry standard that ensures no other adapter has a similar address. |
| IP Address                   | This field displays the IP address relative to the # field listed above.                                                                                                    |
| Modify                       | Click the <b>Edit</b> icon to have the IP address field editable and change it.                                                                                                    |
|                              | Click the <b>Delete</b> icon to delete a static DHCP entry. A window displays asking you to confirm that you want to delete the selected entry.                                                              |

If you click **Static DHCP Configuration** in the **Static DHCP** screen or the Edit icon next to a static DHCP entry, the following screen displays.

Figure 48 Static DHCP: Static DHCP Configuration/Edit

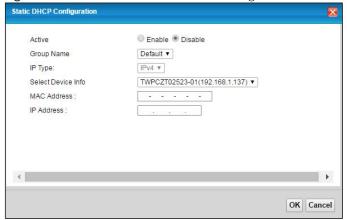

The following table describes the labels in this screen.

Table 26 Static DHCP: Static DHCP Configuration/Edit

| LABEL              | DESCRIPTION                                                                                                    |
|--------------------|----------------------------------------------------------------------------------------------------|
| Active             | Select this to activate the connection between the client and the EMG.                                                                                             |
| Group Name         | Select the interface group name for which you want to configure static DHCP settings. See Chapter 15 on page 179 for how to create a new interface group.          |
| IP Туре            | This field displays IPv4 for the type of the DHCP IP address. At the time of writing, it is not allowed to select other type.                                      |
| Select Device Info | Select a device or computer from the drop-down list or select <b>Manual Input</b> to manually enter a device's MAC address and IP address in the following fields. |
| MAC Address        | If you select <b>Manual Input</b> , enter the MAC address of a computer on your LAN.                                                                               |
| IP Address         | If you select <b>Manual Input</b> , enter the IP address that you want to assign to the computer on your LAN with the MAC address that you will also specify.      |
| OK                 | Click <b>OK</b> to save your changes.                                                                                                    |
| Cancel             | Click Cancel to exit this screen without saving.                                                                                                    |

# 8.4 The UPnP Screen

Universal Plug and Play (UPnP) is a distributed, open networking standard that uses TCP/IP for simple peer-to-peer network connectivity between devices. A UPnP device can dynamically join a network, obtain an IP address, convey its capabilities and learn about other devices on the network. In turn, a device can leave a network smoothly and automatically when it is no longer in use.

See page 101 for more information on UPnP.

Use the following screen to configure the UPnP settings on your EMG. Click **Network Setting > Home Networking > UPnP** to display the screen shown next.

Figure 49 Network Setting > Home Networking > UPnP

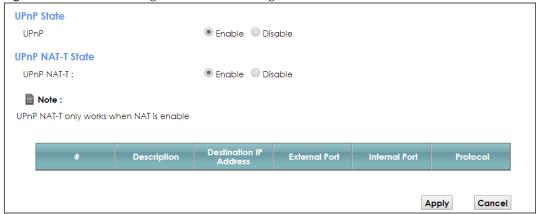

The following table describes the labels in this screen.

Table 27 Network Setting > Home Networking > UPnP

| LABEL                     | DESCRIPTION                                                                                                    |
|---------------------------|----------------------------------------------------------------------------------------------------|
| UPnP                      | Select <b>Enable</b> to activate UPnP. Be aware that anyone could use a UPnP application to open the web configurator's login screen without entering the EMG's IP address (although you must still enter the password to access the web configurator).                                                                                                    |
| UPnP NAT-T                | Select <b>Enable</b> to allow UPnP-enabled applications to automatically configure the EMG so that they can communicate through the EMG by using NAT traversal. UPnP applications automatically reserve a NAT forwarding port in order to communicate with another UPnP enabled device; this eliminates the need to manually configure port forwarding for the UPnP enabled application. |
|                           | The table below displays the NAT port forwarding rules added automatically by UPnP NAT-T.                                                                                                    |
| #                         | This is the index number of the UPnP NAT-T connection.                                                                                                    |
| Description               | This is the description of the UPnP NAT-T connection.                                                                                                    |
| Destination IP<br>Address | This is the IP address of the other connected UPnP-enabled device.                                                                                                    |
| External Port             | This is the external port number that identifies the service.                                                                                                    |
| Internal Port             | This is the internal port number that identifies the service.                                                                                                    |
| Protocol                  | This is the transport layer protocol used for the service.                                                                                                    |
| Apply                     | Click <b>Apply</b> to save your changes.                                                                                                    |
| Cancel                    | Click Cancel to exit this screen without saving.                                                                                                    |

# 8.4.1 Turning on UPnP in Windows 7 Example

This section shows you how to use the UPnP feature in Windows 7. UPnP server is installed in Windows 7. Activate UPnP on the EMG.

Make sure the computer is connected to a LAN port of the EMG. Turn on your computer and the EMG.

1 Click the start icon, Control Panel and then the Network and Sharing Center.

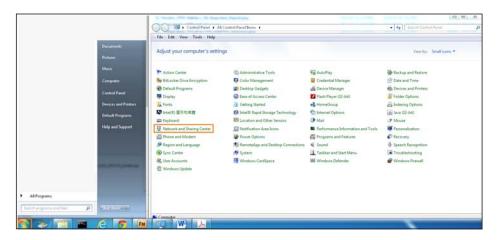

2 Click Change Advanced Sharing Settings.

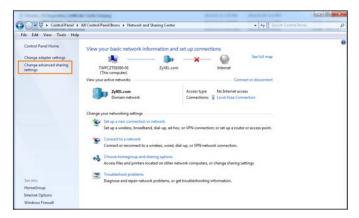

3 Select Turn on network discovery and click Save Changes. Network discovery allows your computer to find other computers and devices on the network and other computers on the network to find your computer. This makes it easier to share files and printers.

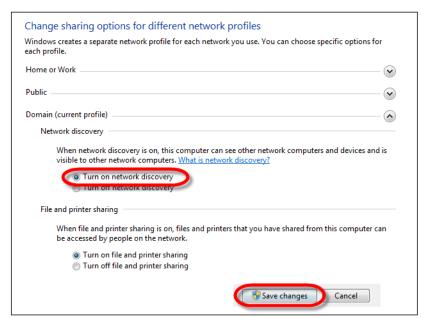

### 8.4.2 Auto-discover Your UPnP-enabled Network Device

Before you follow these steps, make sure you already have UPnP activated on the EMG and in your computer.

Make sure your computer is connected to the LAN port of the EMG.

- 1 Open Windows Explorer and click Network.
- 2 Right-click the EMG icon and select Properties.

Figure 50 Network Connections

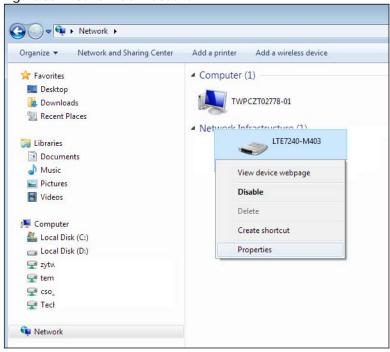

3 In the Internet Connection Properties window, click Settings to see port mappings.

Figure 51 Internet Connection Properties

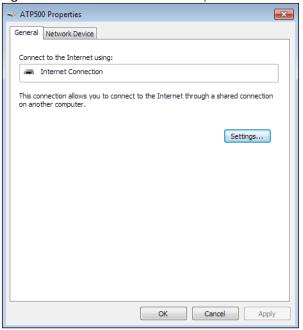

4 You may edit or delete the port mappings or click **Add** to manually add port mappings.

Figure 52 Internet Connection Properties: Advanced Settings

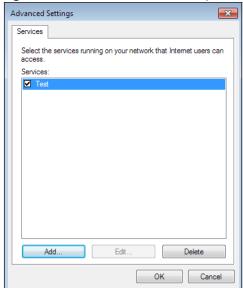

Figure 53 Internet Connection Properties: Advanced Settings: Add

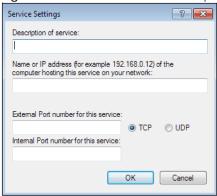

Note: When the UPnP-enabled device is disconnected from your computer, all port mappings will be deleted automatically.

5 Click **OK**. Check the network icon on the system tray to see your Internet connection status.

Figure 54 System Tray Icon

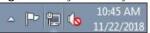

To see more details about your current Internet connection status, right click the network icon in the system tray and click **Open Network and Sharing Center**. Click **Local Area Network**.

Figure 55 Internet Connection Status

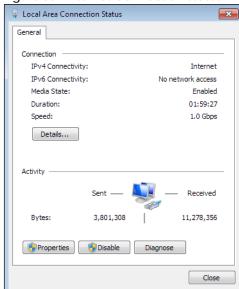

## 8.4.3 Turn on UPnP in Windows 10 Example

This section shows you how to use the UPnP feature in Windows 10. UPnP server is installed in Windows 10. Activate UPnP on the EMG by clicking **Network Setting > Home Networking > UPnP**.

Make sure the computer is connected to the LAN port of the EMG. Turn on your computer and the EMG.

1 Click the start icon, Settings and then Network & Internet.

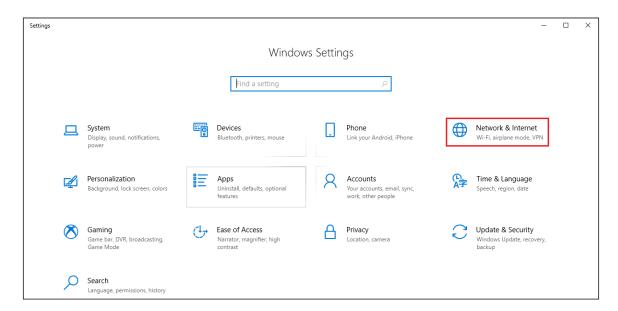

2 Click Network and Sharing Center.

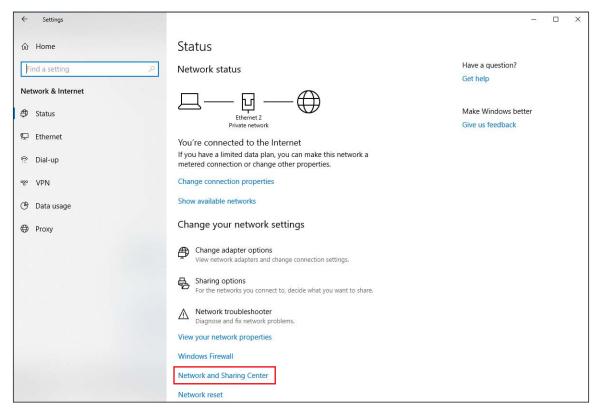

3 Click Change advanced sharing settings.

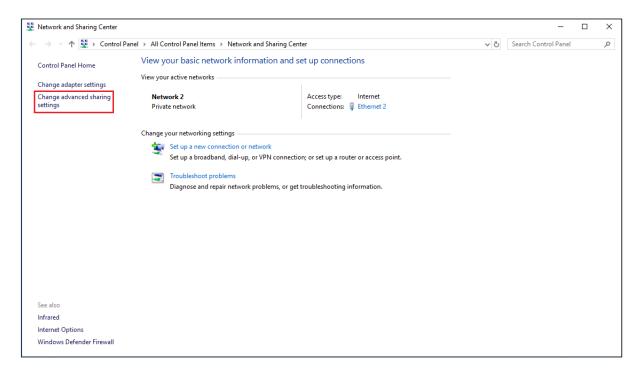

4 Under **Domain**, select **Turn on network discovery** and click **Save Changes**. Network discovery allows your computer to find other computers and devices on the network and other computers on the network to find your computer. This makes it easier to share files and printers.

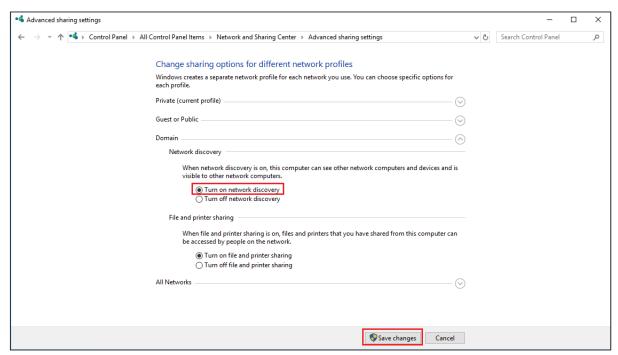

### 8.4.4 Auto-discover Your UPnP-enabled Network Device

Before you follow these steps, make sure you already have UPnP activated on the EMG and in your computer.

Make sure your computer is connected to the LAN port of the EMG.

- 1 Open File Explorer and click Network.
- 2 Right-click the EMG icon and select Properties.

Figure 56 Network Connections

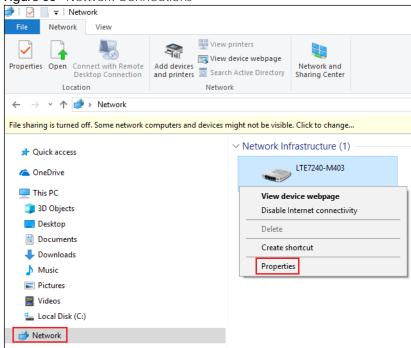

3 In the Internet Connection Properties window, click Settings to see port mappings.

Figure 57 Internet Connection Properties

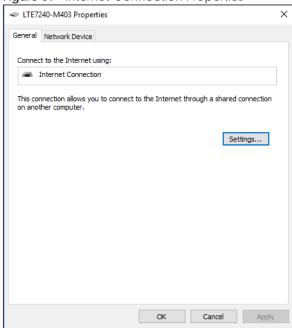

4 You may edit or delete the port mappings or click Add to manually add port mappings.

Advanced Settings 

Services

Select the services running on your network that Internet users can access.

Services:

Test

Add...

Delete

Figure 58 Internet Connection Properties: Advanced Settings

Figure 59 Internet Connection Properties: Advanced Settings: Add

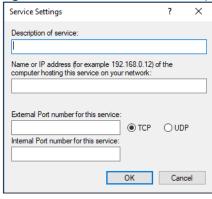

Note: When the UPnP-enabled device is disconnected from your computer, all port mappings will be deleted automatically.

5 Click **OK**. Check the network icon on the system tray to see your Internet connection status.

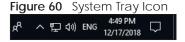

To see more details about your current Internet connection status, right click the network icon in the system tray and click **Open Network & Internet settings**. Click **Network and Sharing Center** and click the **Connections**.

Figure 61 Internet Connection Status

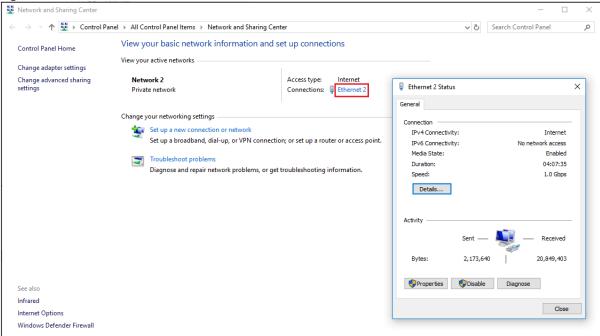

## 8.4.5 Web Configurator Easy Access in Windows 7

With UPnP, you can access the Web-based Configurator on the EMG without needing to find out the IP address of the EMG first. This comes helpful if you do not know the IP address of the EMG.

Follow the steps below to access the Web Configurator.

- 1 Open Windows Explorer.
- 2 Click Network.

Figure 62 Network Connections

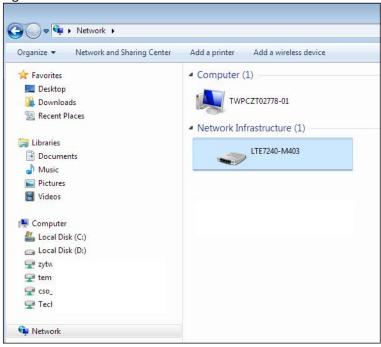

- 3 An icon with the description for each UPnP-enabled device displays under Network Infrastructure.
- 4 Right-click the icon for your EMG and select **View device webpage**. The Web Configurator login screen displays.

Figure 63 Network Connections: My Network Places

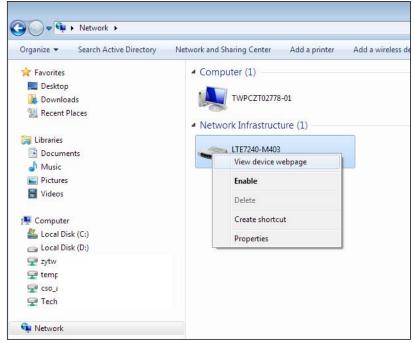

**5** Right-click the icon for your EMG and select **Properties**. Click the **Network Device** tab. A window displays with information about the EMG.

ATREAN Properties General Network Device LTE7240-M403 Device Details Manufacturer: ZyXEL http://www.zyxel.com Model: LTE7240-M403 http://www.zyxel.com Model number: LTE7240-M403 http://192.168.1.1/ Device webpage: Troubleshooting Information Serial number: MAC address: b8: Unique identifier: uuir IP address: 197 OK Cancel

Figure 64 Network Connections: My Network Places: Properties: Example

# 8.4.6 Web Configurator Easy Access in Windows 10

Follow the steps below to access the Web Configurator.

- Open File Explorer.
- Click Network.

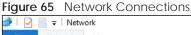

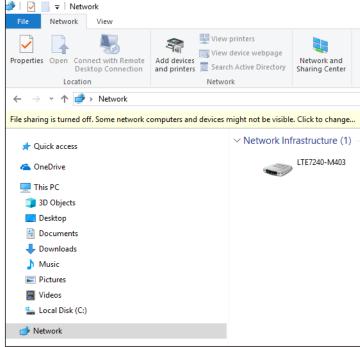

- 3 An icon with the description for each UPnP-enabled device displays under Network Infrastructure.
- 4 Right-click the icon for your EMG and select **View device webpage**. The Web Configurator login screen displays.

Figure 66 Network Connections: Network Infrastructure

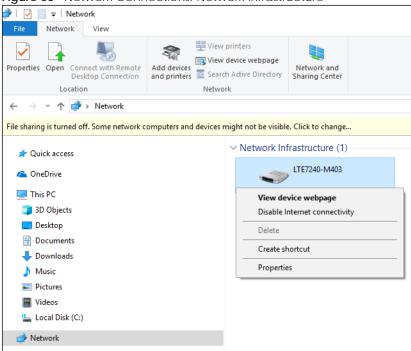

Fight-click the icon for your EMG and select **Properties**. Click the **Network Device** tab. A window displays information about the EMG.

Figure 67 Network Connections: Network Infrastructure: Properties: Example

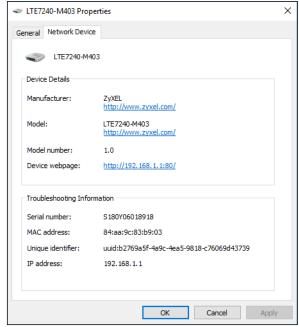

# 8.5 The Additional Subnet Screen

Use the Additional Subnet screen to configure IP alias and public static IP.

IP alias allows you to partition a physical network into different logical networks over the same Ethernet interface. The EMG supports multiple logical LAN interfaces via its physical Ethernet interface with the EMG itself as the gateway for the LAN network. When you use IP alias, you can also configure firewall rules to control access to the LAN's logical network (subnet).

If your ISP provides the Public LAN service, the EMG may use an LAN IP address that can be accessed from the WAN.

Click Network Setting > Home Networking > Additional Subnet to display the screen shown next.

Figure 68 Network Setting > Home Networking > Additional Subnet

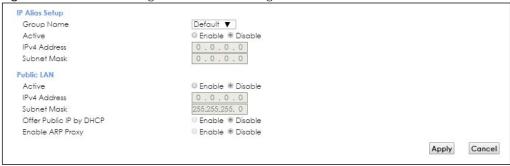

Table 28 Network Setting > Home Networking > Additional Subnet

| LABEL                      | DESCRIPTION                                                                                                    |
|----------------------------|----------------------------------------------------------------------------------------------------|
| IP Alias Setup             |                                                                                                    |
| Group Name                 | Select the interface group name for which you want to configure the IP alias settings. See Chapter 15 on page 179 for how to create a new interface group. |
| Active                     | Select <b>Enable</b> to configure a LAN network for the EMG.                                                                                               |
| IPv4 Address               | Enter the IP address of your EMG in dotted decimal notation.                                                                                               |
| Subnet Mask                | Enter the subnet mask of your network in dotted decimal notation, for example 255.255.255.0 (factory default).                                             |
| Public LAN                 |                                                                                                    |
| Active                     | Select <b>Enable</b> to enable the Public LAN feature. Your ISP must support Public LAN and Static IP.                                                     |
| IPv4 Address               | Enter the public IP address provided by your ISP.                                                                                                    |
| Subnet Mask                | Enter the public IPv4 subnet mask provided by your ISP.                                                                                                    |
| Offer Public IP<br>by DHCP | Select <b>Enable</b> to enable the EMG to provide public IP addresses by DHCP server.                                                                      |
| Enable ARP<br>Proxy        | Select <b>Enable</b> to enable the ARP (Address Resolution Protocol) proxy.                                                                                |
| Apply                      | Click <b>Apply</b> to save your changes.                                                                                                    |
| Cancel                     | Click <b>Cancel</b> to exit this screen without saving.                                                                                                    |

## 8.6 The STB Vendor ID Screen

Set Top Box (STB) devices with dynamic IP addresses sometimes don't renew their IP addresses before the lease time expires. This could lead to IP address conflicts if the STB continues to use an IP address that gets assigned to another device. Use this screen to configure the Vendor IDs of connected STBs, which have the EMG automatically created static DHCP entries for them when they request IP addresses.

Click **Network Setting** > **Home Networking** > **STB Vendor ID** to open this screen.

Figure 69 Network Setting > Home Networking > STB Vendor ID

| Please enter Vendor ID for STB. |       |        |
|---------------------------------|-------|--------|
| Vendor ID 1:                    |       |        |
| Vendor ID 2:                    |       |        |
| Vendor ID 3:                    |       |        |
| Vendor ID 4:                    |       |        |
| Vendor ID 5:                    |       |        |
|                                 | Apply | Cancel |

The following table describes the labels in this screen.

Table 29 Network Setting > Home Networking > STB Vendor ID

| LABEL         | DESCRIPTION                                                                                                    |
|---------------|----------------------------------------------------------------------------------------------------|
| Vendor ID 1~5 | These are STB's Vendor Class Identifiers (DHCP option 60). A Vendor Class Identifier is usually used to inform the DHCP server a DHCP client's vendor and functionality. |
| Apply         | Click <b>Apply</b> to save your changes.                                                                                                    |
| Cancel        | Click <b>Cancel</b> to exit this screen without saving.                                                                                                    |

# 8.7 The Wake on LAN Screen

Use this screen to turn on a device on the LAN network. To use this feature, the remote device must also support Wake On LAN.

You need to know the MAC address of the LAN device. It may be on a label on the device or in its documentation.

Click Network Setting > Home Networking > Wake on LAN to open this screen.

Figure 70 Network Setting > Home Networking > Wake on LAN

| Wake by Addre | ess: | Manu | Jal |   | , | , |  |
|---------------|------|------|-----|---|---|---|--|
| IP Address:   |      |      |     |   |   |   |  |
| MAC Address:  |      | -    | -   | - | - |   |  |

Table 30 Network Setting > Home Networking > Wake on LAN

| LABEL              | DESCRIPTION                                                                                                    |
|--------------------|----------------------------------------------------------------------------------------------------|
| Wake by<br>Address | Select <b>Manual</b> and enter the IP address or MAC address of the device to turn it on remotely. The drop-down list also lists the IP addresses that can be found in the EMG's ARP table. Select an IP address and it will then automatically update the IP address and MAC address in the following fields. |
| IP Address         | Enter the IPv4 IP address of the device to turn it on.                                                                                                    |
| MAC Address        | Enter the MAC address of the device to turn it on. A MAC address consists of six hexadecimal character pairs.                                                                                                    |
| Wake up            | Click this to send a wake up packet to wake up the specified device.                                                                                                    |

# 8.8 The TFTP Server Name Screen

Use the **TFTP Server Name** screen to set the TFTP server address which is passed to the clients using DHCP option 66. The DHCP clients in the EMG local network, such as STB devices that support the TFTP booting mechanism, can then use the TFTP server address or domain name for initial system settings download. RFC 2132 defines the option 66 open standard. DHCP option 66 carries the IP address or the domain name of a single TFTP server.

Click Network Setting > Home Networking > TFTP Server Name to open this screen.

Figure 71 Network Setting > Home Networking > TFTP Server Name

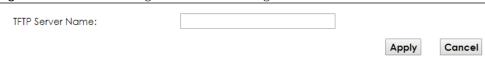

The following table describes the labels in this screen.

Table 31 Network Setting > Home Networking > TFTP Server Name

| LABEL               | DESCRIPTION                                                      |
|---------------------|------------------------------------------------------------------|
| TFTP Server<br>Name | Enter the IP address or the domain name of a single TFTP server. |
| Apply               | Click <b>Apply</b> to save your changes.                         |
| Cancel              | Click <b>Cancel</b> to exit this screen without saving.          |

## 8.9 Technical Reference

This section provides some technical background information about the topics covered in this chapter.

### 8.9.1 LANs, WANs and the EMG

The actual physical connection determines whether the EMG ports are LAN or WAN ports. There are two separate IP networks, one inside the LAN network and the other outside the WAN network as shown next.

Figure 72 LAN and WAN IP Addresses

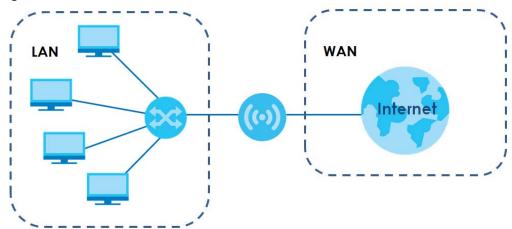

### 8.9.2 DHCP Setup

DHCP (Dynamic Host Configuration Protocol, RFC 2131 and RFC 2132) allows individual clients to obtain TCP/IP configuration at start-up from a server. You can configure the EMG as a DHCP server or disable it. When configured as a server, the EMG provides the TCP/IP configuration for the clients. If you turn DHCP service off, you must have another DHCP server on your LAN, or else the computer must be manually configured.

### **IP Pool Setup**

The EMG is pre-configured with a pool of IP addresses for the DHCP clients (DHCP Pool). See the product specifications in the appendices. Do not assign static IP addresses from the DHCP pool to your LAN computers.

### 8.9.3 DNS Server Addresses

DNS (Domain Name System) maps a domain name to its corresponding IP address and vice versa. The DNS server is extremely important because without it, you must know the IP address of a computer before you can access it. The DNS server addresses you enter when you set up DHCP are passed to the client machines along with the assigned IP address and subnet mask.

There are two ways that an ISP disseminates the DNS server addresses.

- The ISP tells you the DNS server addresses, usually in the form of an information sheet, when you sign
  up. If your ISP gives you DNS server addresses, enter them in the DNS Server fields in the DHCP Setup
  screen.
- Some ISPs choose to disseminate the DNS server addresses using the DNS server extensions of IPCP (IP Control Protocol) after the connection is up. If your ISP did not give you explicit DNS servers, chances are the DNS servers are conveyed through IPCP negotiation. The EMG supports the IPCP DNS server extensions through the DNS proxy feature.

Please note that DNS proxy works only when the ISP uses the IPCP DNS server extensions. It does not mean you can leave the DNS servers out of the DHCP setup under all circumstances. If your ISP gives you explicit DNS servers, make sure that you enter their IP addresses in the **DHCP Setup** screen.

### 8.9.4 LAN TCP/IP

The EMG has built-in DHCP server capability that assigns IP addresses and DNS servers to systems that support DHCP client capability.

### **IP Address and Subnet Mask**

Similar to the way houses on a street share a common street name, so too do computers on a LAN share one common network number.

Where you obtain your network number depends on your particular situation. If the ISP or your network administrator assigns you a block of registered IP addresses, follow their instructions in selecting the IP addresses and the subnet mask.

If the ISP did not explicitly give you an IP network number, then most likely you have a single user account and the ISP will assign you a dynamic IP address when the connection is established. If this is the case, it is recommended that you select a network number from 192.168.0.0 to 192.168.255.0 and you must enable the Network Address Translation (NAT) feature of the EMG. The Internet Assigned Number Authority (IANA) reserved this block of addresses specifically for private use; please do not use any other number unless you are told otherwise. Let's say you select 192.168.1.0 as the network number; which covers 254 individual addresses, from 192.168.1.1 to 192.168.1.254 (zero and 255 are reserved). In other words, the first three numbers specify the network number while the last number identifies an individual computer on that network.

Once you have decided on the network number, pick an IP address that is easy to remember, for instance, 192.168.1.1, for your EMG, but make sure that no other device on your network is using that IP address.

The subnet mask specifies the network number portion of an IP address. Your EMG will compute the subnet mask automatically based on the IP address that you entered. You don't need to change the subnet mask computed by the EMG unless you are instructed to do otherwise.

### Private IP Addresses

Every machine on the Internet must have a unique address. If your networks are isolated from the Internet, for example, only between your two branch offices, you can assign any IP addresses to the hosts without problems. However, the Internet Assigned Numbers Authority (IANA) has reserved the following three blocks of IP addresses specifically for private networks:

- 10.0.0.0 10.255.255.255
- 172.16.0.0 172.31.255.255
- 192.168.0.0 192.168.255.255

You can obtain your IP address from the IANA, from an ISP or it can be assigned from a private network. If you belong to a small organization and your Internet access is through an ISP, the ISP can provide you with the Internet addresses for your local networks. On the other hand, if you are part of a much larger organization, you should consult your network administrator for the appropriate IP addresses.

Note: Regardless of your particular situation, do not create an arbitrary IP address; always follow the guidelines above. For more information on address assignment, please refer to RFC 1597, "Address Allocation for Private Internets" and RFC 1466, "Guidelines for Management of IP Address Space".

# CHAPTER 9 Routing

## 9.1 Overview

The EMG usually uses the default gateway to route outbound traffic from computers on the LAN to the Internet. To have the EMG send data to devices not reachable through the default gateway, use static routes.

For example, the next figure shows a computer (A) connected to the EMG's LAN interface. The EMG routes most traffic from A to the Internet through the EMG's default gateway (R1). You create one static route to connect to services offered by your ISP behind router R2. You create another static route to communicate with a separate network behind a router R3 connected to the LAN.

R3 LAN WAN R2

Figure 73 Example of Routing Topology

# 9.2 The Routing Screen

Use this screen to view and configure the static route rules on the EMG. Click **Network Setting > Routing > Static Route** to open the following screen.

Figure 74 Network Setting > Routing > Static Route

The purpose of a Static Route is to save time and bandwidth usage when LAN devices within an Intranet are transferring files or packets, especially when there are more than two Internet connections available in your home or office network.

Add New Static Route

# Status Name Destination IP Subnet Mask/Prefix Length Gateway Interface Modify

The following table describes the labels in this screen.

Table 32 Network Setting > Routing > Static Route

| LABEL                         | DESCRIPTION                                                                                                    |
|-------------------------------|----------------------------------------------------------------------------------------------------|
| Add new static route          | Click this to configure a new static route.                                                                                                    |
| #                             | This is the index number of the entry.                                                                                                    |
| Status                        | This field displays whether the static route is active or not. A yellow bulb signifies that this route is active. A gray bulb signifies that this route is not active.                         |
| Name                          | This is the name that describes or identifies this route.                                                                                                    |
| Destination IP                | This parameter specifies the IP network address of the final destination. Routing is always based on network number.                                                                           |
| Subnet Mask/<br>Prefix Length | This parameter specifies the IP network subnet mask of the final destination.                                                                                                    |
| Gateway                       | This is the IP address of the gateway. The gateway is a router or switch on the same network segment as the device's LAN or WAN port. The gateway helps forward packets to their destinations. |
| Interface                     | This is the WAN interface used for this static route.                                                                                                    |
| Modify                        | Click the Edit icon to edit the static route on the EMG.                                                                                                    |
|                               | Click the <b>Delete</b> icon to remove a static route from the EMG. A window displays asking you to confirm that you want to delete the route.                                                 |

## 9.2.1 Add/Edit Static Route

Use this screen to add or edit a static route. Click **Add new static route** in the **Routing** screen or the **Edit** icon next to the static route you want to edit. The screen shown next appears.

Figure 75 Routing: Add/Edit

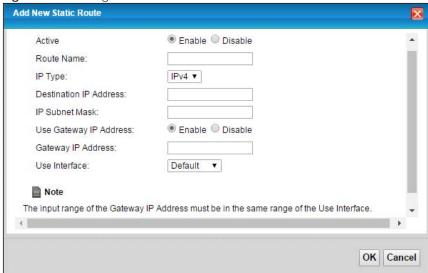

Table 33 Routing: Add/Edit

| LABEL                     | DESCRIPTION                                                                                                    |
|---------------------------|----------------------------------------------------------------------------------------------------|
| Active                    | This field allows you to activate/deactivate this static route.                                                                                                    |
|                           | Select <b>Enable</b> to activate the static route. Select <b>Disable</b> to deactivate this static route without having to delete the entry.                                                                                 |
| Route Name                | Enter a descriptive name for the static route.                                                                                                    |
| IP Type                   | Select whether your IP type is IPv4 or IPv6.                                                                                                    |
| Destination IP<br>Address | Enter the IPv4 or IPv6 network address of the final destination.                                                                                                    |
| IP Subnet Mask            | If you are using IPv4 and need to specify a route to a single host, use a subnet mask of 255.255.255.255 in the subnet mask field to force the network number to be identical to the host ID. Enter the IP subnet mask here. |
| Use Gateway IP<br>Address | The gateway is a router or switch on the same network segment as the device's LAN or WAN port. The gateway helps forward packets to their destinations.                                                                      |
|                           | If you want to use the gateway IP address, select <b>Enable</b> .                                                                                                    |
| Gateway IP<br>Address     | Enter the IP address of the gateway.                                                                                                    |
| Use Interface             | Select the WAN interface you want to use for this static route.                                                                                                    |
| OK                        | Click <b>OK</b> to save your changes.                                                                                                    |
| Cancel                    | Click Cancel to exit this screen without saving.                                                                                                    |

# 9.3 The DNS Route Screen

Use this screen to view and configure DNS routes on the EMG. Click **Network Setting > Routing > DNS Route** to open the following screen.

Figure 76 Network Setting > Routing > DNS Route

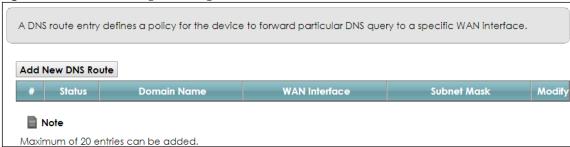

Table 34 Network Setting > Routing > DNS Route

| LABEL                | DESCRIPTION                                                                                                    |
|----------------------|----------------------------------------------------------------------------------------------------|
| Add New DNS<br>Route | Click this to add a new DNS route.                                                                                                    |
| #                    | This is the index number of a DNS route.                                                                                                    |
| Status               | This field displays whether the DNS route is active or not. A yellow bulb signifies that this DNS route is active. A gray bulb signifies that this DNS route is not active. |
| Domain Name          | This is the host name or domain name of the DNS route entry.                                                                                                    |
| WAN Interface        | This is the WAN connection through which the EMG forwards DNS requests for this domain name.                                                                                |
| Subnet Mask          | This is the subnet mask of the DNS route entry.                                                                                                    |
| Modify               | Click the <b>Edit</b> icon to modify the DNS route.                                                                                                    |
|                      | Click the <b>Delete</b> icon to delete the DNS route.                                                                                                    |

### 9.3.1 The DNS Route Add Screen

You can manually add the EMG's DNS route entry. Click **Add New DNS Route** in the **Network Setting > Routing > DNS Route** screen. The screen shown next appears.

Figure 77 DNS Route Add

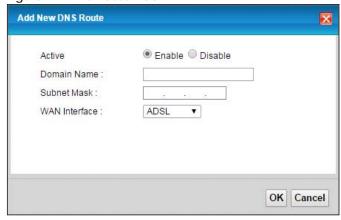

Table 35 DNS Route Add

| LABEL         | DESCRIPTION                                                                                 |
|---------------|---------------------------------------------------------------------------------------------|
| Active        | Select to enable or disable this DNS route.                                                 |
| Domain Name   | Enter the domain name of the DNS route entry.                                               |
| Subnet Mask   | Enter the subnet mask of the DNS route entry.                                               |
| WAN Interface | Select the WAN connection through which the EMG forwards DNS requests for this domain name. |
| ОК            | Click this to save your changes.                                                            |
| Cancel        | Click this to exit this screen without saving any changes.                                  |

# 9.4 The Policy Route Screen

Traditionally, routing is based on the destination address only and the EMG takes the shortest path to forward a packet. Policy route allows the EMG to override the default routing behavior and alter the packet forwarding based on the policy defined by the network administrator. Policy-based routing is applied to outgoing packets, prior to the normal routing.

You can use source-based policy forwarding to direct traffic from different users through different connections or distribute traffic among multiple paths for load sharing.

The **Policy Route** screen let you view and configure routing policies on the EMG. Click **Network Setting > Routing > Policy Route** to open the following screen.

Figure 78 Network Setting > Routing > Policy Route

The purpose of a Policy Route is to save time and bandwidth usage when LAN devices within an Intranet are transferring files or packets, especially when there are more than two Internet connections available in your home or office network.

Add New Policy Route

# Status Name Source IP Source Subnet Protocol Source Source MAC Interface Modify

Table 36 Network Setting > Routing > Policy Route

| LABEL                   | DESCRIPTION                                                                                                    |
|-------------------------|----------------------------------------------------------------------------------------------------|
| Add New Policy<br>Route | Click this to create a new policy forwarding rule.                                                                                                    |
| #                       | This is the index number of the entry.                                                                                                    |
| Status                  | This field displays whether the DNS route is active or not. A yellow bulb signifies that this DNS route is active. A gray bulb signifies that this DNS route is not active. |
| Name                    | This is the name of the rule.                                                                                                    |
| Source IP               | This is the source IP address.                                                                                                    |
| Source Subnet<br>Mask   | This is the source subnet mask address.                                                                                                    |

Table 36 Network Setting > Routing > Policy Route (continued)

| LABEL               | DESCRIPTION                                                                                                    |  |  |
|---------------------|----------------------------------------------------------------------------------------------------|--|--|
| Protocol            | This is the transport layer protocol.                                                                                                    |  |  |
| Source Port         | This is the source port number.                                                                                                    |  |  |
| Source MAC          | This is the source MAC address.                                                                                                    |  |  |
| Source<br>Interface | This is the interface from which the matched traffic is sent.                                                                                                    |  |  |
| WAN Interface       | This is the WAN interface through which the traffic is routed.                                                                                                    |  |  |
| Modify              | Click the <b>Edit</b> icon to edit this policy.  Click the <b>Delete</b> icon to remove a policy from the EMG. A window displays asking you to confirm that you want to delete the policy. |  |  |

# 9.4.1 Add/Edit Policy Route

Click **Add New Policy Route** in the **Policy Route** screen or click the **Edit** icon next to a policy. Use this screen to configure the required information for a policy route.

Figure 79 Policy Route: Add/Edit

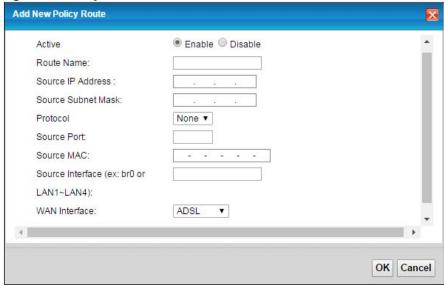

Table 37 Policy Route: Add/Edit (Sheet 1 of 2)

| LABEL                 | DESCRIPTION                                                                                      |
|-----------------------|--------------------------------------------------------------------------------------------------|
| Active                | Select to enable or disable this policy route.                                                   |
| Route Name            | Enter a descriptive name of up to 8 printable English keyboard characters, not including spaces. |
| Source IP<br>Address  | Enter the source IP address.                                                                     |
| Source Subnet<br>Mask | Enter the source subnet mask address.                                                            |
| Protocol              | Select the transport layer protocol (TCP or UDP).                                                |
| Source Port           | Enter the source port number.                                                                    |
| Source MAC            | Enter the source MAC address.                                                                    |

Table 37 Policy Route: Add/Edit (Sheet 2 of 2)

| LABEL            | DESCRIPTION                                                                                                    |
|------------------|----------------------------------------------------------------------------------------------------|
| Source Interface | Type the name of the interface from which the matched traffic is sent.                                                                           |
| WAN Interface    | Select a WAN interface through which the traffic is sent. You must have the WAN interface(s) already configured in the <b>Broadband</b> screens. |
| ОК               | Click <b>OK</b> to save your changes.                                                                                                    |
| Cancel           | Click <b>Cancel</b> to exit this screen without saving.                                                                                          |

## 9.5 RIP

Routing Information Protocol (RIP, RFC 1058 and RFC 1389) allows a device to exchange routing information with other routers.

### 9.5.1 The RIP Screen

Click Network Setting > Routing > RIP to open the RIP screen.

Figure 80 RIP

To activate RIP for the WAN Interface, select the desired RIP version and operation and place a check in the Enabled checkbox. To stop RIP on the WAN Interface, uncheck the Enabled checkbox. Click the Apply button to start/stop RIP and save the configuration.

| # | Interface | Version | Operation | Enable | Disable Defau<br>Gateway |
|---|-----------|---------|-----------|--------|--------------------------|
| 1 | Default   | 2 🔻     | Active ▼  |        |                          |
| 2 | ADSL      | 2 •     | Active ▼  |        |                          |
| 3 | VDSL      | 2 🔻     | Active ▼  |        |                          |
| 4 | ETHWAN    | 2 🔻     | Active ▼  |        |                          |

Table 38 RIP

| LABEL     | DESCRIPTION                                                                                                    |  |
|-----------|----------------------------------------------------------------------------------------------------|--|
| #         | This is the index of the interface in which the RIP setting is used.                                                                                                    |  |
| Interface | This is the name of the interface in which the RIP setting is used.                                                                                                    |  |
| Version   | The RIP version controls the format and the broadcasting method of the RIP packets that the EMG sends (it recognizes both formats when receiving). RIP version 1 is universally supported but RIP version 2 carries more information. RIP version 1 is probably adequate for most networks, unless you have an unusual network topology. |  |
| Operation | Select <b>Passive</b> to have the EMG update the routing table based on the RIP packets received from neighbors but not advertise its route information to other routers in this interface.  Select <b>Active</b> to have the EMG advertise its route information and also listen for routing updates from neighboring routers.          |  |
| Enable    | Select the check box to activate the settings.                                                                                                    |  |

### Table 38 RIP

| LABEL                      | DESCRIPTION                                                                                   |
|----------------------------|-----------------------------------------------------------------------------------------------|
| Disable Default<br>Gateway | Select the check box to set the EMG to not send the route information to the default gateway. |
| Apply                      | Click <b>Apply</b> to save your changes back to the EMG.                                      |
| Cancel                     | Click <b>Cancel</b> to restore your previously saved settings.                                |

# CHAPTER 10 Quality of Service (QoS)

### 10.1 Overview

Quality of Service (QoS) refers to both a network's ability to deliver data with minimum delay, and the networking methods used to control the use of bandwidth. Without QoS, all traffic data is equally likely to be dropped when the network is congested. This can cause a reduction in network performance and make the network inadequate for time-critical application such as video-on-demand.

Configure QoS on the EMG to group and prioritize application traffic and fine-tune network performance. Setting up QoS involves these steps:

- 1 Configure classifiers to sort traffic into different flows.
- 2 Assign priority and define actions to be performed for a classified traffic flow.

The EMG assigns each packet a priority and then queues the packet accordingly. Packets assigned a high priority are processed more quickly than those with low priority if there is congestion, allowing time-sensitive applications to flow more smoothly. Time-sensitive applications include both those that require a low level of latency (delay) and a low level of jitter (variations in delay) such as Voice over IP (VoIP) or Internet gaming, and those for which jitter alone is a problem such as Internet radio or streaming video.

This chapter contains information about configuring QoS and editing classifiers.

## 10.1.1 What You Can Do in this Chapter

- Use the **General** screen to enable or disable QoS and set the upstream bandwidth (Section 10.3 on page 136).
- Use the Queue Setup screen to configure QoS queue assignment (Section 10.4 on page 137).
- Use the Classification Setup screen to add, edit or delete QoS classifiers (Section 10.5 on page 140).
- Use the **Shaper Setup** screen to limit outgoing traffic transmission rate on the selected interface (Section 10.6 on page 144).
- Use the **Policer Setup** screen to control incoming traffic transmission rate and bursts (Section 10.7 on page 145).
- Use the **Monitor** screen to view statistics of QoS on WAN/LAN interface and the status of queues (Section 10.8 on page 147).

## 10.2 What You Need to Know

The following terms and concepts may help as you read through this chapter.

### QoS versus Cos

QoS is used to prioritize source-to-destination traffic flows. All packets in the same flow are given the same priority. CoS (class of service) is a way of managing traffic in a network by grouping similar types of traffic together and treating each type as a class. You can use CoS to give different priorities to different packet types.

CoS technologies include IEEE 802.1p layer 2 tagging and DiffServ (Differentiated Services or DS). IEEE 802.1p tagging makes use of three bits in the packet header, while DiffServ is a new protocol and defines a new DS field, which replaces the eight-bit ToS (Type of Service) field in the IP header.

### **Tagging and Marking**

In a QoS class, you can configure whether to add or change the DSCP (DiffServ Code Point) value, IEEE 802.1p priority level and VLAN ID number in a matched packet. When the packet passes through a compatible network, the networking device, such as a backbone switch, can provide specific treatment or service based on the tag or marker.

### **Traffic Shaping**

Bursty traffic may cause network congestion. Traffic shaping regulates packets to be transmitted with a pre-configured data transmission rate using buffers (or queues). Your EMG uses the Token Bucket algorithm to allow a certain amount of large bursts while keeping a limit at the average rate.

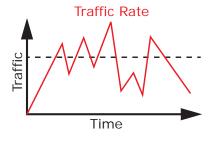

(Before Traffic Shaping)

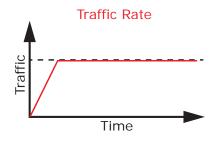

(After Traffic Shaping)

### **Traffic Policing**

Traffic policing is the limiting of the input or output transmission rate of a class of traffic on the basis of user-defined criteria. Traffic policing methods measure traffic flows against user-defined criteria and identify it as either conforming, exceeding or violating the criteria.

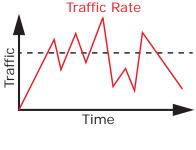

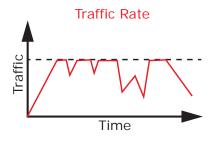

(Before Traffic Policing)

(After Traffic Policing)

The EMG supports three incoming traffic metering algorithms: Token Bucket Filter (TBF), Single Rate Two Color Maker (srTCM), and Two Rate Two Color Marker (trTCM). You can specify actions which are performed on the colored packets. See Section 10.9 on page 148 for more information on each metering algorithm.

# 10.3 The Quality of Service General Screen

Click Network Setting > QoS > General to open the screen as shown next.

Use this screen to enable or disable QoS and set the upstream bandwidth. See Section 10.1 on page 134 for more information.

Figure 81 Network Settings > QoS > General

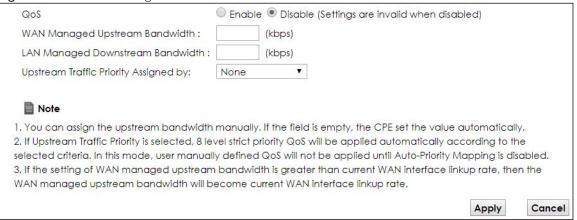

Table 39 Network Setting > QoS > General

| LABEL                                  | DESCRIPTION                                                                                                    |
|----------------------------------------|----------------------------------------------------------------------------------------------------|
| QoS                                    | Select the <b>Enable</b> check box to turn on QoS to improve your network performance.                                                                                                    |
| WAN Managed<br>Upstream<br>Bandwidth   | Enter the amount of upstream bandwidth for the WAN interfaces that you want to allocate using QoS.                                                                                                    |
|                                        | The recommendation is to set this speed to match the interfaces' actual transmission speed. For example, set the WAN interfaces' speed to 100000 kbps if your Internet connection has an upstream transmission speed of 100 Mbps.                                                       |
|                                        | You can also set this number lower than the interfaces' actual transmission speed. This will cause the EMG to not use some of the interfaces' available bandwidth.                                                                                                    |
|                                        | If you leave this field blank, the EMG automatically sets this number to be 95% of the WAN interfaces' actual upstream transmission speed.                                                                                                    |
| LAN Managed<br>Downstream<br>Bandwidth | Enter the amount of downstream bandwidth for the LAN interfaces (including WLAN) that you want to allocate using QoS.                                                                                                    |
| balluwiutii                            | The recommendation is to set this speed to match the WAN interfaces' actual transmission speed. For example, set the LAN managed downstream bandwidth to 100000 kbps if you use a 100 Mbps wired Ethernet WAN connection.                                                               |
|                                        | You can also set this number lower than the WAN interfaces' actual transmission speed. This will cause the EMG to not use some of the interfaces' available bandwidth.                                                                                                    |
|                                        | If you leave this field blank, the EMG automatically sets this to the LAN interfaces' maximum supported connection speed.                                                                                                    |
| Upstream Traffic                       | Select how the EMG assigns priorities to various upstream traffic flows.                                                                                                    |
| Priority Assigned<br>by                | None: Disables auto priority mapping and has the EMG put packets into the queues according to your classification rules. Traffic which does not match any of the classification rules is mapped into the default queue with the lowest priority.                                        |
|                                        | Ethernet Priority: Automatically assign priority based on the IEEE 802.1p priority level.                                                                                                    |
|                                        | • IP Precedence: Automatically assign priority based on the first three bits of the TOS field in the IP header.                                                                                                    |
|                                        | Packet Length: Automatically assign priority based on the packet size. Smaller packets get higher priority since control, signaling, VoIP, internet gaming, or other real-time packets are usually small while larger packets are usually best effort data packets like file transfers. |
| Apply                                  | Click <b>Apply</b> to save your changes.                                                                                                    |
| Cancel                                 | Click <b>Cancel</b> to restore your previously saved settings.                                                                                                    |

# 10.4 The Queue Setup Screen

Click **Network Setting > QoS > Queue Setup** to open the screen as shown next.

Use this screen to configure QoS queue assignment.

Figure 82 Network Setting > QoS > Queue Setup

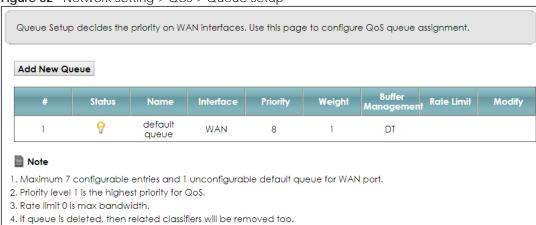

Table 40 Network Setting > QoS > Queue Setup

| LABEL                | DESCRIPTION                                                                                                    |
|----------------------|----------------------------------------------------------------------------------------------------|
| Add New<br>Queue     | Click this button to create a new queue entry.                                                                                                    |
| #                    | This is the index number of the entry.                                                                                                    |
| Status               | This field displays whether the queue is active or not. A yellow bulb signifies that this queue is active. A gray bulb signifies that this queue is not active.                         |
| Name                 | This shows the descriptive name of this queue.                                                                                                    |
| Interface            | This shows the name of the EMG's interface through which traffic in this queue passes.                                                                                                  |
| Priority             | This shows the priority of this queue.                                                                                                    |
| Weight               | This shows the weight of this queue.                                                                                                    |
| Buffer<br>Management | This shows the queue management algorithm used for this queue.  Queue management algorithms determine how the EMG should handle packets when it receives too many (network congestion). |
| Rate Limit           | This shows the maximum transmission rate allowed for traffic on this queue.                                                                                                    |
| Modify               | Click the <b>Edit</b> icon to edit the queue.  Click the <b>Delete</b> icon to delete an existing queue. Note that subsequent rules move up by one when you take this action.           |

# 10.4.1 Adding a QoS Queue

Click Add New Queue or the edit icon in the Queue Setup screen to configure a queue.

Figure 83 Queue Setup: Add

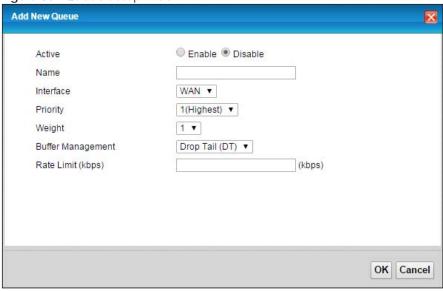

Table 41 Queue Setup: Add

| LABEL                | DESCRIPTION                                                                                                    |  |  |
|----------------------|----------------------------------------------------------------------------------------------------|--|--|
| Active               | Select to enable or disable this queue.                                                                                                    |  |  |
| Name                 | Enter the descriptive name of this queue.                                                                                                    |  |  |
| Interface            | Select the interface to which this queue is applied.                                                                                                    |  |  |
|                      | This field is read-only if you are editing the queue.                                                                                                    |  |  |
| Priority             | Select the priority level (from 1 to 7) of this queue.                                                                                                    |  |  |
|                      | The smaller the number, the higher the priority level. Traffic assigned to higher priority queues gets through faster while traffic in lower priority queues is dropped if the network is congested.                                                                                                    |  |  |
| Weight               | Select the weight (from 1 to 8) of this queue.                                                                                                    |  |  |
|                      | If two queues have the same priority level, the EMG divides the bandwidth across the queues according to their weights. Queues with larger weights get more bandwidth than queues with smaller weights.                                                                                                    |  |  |
| Buffer<br>Management | This field displays <b>Drop Tail (DT)</b> . <b>Drop Tail (DT)</b> is a simple queue management algorithm that allows the EMG buffer to accept as many packets as it can until it is full. Once the buffer is full, new packets that arrive are dropped until there is space in the buffer again (packets are transmitted out of it). |  |  |
| Rate Limit           | Specify the maximum transmission rate (in Kbps) allowed for traffic on this queue.                                                                                                    |  |  |
| OK                   | Click <b>OK</b> to save your changes.                                                                                                    |  |  |
| Cancel               | Click Cancel to exit this screen without saving.                                                                                                    |  |  |

# 10.5 The Classification Setup Screen

Use this screen to add, edit or delete QoS classifiers. A classifier groups traffic into data flows according to specific criteria such as the source address, destination address, source port number, destination port number or incoming interface. For example, you can configure a classifier to select traffic from the same protocol port (such as Telnet) to form a flow.

You can give different priorities to traffic that the EMG forwards out through the WAN interface. Give high priority to voice and video to make them run more smoothly. Similarly, give low priority to many large file downloads so that they do not reduce the quality of other applications.

Click **Network Setting > QoS > Classification Setup** to open the following screen.

Figure 84 Network Setting > QoS > Classification Setup

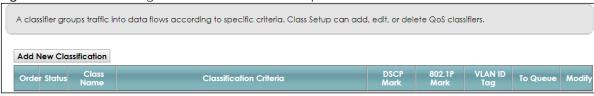

The following table describes the labels in this screen.

Table 42 Network Setting > QoS > Classification Setup

| LABEL                      | DESCRIPTION                                                                                                    |
|----------------------------|----------------------------------------------------------------------------------------------------|
| Add New<br>Classification  | Click this to create a new classifier.                                                                                                    |
| Order                      | This is the index number of the entry. The classifiers are applied in order of their numbering.                                                                                              |
| Status                     | This field displays whether the classifier is active or not. A yellow bulb signifies that this classifier is active. A gray bulb signifies that this classifier is not active.               |
| Class Name                 | This is the name of the classifier.                                                                                                    |
| Classification<br>Criteria | This shows criteria specified in this classifier, for example the interface from which traffic of this class should come and the source MAC address of traffic that matches this classifier. |
| DSCP Mark                  | This is the DSCP number added to traffic of this classifier.                                                                                                    |
| 802.1P Mark                | This is the IEEE 802.1p priority level assigned to traffic of this classifier.                                                                                                    |
| VLAN ID Tag                | This is the VLAN ID number assigned to traffic of this classifier.                                                                                                    |
| To Queue                   | This is the name of the queue in which traffic of this classifier is put.                                                                                                    |
| Modify                     | Click the <b>Edit</b> icon to edit the classifier.                                                                                                    |
|                            | Click the <b>Delete</b> icon to delete an existing classifier. Note that subsequent rules move up by one when you take this action.                                                          |

### 10.5.1 Add/Edit QoS Class

Click **Add New Classification** in the **Classification Setup** screen or the **Edit** icon next to a classifier to open the following screen.

Figure 85 Classification Setup: Add/Edit

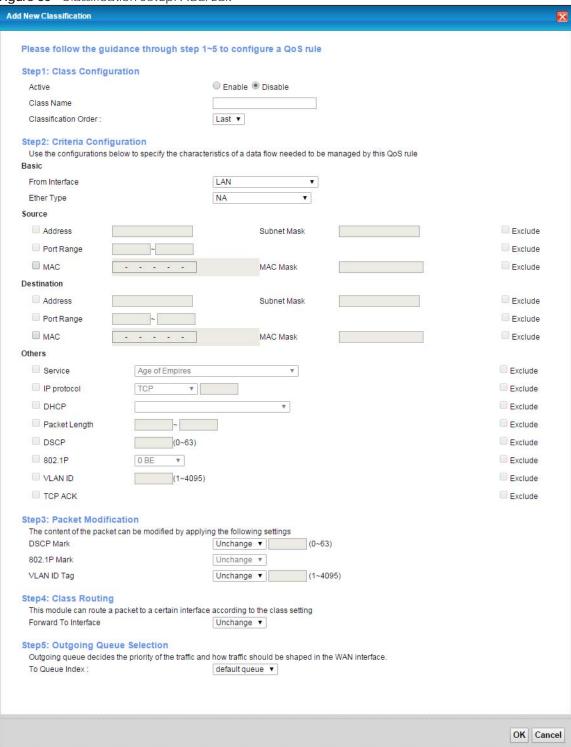

Table 43 Classification Setup: Add/Edit

| LABEL                   | DESCRIPTION                                                                                                    |
|-------------------------|----------------------------------------------------------------------------------------------------|
| Step1: Class Conf       | iguration                                                                                                    |
| Active                  | Select to enable or disable this classifier.                                                                                                    |
| Class Name              | Enter a descriptive name of up to 15 printable English keyboard characters, not including spaces.                                                                                                    |
| Classification<br>Order | Select an existing number for where you want to put this classifier to move the classifier to the number you selected after clicking <b>Apply</b> .                                                                                                    |
|                         | Select Last to put this rule in the back of the classifier list.                                                                                                    |
| Step2: Criteria Co      | nfiguration                                                                                                    |
| Basic                   |                                                                                                    |
| From Interface          | If you want to classify the traffic by an ingress interface, select an interface from the <b>From Interface</b> drop-down list box.                                                                                                    |
| Ether Type              | Select a predefined application to configure a class for the matched traffic.                                                                                                    |
|                         | If you select <b>IP</b> , you can configure source or destination MAC address, IP address, DHCP options, DSCP value or the protocol type.                                                                                                    |
|                         | If you select <b>802.1Q</b> , you can configure an 802.1p priority level.                                                                                                    |
|                         | You can also select other options, such as <b>ARP</b> , <b>PPPoE_DISC</b> , and so on to make configurations according to your needs.                                                                                                    |
| Source                  |                                                                                                    |
| Address                 | Select the check box and enter the source IP address in dotted decimal notation. A blank source IP address means any source IP address.                                                                                                    |
| Subnet Mask             | Enter the source subnet mask.                                                                                                    |
| Port Range              | If you select <b>TCP</b> or <b>UDP</b> in the <b>IP Protocol</b> field, select the check box and enter the port number(s) of the source.                                                                                                    |
| MAC                     | Select the check box and enter the source MAC address of the packet.                                                                                                    |
| MAC Mask                | Type the mask for the specified MAC address to determine which bits a packet's MAC address should match.                                                                                                    |
|                         | Enter "f" for each bit of the specified source MAC address that the traffic's MAC address should match. Enter "0" for the bit(s) of the matched traffic's MAC address, which can be of any hexadecimal character(s). For example, if you set the MAC address to 00:13:49:00:00:00 and the mask to ff:ff:ff:00:00:00, a packet with a MAC address of 00:13:49:12:34:56 matches this criteria.      |
| Exclude                 | Select this option to exclude the packets that match the specified criteria from this classifier.                                                                                                    |
| Destination             |                                                                                                    |
| Address                 | Select the check box and enter the destination IP address in dotted decimal notation. A blank source IP address means any source IP address.                                                                                                    |
| Subnet Mask             | Enter the destination subnet mask.                                                                                                    |
| Port Range              | If you select <b>TCP</b> or <b>UDP</b> in the <b>IP Protocol</b> field, select the check box and enter the port number(s) of the destination.                                                                                                    |
| MAC                     | Select the check box and enter the destination MAC address of the packet.                                                                                                    |
| MAC Mask                | Type the mask for the specified MAC address to determine which bits a packet's MAC address should match.                                                                                                    |
|                         | Enter "f" for each bit of the specified destination MAC address that the traffic's MAC address should match. Enter "0" for the bit(s) of the matched traffic's MAC address, which can be of any hexadecimal character(s). For example, if you set the MAC address to 00:13:49:00:00:00 and the mask to ff:ff:ff:00:00:00, a packet with a MAC address of 00:13:49:12:34:56 matches this criteria. |

Table 43 Classification Setup: Add/Edit (continued)

| LABEL               | DESCRIPTION                                                                                                    |
|---------------------|----------------------------------------------------------------------------------------------------|
| Exclude             | Select this option to exclude the packets that match the specified criteria from this classifier.                                                                                                   |
| Others              |                                                                                                    |
| Service             | This field is available only when you select <b>IP</b> in the <b>Ether Type</b> field.                                                                                                    |
|                     | This field simplifies classifier configuration by allowing you to select a predefined application. When you select a predefined application, you do not configure the rest of the filter fields.    |
| IP Protocol         | This field is available only when you select <b>IP</b> in the <b>Ether Type</b> field.                                                                                                    |
|                     | Select this option and select the protocol (service type) from TCP, UDP, ICMP or IGMP. If you select User defined, enter the protocol (service type) number.                                        |
| DHCP                | This field is available only when you select <b>IP</b> in the <b>Ether Type</b> field.                                                                                                    |
|                     | Select this option and select a DHCP option.                                                                                                    |
|                     | If you select <b>Vendor Class ID (DHCP Option 60)</b> , enter the Vendor Class Identifier (Option 60) of the matched traffic, such as the type of the hardware or firmware.                         |
|                     | If you select <b>Client ID (DHCP Option 61)</b> , enter the Identity Association IDentifier (IAD Option 61) of the matched traffic, such as the MAC address of the device.                          |
|                     | If you select <b>User Class ID (DHCP Option 77)</b> , enter a string that identifies the user's category or application type in the matched DHCP packets.                                           |
|                     | If you select <b>Vendor Specific Info (DHCP Option 125)</b> , enter the vendor specific information of the matched traffic, such as the product class, model name, and serial number of the device. |
| IP Packet<br>Length | This field is available only when you select <b>IP</b> in the <b>Ether Type</b> field.                                                                                                    |
| Lengin              | Select this option and enter the minimum and maximum packet length (from 46 to 1500) in the fields provided.                                                                                        |
| DSCP                | This field is available only when you select <b>IP</b> in the <b>Ether Type</b> field.                                                                                                    |
|                     | Select this option and specify a DSCP (DiffServ Code Point) number between 0 and 63 in the field provided.                                                                                          |
| 802.1P              | This field is available only when you select 802.1Q in the Ether Type field.                                                                                                    |
|                     | Select this option and select a priority level (between 0 and 7) from the drop-down list box.                                                                                                    |
|                     | "0" is the lowest priority level and "7" is the highest.                                                                                                    |
| VLAN ID             | This field is available only when you select 802.1Q in the Ether Type field.                                                                                                    |
|                     | Select this option and specify a VLAN ID number.                                                                                                    |
| TCP ACK             | This field is available only when you select IP in the Ether Type field.                                                                                                    |
|                     | If you select this option, the matched TCP packets must contain the ACK (Acknowledge) flag.                                                                                                    |
| Exclude             | Select this option to exclude the packets that match the specified criteria from this classifier.                                                                                                   |
| Step3: Packet M     | lodification                                                                                                    |
| DSCP Mark           | This field is available only when you select <b>IP</b> in the <b>Ether Type</b> field.                                                                                                    |
|                     | If you select <b>Remark</b> , enter a DSCP value with which the EMG replaces the DSCP field in the packets.                                                                                         |
|                     | If you select <b>Unchange</b> , the EMG keep the DSCP field in the packets.                                                                                                    |
| 802.1P Mark         | Select a priority level with which the EMG replaces the IEEE 802.1p priority field in the packets.                                                                                                  |
| 802.1P Mark         | select a priority level with which the Ewe replaces the IEEE 002.1p priority held in the packets.                                                                                                   |

Table 43 Classification Setup: Add/Edit (continued)

| LABEL                           | DESCRIPTION                                                                                                    |  |  |  |
|---------------------------------|----------------------------------------------------------------------------------------------------|--|--|--|
| VLAN ID Tag                     | If you select <b>Remark</b> , enter a VLAN ID number with which the EMG replaces the VLAN ID of the frames.                                                                                     |  |  |  |
|                                 | If you select <b>Remove</b> , the EMG deletes the VLAN ID of the frames before forwarding them out.                                                                                             |  |  |  |
|                                 | If you select <b>Add</b> , the EMG treat all matched traffic untagged and add a second VLAN ID.                                                                                                 |  |  |  |
|                                 | If you select <b>Unchange</b> , the EMG keep the VLAN ID in the packets.                                                                                                    |  |  |  |
| Step4: Class Rout               | Step4: Class Routing                                                                                                    |  |  |  |
| Forward to Interface            | Select a WAN interface through which traffic of this class will be forwarded out. If you select <b>Unchange</b> , the EMG forward traffic of this class according to the default routing table. |  |  |  |
| Step5: Outgoing Queue Selection |                                                                                                    |  |  |  |
| To Queue Index                  | Select a queue that applies to this class.                                                                                                    |  |  |  |
|                                 | You should have configured a queue in the Queue Setup screen already.                                                                                                    |  |  |  |
| OK                              | Click <b>OK</b> to save your changes.                                                                                                    |  |  |  |
| Cancel                          | Click <b>Cancel</b> to exit this screen without saving.                                                                                                    |  |  |  |

# 10.6 The QoS Shaper Setup Screen

This screen shows that you can use the token bucket algorithm to allow a certain amount of large bursts while keeping a limit for processing outgoing traffic at the average rate. Click **Network Setting > QoS > Shaper Setup**. The screen appears as shown.

Figure 86 Network Setting > QoS > Shaper Setup

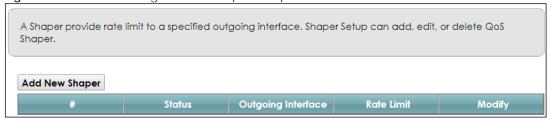

Table 44 Network Setting > QoS > Shaper Setup

| LABEL                 | DESCRIPTION                                                                                                    |  |  |
|-----------------------|----------------------------------------------------------------------------------------------------|--|--|
| Add New<br>Shaper     | Click this to create a new entry.                                                                                                    |  |  |
| #                     | This is the index number of the entry.                                                                                                    |  |  |
| Status                | This field displays whether the shaper is active or not. A yellow bulb signifies that this policer is active. A gray bulb signifies that this shaper is not active.             |  |  |
| Outgoing<br>Interface | This shows the name of the EMG's interface through which traffic in this shaper applies.                                                                                        |  |  |
| Rate Limit (kbps)     | This shows the average rate limit of traffic bursts for this shaper.                                                                                                    |  |  |
| Modify                | Click the <b>Edit</b> icon to edit the shaper.  Click the <b>Delete</b> icon to delete an existing shaper. Note that subsequent rules move up by one when you take this action. |  |  |

### 10.6.1 Add/Edit a QoS Shaper

Click **Add New Shaper** in the **Shaper Setup** screen or the **Edit** icon next to a shaper to show the following screen.

Figure 87 Shaper Setup: Add/Edit

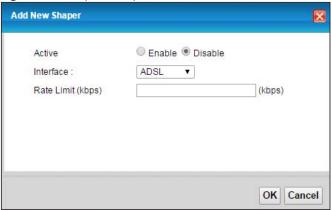

The following table describes the labels in this screen.

Table 45 Shaper Setup: Add/Edit

| LABEL      | DESCRIPTION                                                             |  |  |
|------------|-------------------------------------------------------------------------|--|--|
| Active     | Select to enable or disable this shaper.                                |  |  |
| Interface  | Select the EMG's interface through which traffic in this shaper applies |  |  |
| Rate Limit | Enter the average rate limit of traffic bursts for this shaper.         |  |  |
| OK         | Click <b>OK</b> to save your changes.                                   |  |  |
| Cancel     | Click <b>Cancel</b> to exit this screen without saving.                 |  |  |

# 10.7 The QoS Policer Setup Screen

Use this screen to view QoS policers that allow you to limit the transmission rate of incoming traffic and apply actions, such as drop, pass, or modify the DSCP value for matched traffic. Click **Network Setting > QoS > Policer Setup**. The screen appears as shown.

Figure 88 Network Setting > QoS > Policer Setup

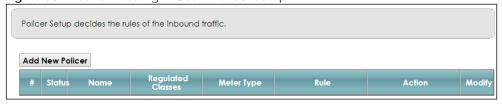

Table 46 Network Setting > QoS > Policer Setup

| LABEL                | DESCRIPTION                                                                                                    |  |  |  |
|----------------------|----------------------------------------------------------------------------------------------------|--|--|--|
| Add new Policer      | Click this to create a new entry.                                                                                                    |  |  |  |
| #                    | This is the index number of the entry.                                                                                                    |  |  |  |
| Status               | This field displays whether the policer is active or not. A yellow bulb signifies that this policer is active. A gray bulb signifies that this policer is not active. |  |  |  |
| Name                 | This field displays the descriptive name of this policer.                                                                                                    |  |  |  |
| Regulated<br>Classes | This field displays the name of a QoS classifier                                                                                                    |  |  |  |
| Meter Type           | This field displays the type of QoS metering algorithm used in this policer.                                                                                          |  |  |  |
| Rule                 | These are the rates and burst sizes against which the policer checks the traffic of the member QoS classes.                                                           |  |  |  |
| Action               | This shows the how the policer has the EMG treat different types of traffic belonging to the policer's member QoS classes.                                            |  |  |  |
| Modify               | Click the Edit icon to edit the policer.                                                                                                    |  |  |  |
|                      | Click the <b>Delete</b> icon to delete an existing policer. Note that subsequent rules move up by one when you take this action.                                      |  |  |  |

### 10.7.1 Add/Edit a QoS Policer

Click **Add New Policer** in the **Policer Setup** screen or the **Edit** icon next to a policer to show the following screen.

Figure 89 Policer Setup: Add/Edit

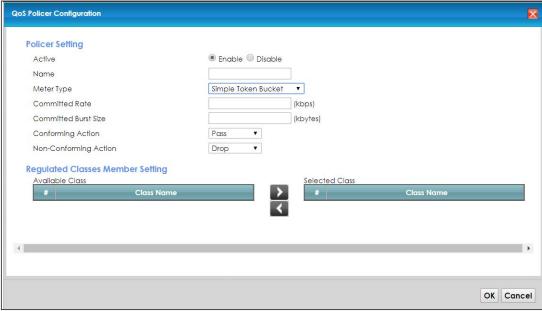

Table 47 Policer Setup: Add/Edit

| LABEL                   | DESCRIPTION                                                                                                    |  |  |  |
|-------------------------|----------------------------------------------------------------------------------------------------|--|--|--|
| Active                  | Select to enable or disable this policer.                                                                                                    |  |  |  |
| Name                    | Enter the descriptive name of this policer.                                                                                                    |  |  |  |
| Meter Type              | This shows the traffic metering algorithm used in this policer.                                                                                                    |  |  |  |
|                         | The <b>Simple Token Bucket</b> algorithm uses tokens in a bucket to control when traffic can be transmitted. Each token represents one byte. The algorithm allows bursts of up to <i>b</i> bytes which is also the bucket size.  |  |  |  |
|                         | The <b>Single Rate Three Color</b> (srTCM) is based on the token bucket filter and identifies packets by comparing them to the Committed Information Rate (CIR), the Committed Burst Size (CBS) and the Excess Burst Size (EBS). |  |  |  |
|                         | The <b>Two Rate Three Color</b> (trTCM) is based on the token bucket filter and identifies packets by comparing them to the Committed Information Rate (CIR) and the Peak Information Rate (PIR).                                |  |  |  |
| Committed<br>Rate       | Specify the committed rate. When the incoming traffic rate of the member QoS classes is less than the committed rate, the device applies the conforming action to the traffic.                                                   |  |  |  |
| Committed<br>Burst Size | Specify the committed burst size for packet bursts. This must be equal to or less than the peak burst size (two rate three color) or excess burst size (single rate three color) if it is also configured.                       |  |  |  |
|                         | This is the maximum size of the (first) token bucket in a traffic metering algorithm.                                                                                                    |  |  |  |
| Conforming<br>Action    | Specify what the EMG does for packets within the committed rate and burst size (green-marked packets).                                                                                                    |  |  |  |
|                         | <ul> <li>Pass: Send the packets without modification.</li> <li>DSCP Mark: Change the DSCP mark value of the packets. Enter the DSCP mark value to use.</li> </ul>                                                                |  |  |  |
| Non-<br>Conforming      | Specify what the EMG does for packets that exceed the excess burst size or peak rate and burst size (red-marked packets).                                                                                                    |  |  |  |
| Action                  | <ul> <li>Drop: Discard the packets.</li> <li>DSCP Mark: Change the DSCP mark value of the packets. Enter the DSCP mark value to use. The packets may be dropped if there is congestion on the network.</li> </ul>                |  |  |  |
| Available Class         | Select a QoS classifier to apply this QoS policer to traffic that matches the QoS classifier.                                                                                                    |  |  |  |
| Selected Class          | Highlight a QoS classifier in the <b>Available Class</b> box and use the > button to move it to the <b>Selected Class</b> box.                                                                                                   |  |  |  |
|                         | To remove a QoS classifier from the <b>Selected Class</b> box, select it and use the < button.                                                                                                    |  |  |  |
| ОК                      | Click <b>OK</b> to save your changes.                                                                                                    |  |  |  |
| Cancel                  | Click <b>Cancel</b> to exit this screen without saving.                                                                                                    |  |  |  |

# 10.8 QoS Monitor

To view the EMG's QoS packet statistics, click **Network Setting** > **QoS** > **Monitor**. The screen appears as shown.

Figure 90 Network Setting > QoS > Monitor

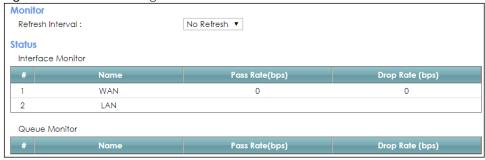

Table 48 Network Setting > QoS > Monitor

| LABEL             | DESCRIPTION                                                                                                    |  |  |  |
|-------------------|----------------------------------------------------------------------------------------------------|--|--|--|
| Refresh Interval  | Enter how often you want the VMG to update this screen. Select <b>No Refresh</b> to stop refreshing statistics. |  |  |  |
| Interface Monitor | Interface Monitor                                                                                               |  |  |  |
| #                 | This is the index number of the entry.                                                                          |  |  |  |
| Name              | This shows the name of the interface on the EMG.                                                                |  |  |  |
| Pass Rate         | This shows how many packets forwarded to this interface are transmitted successfully.                           |  |  |  |
| Drop Rate         | This shows how many packets forwarded to this interface are dropped.                                            |  |  |  |
| Queue Monitor     |                                                                                                    |  |  |  |
| #                 | This is the index number of the entry.                                                                          |  |  |  |
| Name              | This shows the name of the queue.                                                                               |  |  |  |
| Pass Rate         | This shows how many packets assigned to this queue are transmitted successfully.                                |  |  |  |
| Drop Rate         | This shows how many packets assigned to this queue are dropped.                                                 |  |  |  |

# 10.9 Technical Reference

The following section contains additional technical information about the EMG features described in this chapter.

## IEEE 802.1Q Tag

The IEEE 802.1Q standard defines an explicit VLAN tag in the MAC header to identify the VLAN membership of a frame across bridges. A VLAN tag includes the 12-bit VLAN ID and 3-bit user priority. The VLAN ID associates a frame with a specific VLAN and provides the information that devices need to process the frame across the network.

IEEE 802.1p specifies the user priority field and defines up to eight separate traffic types. The following table describes the traffic types defined in the IEEE 802.1d standard (which incorporates the 802.1p).

Table 49 IEEE 802.1p Priority Level and Traffic Type

| PRIORITY<br>LEVEL | TRAFFIC TYPE                                                                                                    |
|-------------------|----------------------------------------------------------------------------------------------------|
| Level 7           | Typically used for network control traffic such as router configuration messages.                                                                             |
| Level 6           | Typically used for voice traffic that is especially sensitive to jitter (jitter is the variations in delay).                                                  |
| Level 5           | Typically used for video that consumes high bandwidth and is sensitive to jitter.                                                                             |
| Level 4           | Typically used for controlled load, latency-sensitive traffic such as SNA (Systems Network Architecture) transactions.                                        |
| Level 3           | Typically used for "excellent effort" or better than best effort and would include important business traffic that can tolerate some delay.                   |
| Level 2           | This is for "spare bandwidth".                                                                                                    |
| Level 1           | This is typically used for non-critical "background" traffic such as bulk transfers that are allowed but that should not affect other applications and users. |
| Level 0           | Typically used for best-effort traffic.                                                                                                    |

#### DiffServ

QoS is used to prioritize source-to-destination traffic flows. All packets in the flow are given the same priority. You can use CoS (class of service) to give different priorities to different packet types.

DiffServ (Differentiated Services) is a class of service (CoS) model that marks packets so that they receive specific per-hop treatment at DiffServ-compliant network devices along the route based on the application types and traffic flow. Packets are marked with DiffServ Code Points (DSCPs) indicating the level of service desired. This allows the intermediary DiffServ-compliant network devices to handle the packets differently depending on the code points without the need to negotiate paths or remember state information for every flow. In addition, applications do not have to request a particular service or give advanced notice of where the traffic is going.

### **DSCP** and Per-Hop Behavior

DiffServ defines a new Differentiated Services (DS) field to replace the Type of Service (TOS) field in the IP header. The DS field contains a 2-bit unused field and a 6-bit DSCP field which can define up to 64 service levels. The following figure illustrates the DS field.

DSCP is backward compatible with the three precedence bits in the ToS octet so that non-DiffServ compliant, ToS-enabled network device will not conflict with the DSCP mapping.

| DSCP (6 bits) | Unused (2 bits) |
|---------------|-----------------|
|---------------|-----------------|

The DSCP value determines the forwarding behavior, the PHB (Per-Hop Behavior), that each packet gets across the DiffServ network. Based on the marking rule, different kinds of traffic can be marked for different kinds of forwarding. Resources can then be allocated according to the DSCP values and the configured policies.

### **IP Precedence**

Similar to IEEE 802.1p prioritization at layer-2, you can use IP precedence to prioritize packets in a layer-3 network. IP precedence uses three bits of the eight-bit ToS (Type of Service) field in the IP header. There are eight classes of services (ranging from zero to seven) in IP precedence. Zero is the lowest priority level and seven is the highest.

### **Automatic Priority Queue Assignment**

If you enable QoS on the EMG, the EMG can automatically base on the IEEE 802.1p priority level, IP precedence and/or packet length to assign priority to traffic which does not match a class.

The following table shows you the internal layer-2 and layer-3 QoS mapping on the EMG. On the EMG, traffic assigned to higher priority queues gets through faster while traffic in lower index queues is dropped if the network is congested.

Table 50 Internal Layer2 and Layer3 QoS Mapping

|                   | LAYER 2 LAYER 3                                        |                        |        |                            |
|-------------------|--------------------------------------------------------|------------------------|--------|----------------------------|
| PRIORITY<br>QUEUE | IEEE 802.1P USER<br>PRIORITY<br>(ETHERNET<br>PRIORITY) | TOS (IP<br>PRECEDENCE) | DSCP   | IP PACKET LENGTH<br>(BYTE) |
| 0                 | 1                                                      | 0                      | 000000 |                            |
| 1                 | 2                                                      |                        |        |                            |
| 2                 | 0                                                      | 0                      | 000000 | >1100                      |
| 3                 | 3                                                      | 1                      | 001110 | 250~1100                   |
|                   |                                                        |                        | 001100 |                            |
|                   |                                                        |                        | 001010 |                            |
|                   |                                                        |                        | 001000 |                            |
| 4                 | 4                                                      | 2                      | 010110 |                            |
|                   |                                                        |                        | 010100 |                            |
|                   |                                                        |                        | 010010 |                            |
|                   |                                                        |                        | 010000 |                            |
| 5                 | 5                                                      | 3                      | 011110 | <250                       |
|                   |                                                        |                        | 011100 |                            |
|                   |                                                        |                        | 011010 |                            |
|                   |                                                        |                        | 011000 |                            |
| 6                 | 6                                                      | 4                      | 100110 |                            |
|                   |                                                        |                        | 100100 |                            |
|                   |                                                        |                        | 100010 |                            |
|                   |                                                        |                        | 100000 |                            |
|                   |                                                        | 5                      | 101110 |                            |
|                   |                                                        |                        | 101000 |                            |
| 7                 | 7                                                      | 6                      | 110000 |                            |
|                   |                                                        | 7                      | 111000 |                            |